## PAYROLL CS™ OR WRITE-UP CS™

# Payroll Report Options

version 2008.x.x

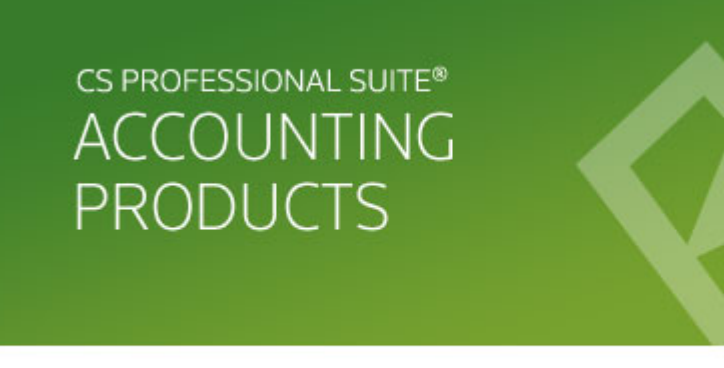

CS Support: 800-968-0600 CS Sales: 800-968-8900 CS.ThomsonReuters.com | ES.ThomsonReuters.com

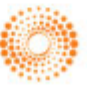

**THOMSON REUTERS** 

TL 20178 (12/30/08)

#### **Copyright Information**

Text copyright 1998-2008 by Thomson Reuters/Tax & Accounting. All rights reserved. Video display images copyright 1998-2008 by Thomson Reuters/Tax & Accounting. All rights reserved.

Thomson Reuters hereby grants licensees of CS Professional Suite® software the right to reprint this document solely for their internal use.

#### **Trademark Information**

.

The trademarks used herein are trademarks and registered trademarks used under license.

All other brand and product names mentioned in this guide are trademarks or registered trademarks of their respective holders.

## **Contents**

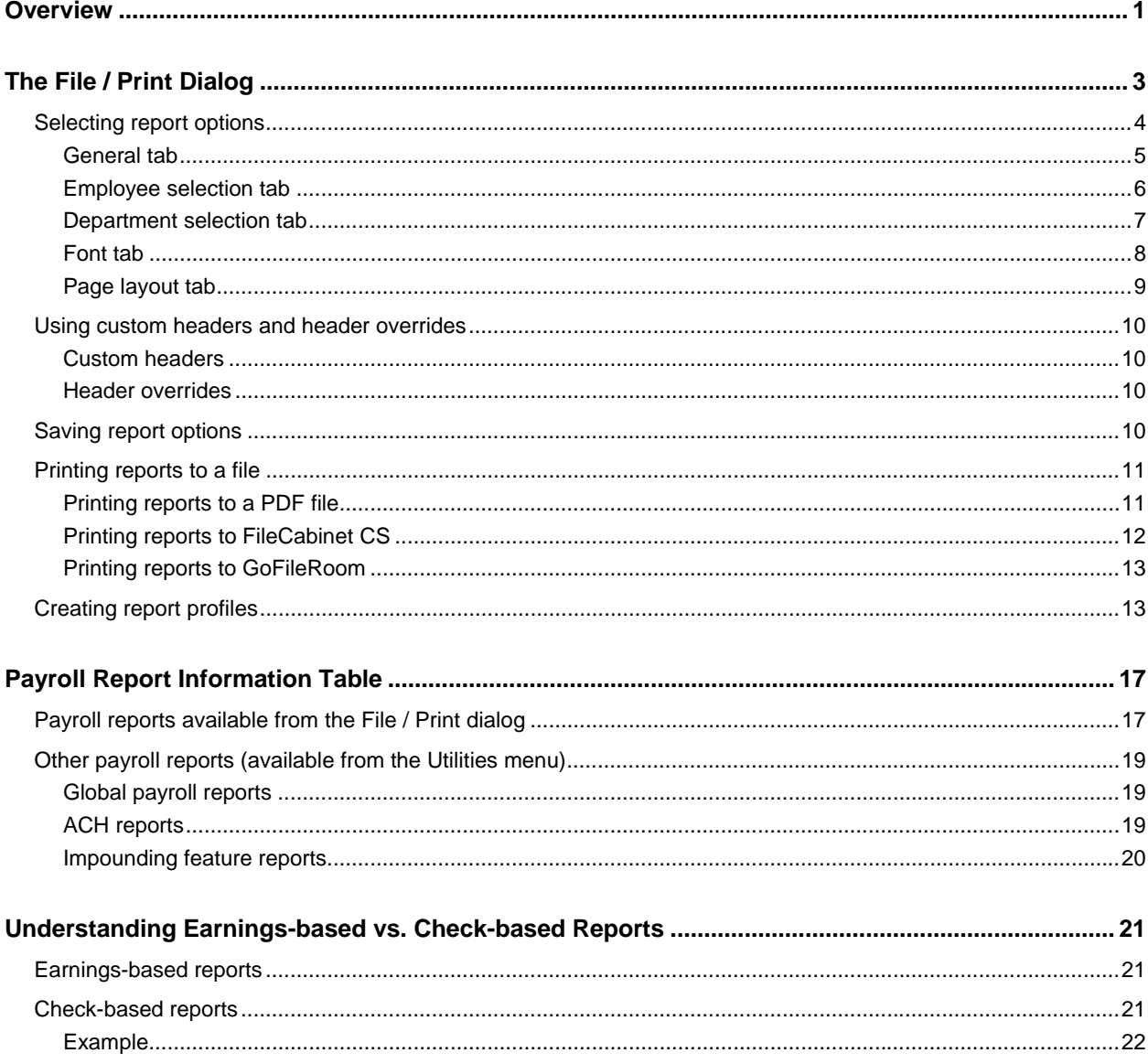

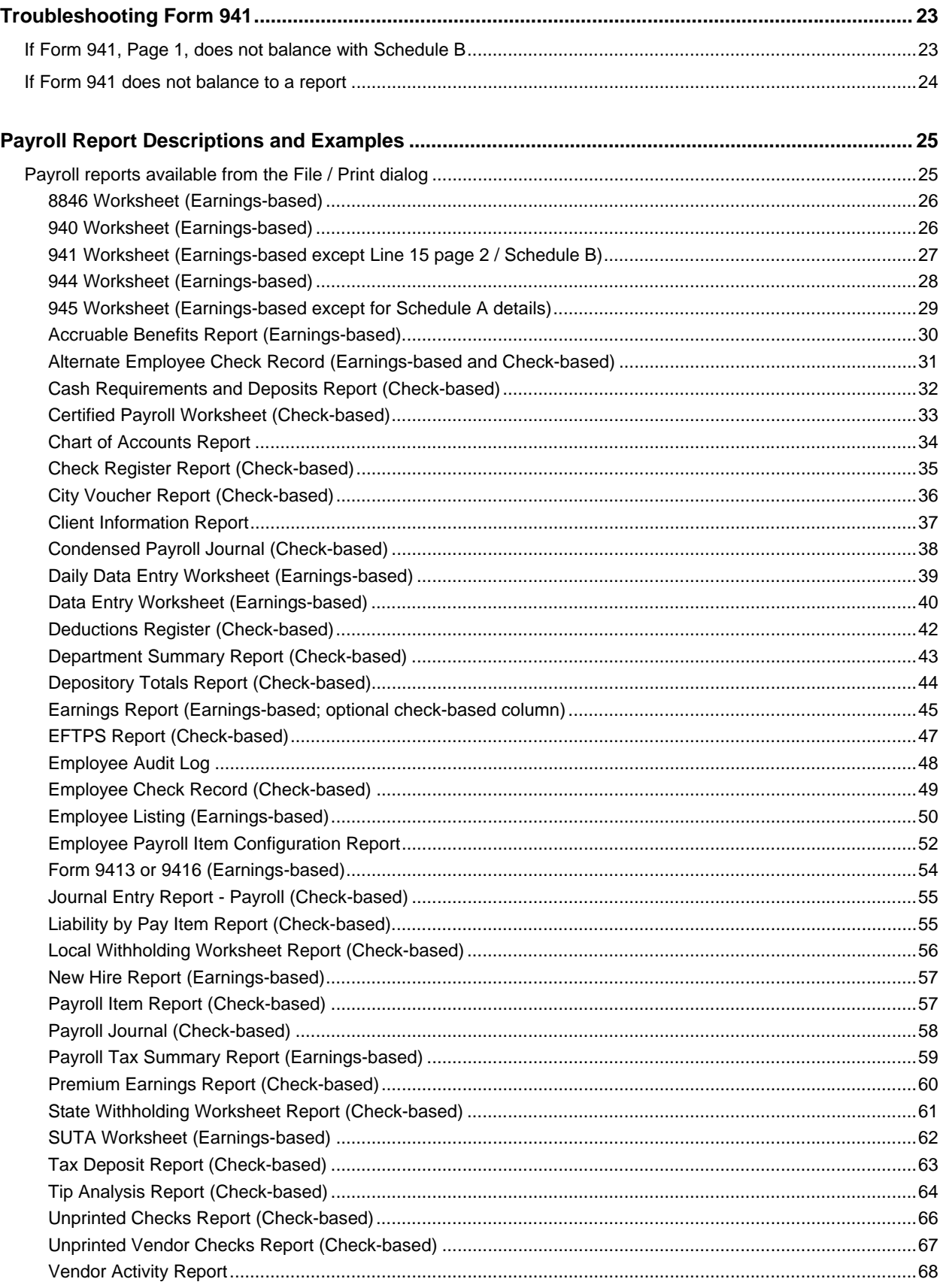

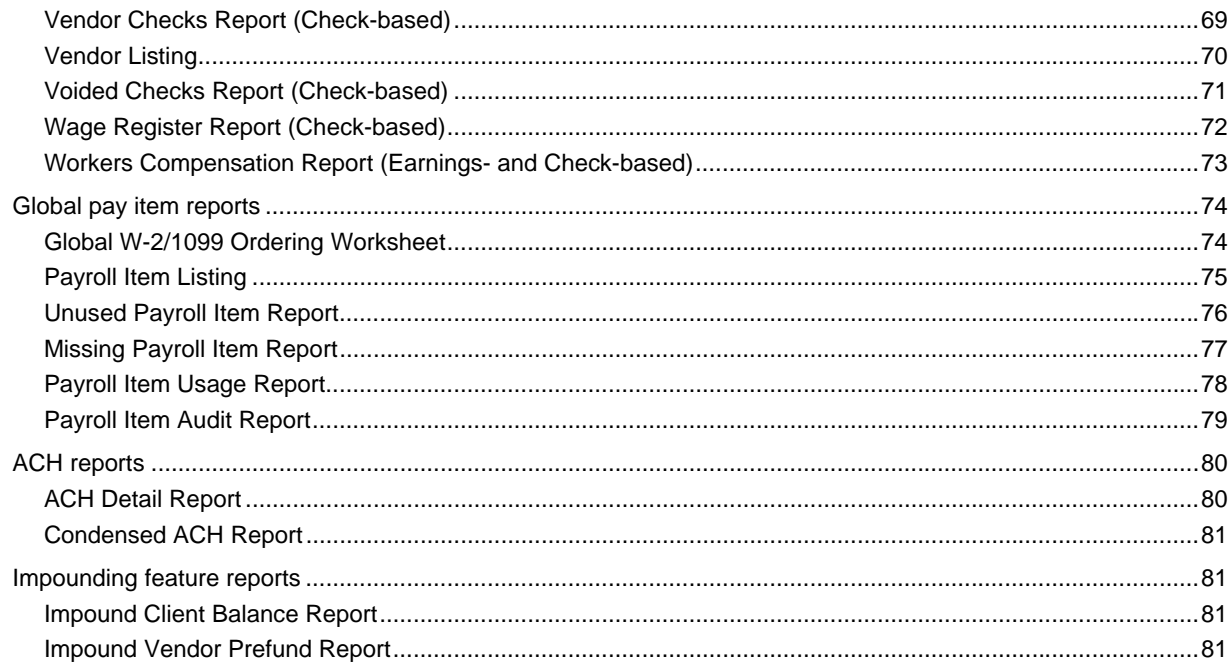

<span id="page-6-0"></span>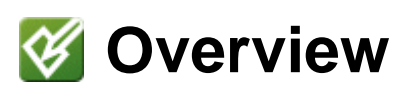

Payroll CS™ and the Payroll Compliance module within Write-Up CS™ and your Creative Solutions Accounting™ (CSA) software include a variety of standard forms and reports.

With Payroll CS and the Payroll Compliance module of Write-Up CS, you can customize your report presentations — the employees, check dates, check numbers, period end dates, and/or the optional information to include, the printing order, number of copies to print, and so forth. Knowing which reports and options can best be used to retrieve certain information is key to successful information gathering and troubleshooting.

This document offers some basic information about how to run reports, choose report options, and create report profiles, and it provides an at-a-glance overview of the type of information retrieved for each payroll report. You will also find an explanation of check-based vs. earnings-based reports and receive guidance on troubleshooting differences between the information displayed in these reports and the information that appears in the 941 form. The final section offers a summary and example of all the available reports explaining their purpose and listing some report options you may find useful.

For information about specific report options, you can refer to the CSA help topics. Choose **Help** / **CSA Help Topics**, click the **Index** button, and search on **Reports**.

## <span id="page-8-0"></span>*V* The File / Print Dialog

To open the Print dialog, choose **File / Print Reports** or click the Print Reports icon in the shortcut bar. The dialog opens by default to the Reports tab or to the Profiles tab if any profiles have been set up.

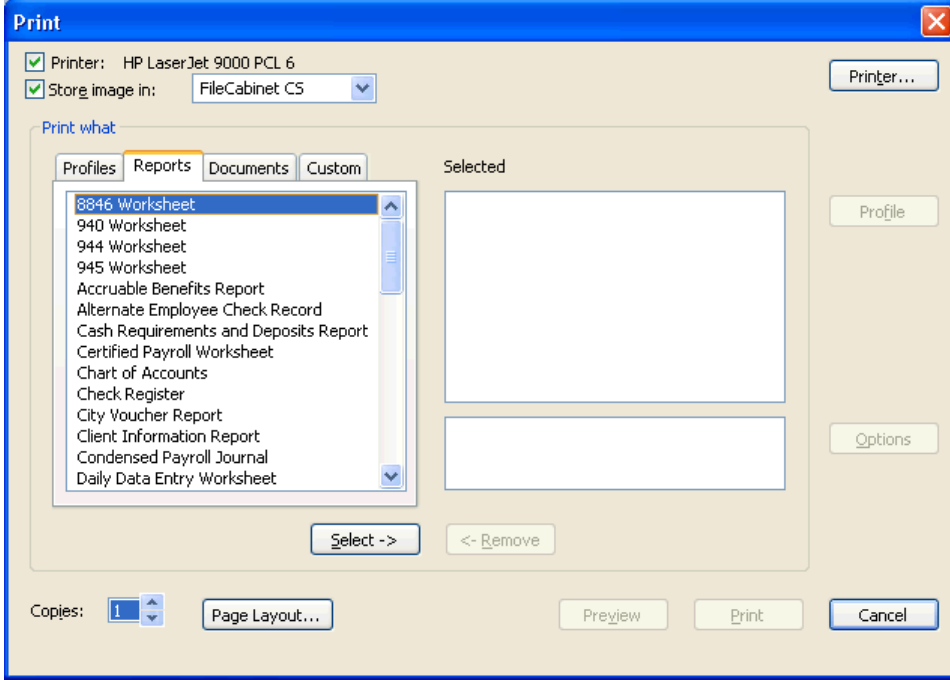

Up to four tabs may appear in the File / Print dialog.

- **Profiles tab.** Lists all report profiles previously defined for the open client. This tab does not appear until at least one report profile has been defined for the client. Profiles are discussed beginning on page [13](#page-18-1).
- **Reports tab.** Lists all standard reports and forms available for the selected client.
- **Documents tab.** Lists all documents you have created or transferred to this client, including transmittal letters, financial statements, etc. For information about creating and printing client documents, choose **Help / CSA Help Topics**, click the **Index** button, and search on **Client documents**.
- **Custom tab.** Lists all available custom reports defined using the Payroll Reporter optional add-on module for Payroll CS. This tab will appear only if you are a licensed user of the add-on module and if one or more custom payroll reports has already been defined. For more information about the Payroll

Reporter module and custom reports, choose **Help / CSA Help Topics**, click the **Index** button, and search on **Payroll Reporter module**.

## <span id="page-9-0"></span>**Selecting report options**

The standard payroll reports include a variety of print options with which you can customize reports to meet your specific needs. You can select report options by following these steps:

- 1. In the Print dialog, select a report from the left pane by highlighting the report and clicking the **Select** button, or by double-clicking the report. The report moves to the right-hand Selected pane.
- 2. Click the **Options** button in the Print dialog.

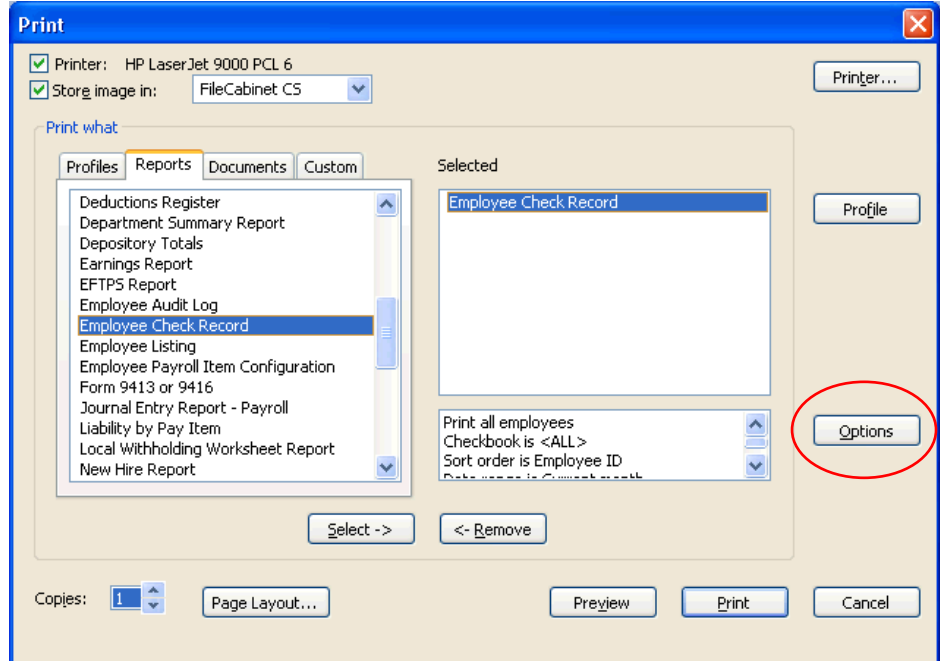

3. In the Options dialog, choose your report options from the available tabs.

*Note:* The tabs and options that appear on the Options dialog vary depending on the report you have selected.

## <span id="page-10-0"></span>**General tab**

Use this tab to specify sort order, data range, and (in some cases) optional information.

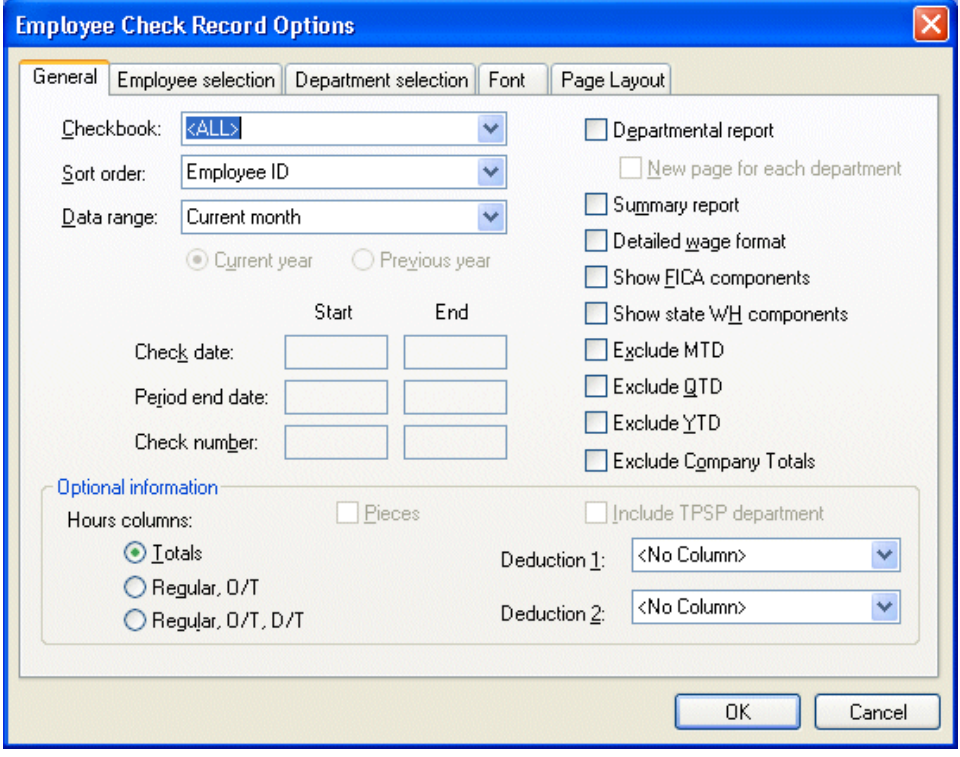

### <span id="page-11-0"></span>**Employee selection tab**

Use this tab to specify either all or selected employees to be included in this report. The program will always default the selection to Print all employees unless you have saved the alternate option as part of a report profile. Marking the Save report options checkbox on the Print tab of the Setup / User Preferences dialog will not save this option.

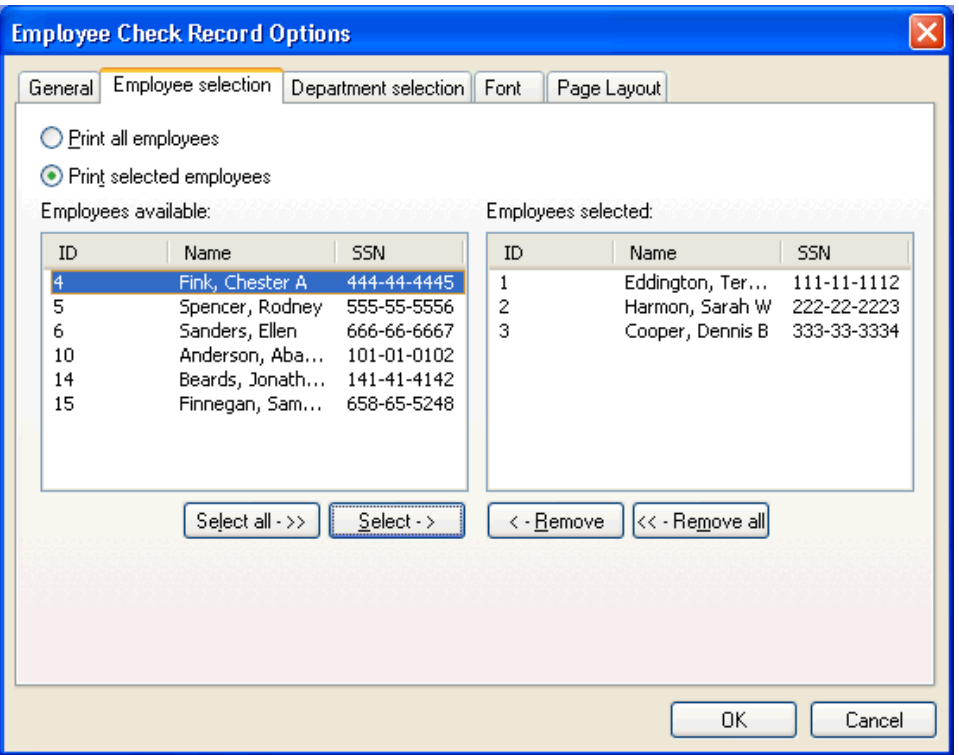

### <span id="page-12-0"></span>**Department selection tab**

Use this tab to specify that either all or selected departments should be included in a departmentally sorted report. Settings in this tab are used only if the **Departmental report** checkbox is marked on the General tab. The default selection is **Print all departments**.

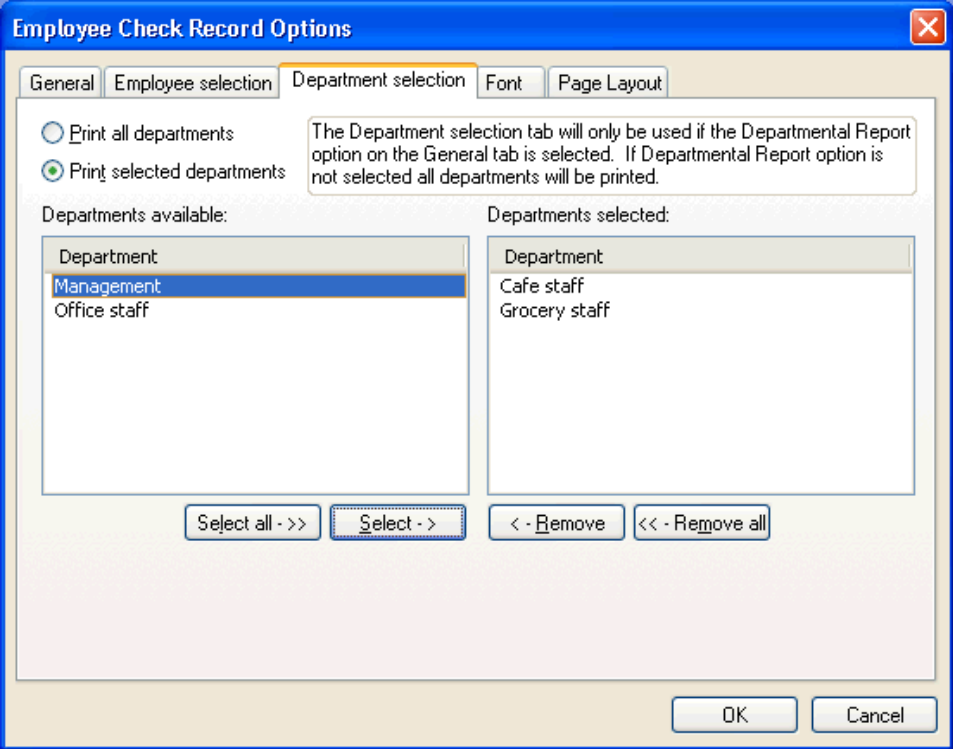

## <span id="page-13-0"></span>**Font tab**

Use this tab to select the typeface and font size for the selected report.

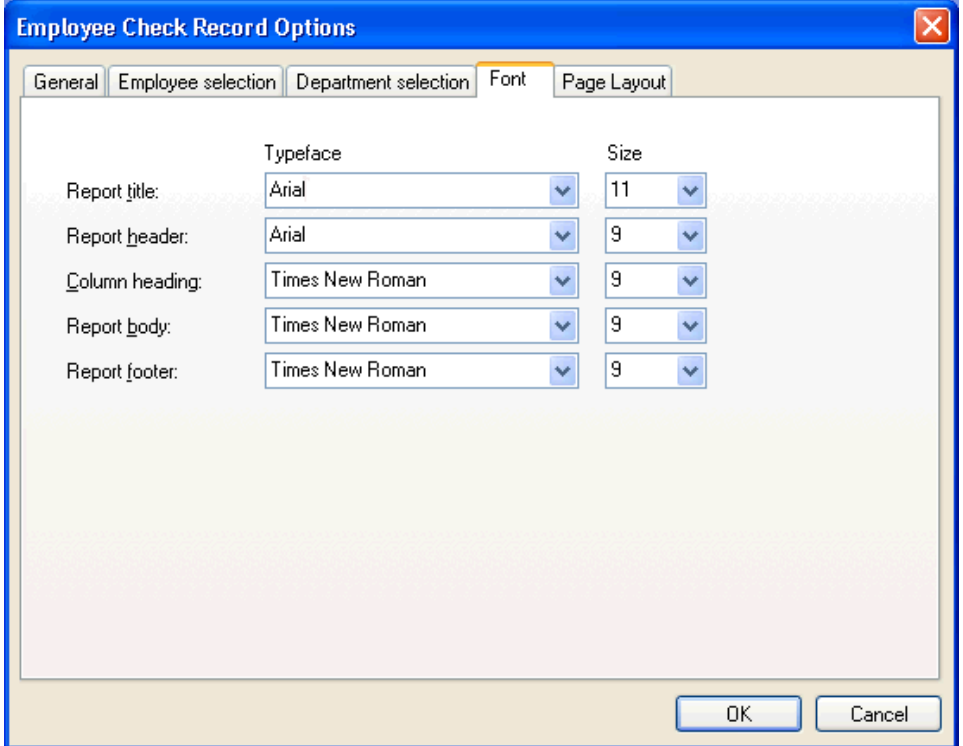

#### <span id="page-14-0"></span>**Page layout tab**

Use this tab to specify page layout options such as duplexing or alignment.

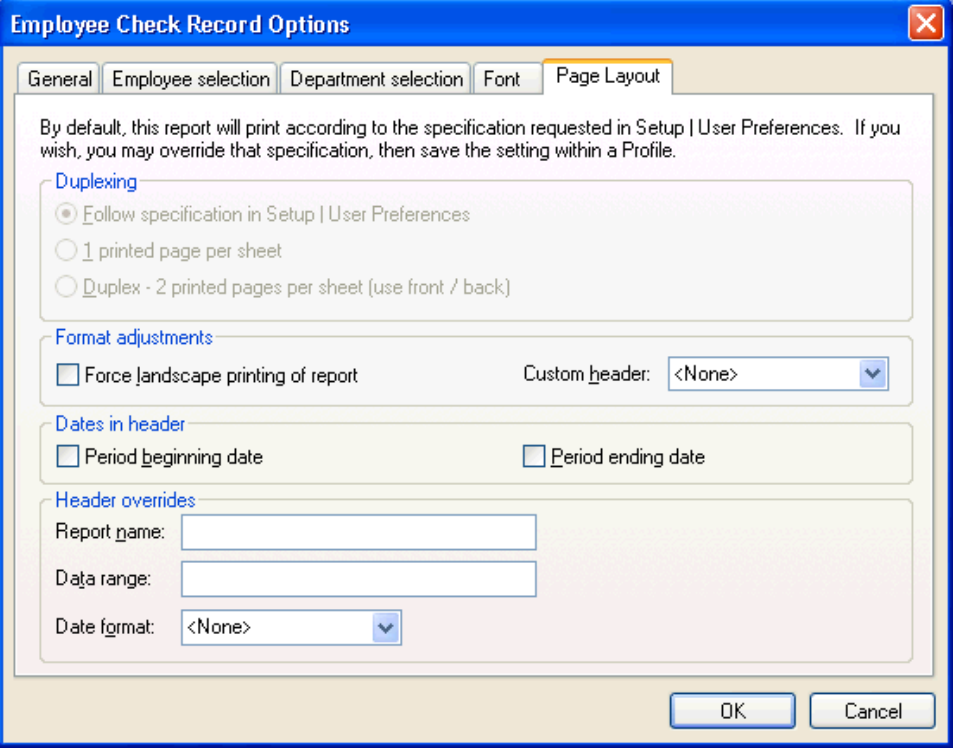

Based on the number of columns in a report, the page layout may change to landscape to accommodate extra width. However, you can use the Page layout tab to force a report to print in landscape format regardless of the number of columns, font sizes, or selected options by marking the **Force landscape printing of reports** checkbox. Custom reports larger than landscape format automatically shift to export format. From the CSA main window, choose **Utilities** / **Export** to export the report.

For certain custom reports and check-based reports, the Page Layout tab includes the option to print the period beginning date and/or the period ending date in the report header. Enable this feature by marking the corresponding **Dates in header** checkboxes. To use this option, you must select one of the following data ranges in the General tab:

- Selected Range
- Latest Check Date
- Current Detail Period
- Previous Detail Period
- Specific Detail Period

## <span id="page-15-0"></span>**Using custom headers and header overrides**

#### <span id="page-15-1"></span>**Custom headers**

You can define and format an unlimited number of custom headers for standard reports and replace existing report headers with custom headers. You may select a custom header to print on any standard CSA report or custom payroll report from the Page Layout tab of the report's Options dialog.

- **Creating a new custom header.** From the CSA main window, choose Setup / System Configuration / Custom Headers and click the Add button. Enter the header description and (optionally) the header template you want to use and then click the Continue button.
- **Modifying an existing custom header.** From the CSA main window, choose Setup / System Configuration / Custom Headers, click an existing header in the Custom Headers dialog to highlight it, and then click the Layout button.
- **Adding a custom header to a report.** Choose File / Print Reports, select the report to which you want to add the custom header, click the Options button, and then click the Page Layout tab. Select the custom header from the drop-down list in the Custom Header field.

#### <span id="page-15-2"></span>**Header overrides**

The Page Layout tab of the Report Options dialog contains several fields which enable you to quickly alter the information for the report header and provide flexibility for specifying how the header information should display without having to set up a new custom header. You may complete one or more of the following fields:

- **Report name.** To change the name of the report to be displayed in the header, enter the appropriate text in this field.
- **Data range.** To change how the data range selected for this report is to be displayed in the header, enter the appropriate text in this field.
- **Date format.** Specify the date format for all dates in the header by selecting it from the F4 drop-down list. Note that this field is not accessible if a custom header is selected for this report.

## <span id="page-15-3"></span>**Saving report options**

All print options return to their default settings when you close the Print dialog. If you want to save the report options you have chosen, choose **Setup** / **User Preferences** from the main window, click the Print tab, and then mark the **Save report options** checkbox. Keep in mind that all report options are clientspecific, so the options you save for one client will not carry over to another client.

Print options for report profiles, discussed in the next section, are always saved regardless of whether or not you have marked the Save report options checkbox.

## <span id="page-16-0"></span>**Printing reports to a file**

You can print your reports (as well as payroll and vendor checks) to a PDF file. If you are a licensed user of FileCabinet CS™ or GoFileRoom,<sup>®</sup> you can print your reports directly to those programs.

#### <span id="page-16-1"></span>**Printing reports to a PDF file**

To create the PDF file, do the following:

- 1. Choose **File / Print Reports** and select the desired reports by moving them to the right-hand pane of the Print dialog.
- 2. Mark the **Store image in** checkbox and select **File/Email** from the drop-down list.

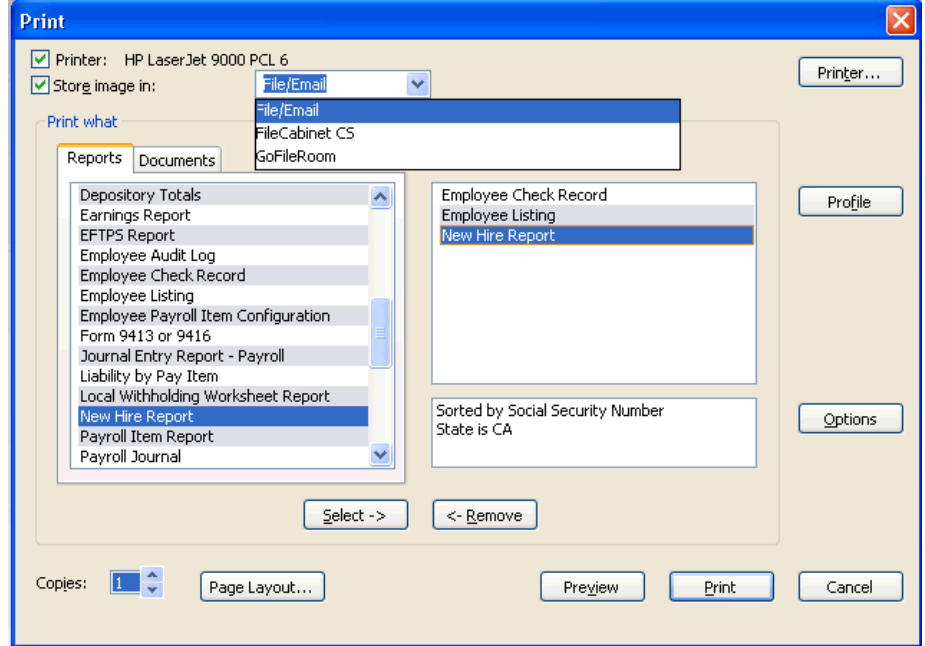

3. Click the **To File** button at the bottom of the Print dialog. The Print button is displayed in its place if you are sending the reports to a printer at the same time.

### <span id="page-17-0"></span>**Printing reports to FileCabinet CS**

If you have purchased and installed FileCabinet CS, follow these steps to print your reports directly to your FileCabinet.

*Note:* Before printing reports, you may want to mark the **Staple documents when sending to FileCabinet** option on the Print tab of the Setup / User Preferences dialog.

- 1. Choose **File / Print Reports**.
- 2. In the Print dialog, select the items that you want to print.
- 3. Mark the **Store image in** checkbox in the upper-left portion of the dialog and select **FileCabinet CS** from the drop-down list.
- 4. To print your reports to both FileCabinet CS and to your printer, mark the **Printer** checkbox. If you do not wish to print reports to your printer, clear the checkbox.

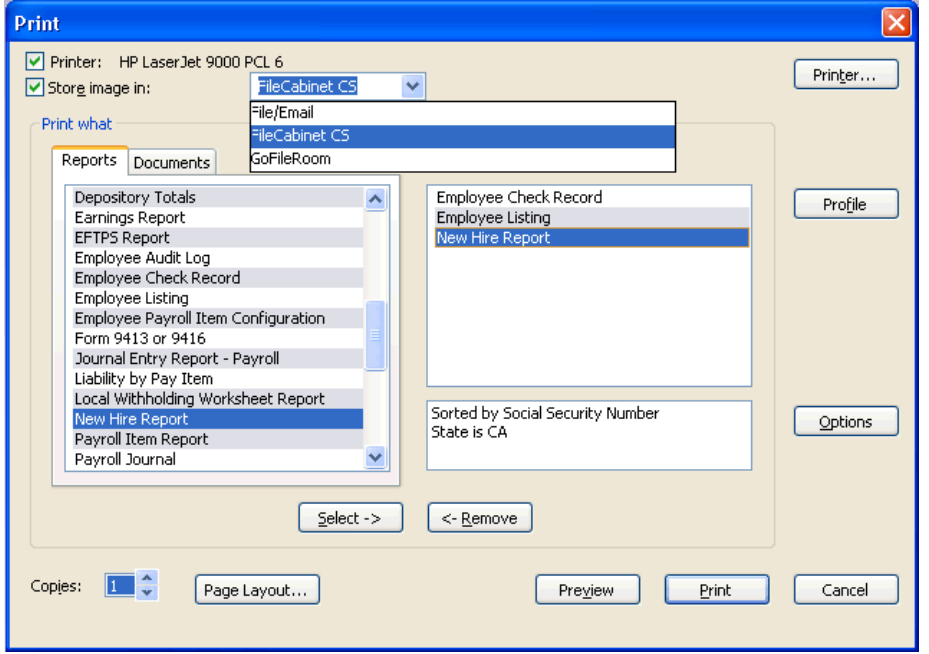

**Note:** If you click the Preview button to preview the reports and forms, you can then click the Print All button within the Print Preview window and the program will send the document(s) both to the printer and to the FileCabinet. You may also send a single page to the printer and the FileCabinet by clicking the Print Page button from the Print Preview window.

- 5. Click the **To Cabinet** button to open the FileCabinet Document Names dialog opens and display a list of the documents being sent to the FileCabinet. If you are sending a document with the same name of one **already** stored in the FileCabinet, an X will appear next to the document name. To avoid overwriting a document already stored in the FileCabinet, you may use this dialog to rename the document that you are sending.
- 6. Click OK to send the document to the FileCabinet and close the FileCabinet Document Names dialog.

#### <span id="page-18-0"></span>**Printing reports to GoFileRoom**

If you are a licensed user of GoFileRoom, you can print your reports to GoFileRoom as a PDF file by following these steps:

- 1. Choose **File / Print Reports**.
- 2. In the Print dialog, select the items that you want to print.
- 3. Mark the **Store image in** checkbox in the upper-left portion of the dialog and select **GoFileRoom**  from the drop-down list.

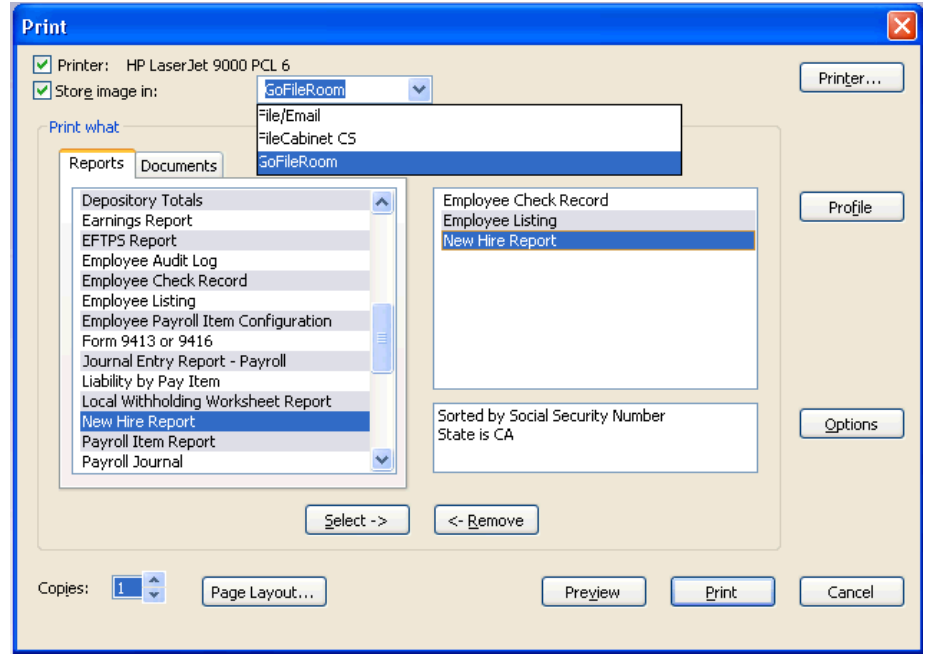

4. Click the **GoFileRoom** button to send your reports to GoFileRoom. The Print button displays in its place if you are sending your reports to GoFileRoom and to a printer at the same time.

## <span id="page-18-1"></span>**Creating report profiles**

The Report Profile feature can save you time if you repeatedly print the same set of reports for a client. Using a report profile allows you to pre-define the set of reports you want to print, the printing order, and specific print options.

To create a report profile, follow these steps:

- 1. In the Print dialog, select the report(s) that you want to include in your report profile.
- 2. In the Options dialog, specify the report options you would like to save for each report and then click **OK** to save the options.

3. Click the **Profile** button.

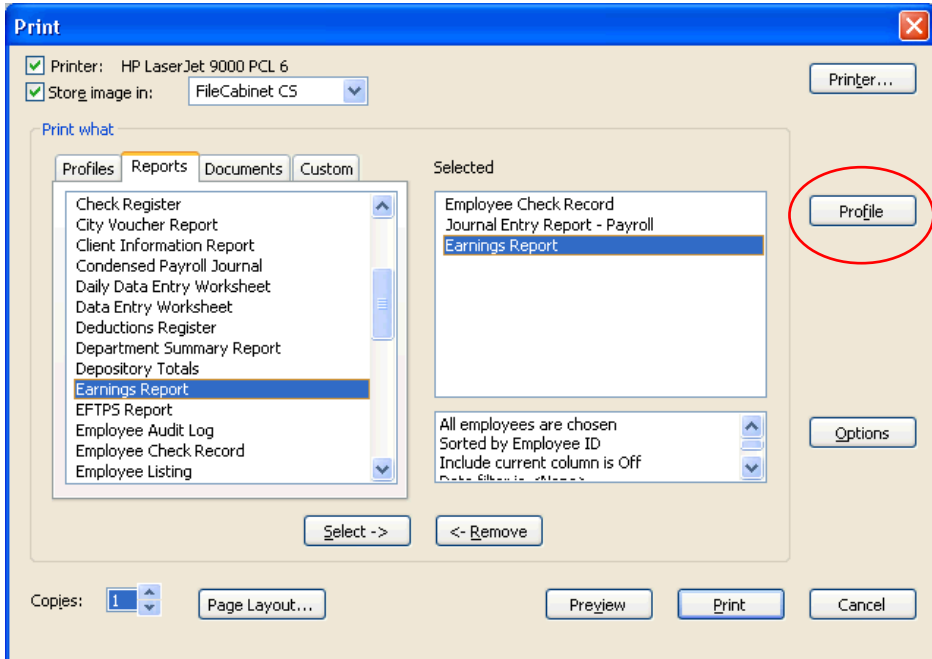

4. In the Profile dialog, specify a name for the profile and click the **Add** button.

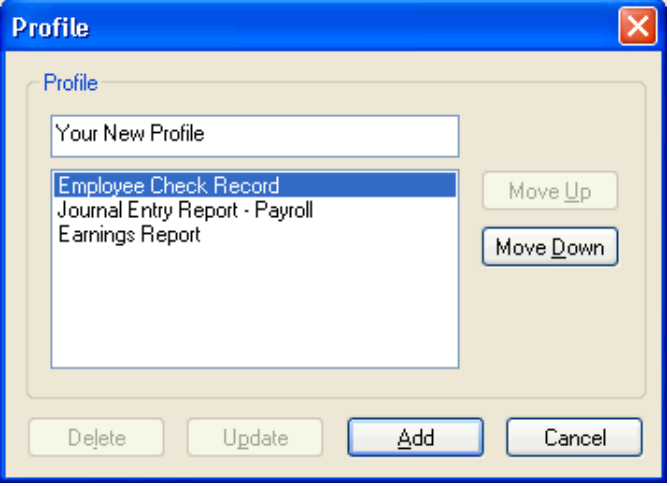

When you select a profile from the Profile tab in the Print dialog, all the reports within that profile are listed in the right-hand Selected pane in the same order and with the same report options you specified.

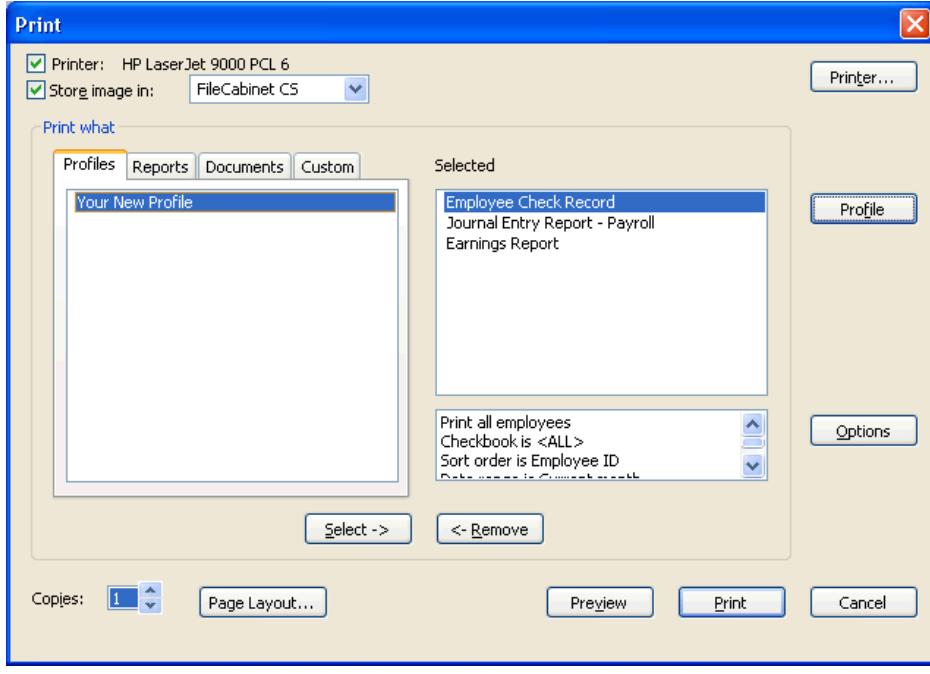

## <span id="page-22-0"></span>**Payroll Report Information Table**

## <span id="page-22-1"></span>**Payroll reports available from the File / Print dialog**

The following table offers a high-level overview of the types of information on which the various payroll reports are based and indicates whether a departmental report option is available for each report. Further information about each report is available on the page number listed in the last column.

The reports available in the File / Print dialog vary depending on the products for which you are licensed. Most of the reports listed in the following table are available with both Payroll CS and the Payroll Compliance module of Write-Up CS. The shaded rows in the table below designate reports available only in Payroll CS.

*Note:* The reports in this document are listed alphabetically to make it easier to locate a specific report. You can alphabetize the reports list in CSA in the **Setup / User Preferences** dialog; click the Print tab and mark the **Sort report list alphabetically** checkbox.

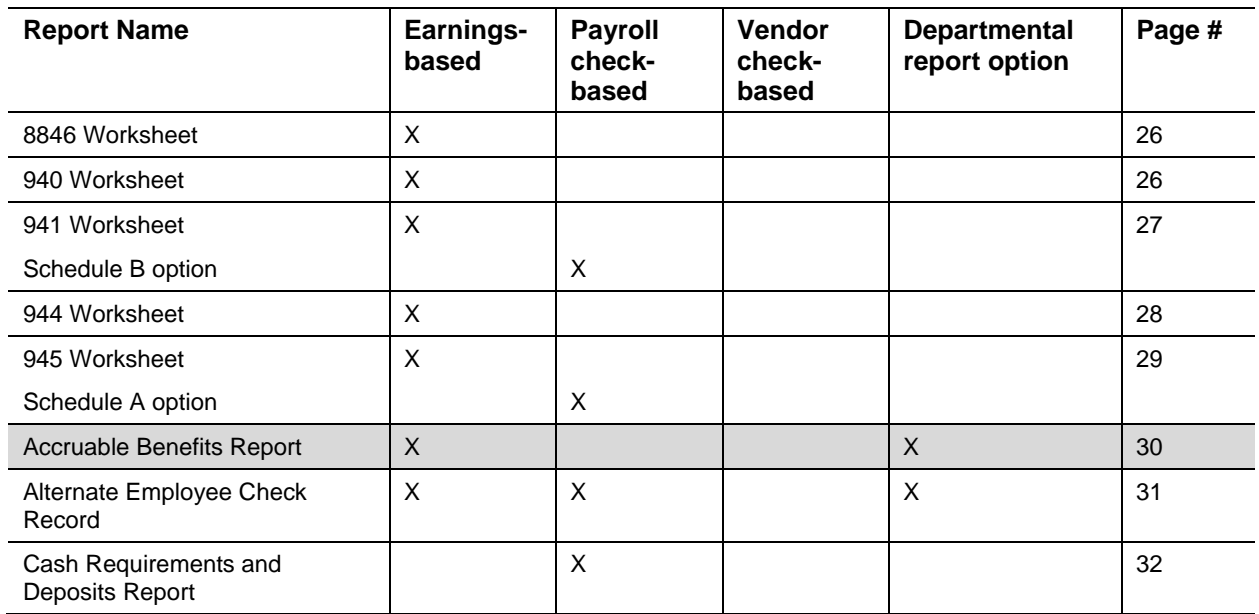

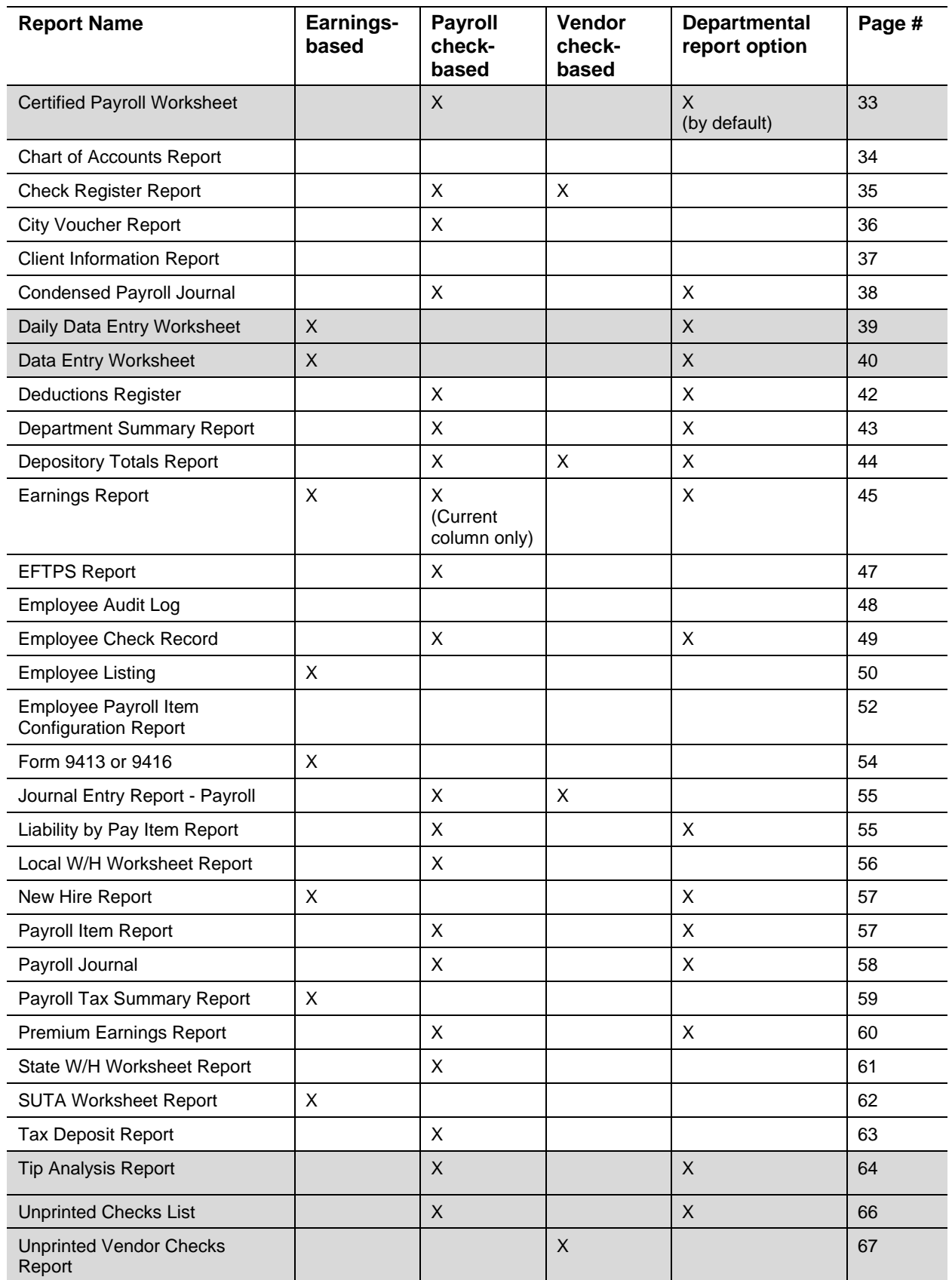

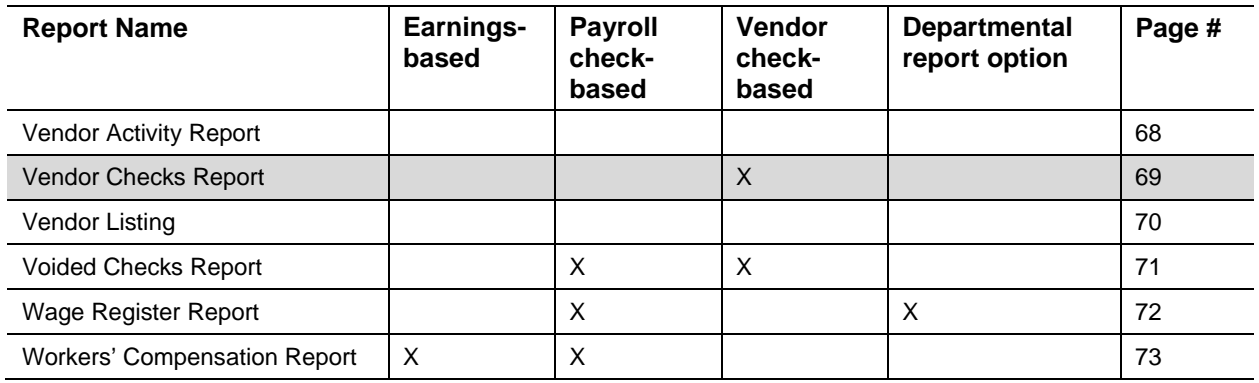

## <span id="page-24-0"></span>**Other payroll reports (available from the Utilities menu)**

#### <span id="page-24-1"></span>**Global payroll reports**

In addition to the payroll reports listed in the table above, Payroll CS and the Payroll Compliance module of Write-Up CS both include the following global reports. Information about these reports, which are available from the Utilities menu, begins on page [74.](#page-79-0)

- Global W-2/1099 Ordering Worksheet
- Missing Payroll Item Report
- Payroll Item Audit Report
- **•** Payroll Item Listing
- Payroll Item Usage Report
- Unused Payroll Item Report

#### <span id="page-24-2"></span>**ACH reports**

If you are licensed for the Payroll CS Direct Deposit module, the following reports are available from the Utilities menu. Choose Utilities / Direct Deposit to open the Maintain ACH Files dialog. From within the dialog, select one or more ACH files, and then choose File / View / Condensed or File / View / Detail to access the desired report. Information about these reports begins on page [80.](#page-85-0)

- ACH Detail Report
- Condensed ACH Report

#### <span id="page-25-0"></span>**Impounding feature reports**

If you are licensed for the Impounding feature and the Payroll CS Direct Deposit module, the following reports are available from the Utilities menu. Choose Utilities / Impound Reports and then choose the report you want to access. Information about these reports begins on page [81.](#page-86-1)

- **Impound Client Balance Report**
- **Impound Vendor Prefund Report**

## <span id="page-26-0"></span>**Understanding Earnings-based vs. Check-based Reports**

Data for payroll reports can be retrieved either from checks or from earnings. In general, the amounts for earnings will match the amounts for checks because monthly earnings are updated as checks are entered for a given payroll month. When earnings and check data no longer match, it is possible that earnings have been edited, checks have been entered in the wrong month, or check amounts have been entered as one large amount for expediency. This could happen, for example, during mid-year conversions.

## <span id="page-26-1"></span>**Earnings-based reports**

Earnings-based data rely on amounts from the Earnings History which can be viewed and edited in the Setup / Employees window. Earnings amounts are stored by **month** only.

## <span id="page-26-2"></span>**Check-based reports**

Check-based data rely on amounts that come from combining information on actual check records. A check-based report combines check information in any of three different ways:

- **By processing month.** Check-based payroll reports printed with the date range of "Current Month" accumulate all checks entered in the current payroll period, regardless of the check date or period end date used on the check.
- **By check date.** Check-based payroll reports printed by check date accumulate all checks within the specified check date range, regardless of the payroll period in which they were entered.
- **By period ending date.** Check-based payroll reports printed by period ending date accumulate all checks within the specified range of period ending dates, regardless of the payroll period in which they were entered.

### <span id="page-27-0"></span>**Example**

While processing payroll in March (and in the March payroll period), assume that you have entered a check with a check date of April 1.

- In a check-based report with a "Current Month" date range, the April 1 check **is** included because "Current Month" accumulates all checks **entered** in the current payroll period.
- In a check-based report with a check-date range of 3/1 to 3/31, the April 1 check **is not** included, because the date falls outside the specified range.

## <span id="page-28-0"></span>**Troubleshooting Form 941**

When Form 941 does not balance with either Schedule B or to a report, it is important to consider the source of the information within Form 941.

- Information on the first page of Form 941 is retrieved from earnings.
- Information on line 15 of the second page and information for Schedule B are retrieved from checks on a payroll-period basis.
- If you are processing a second-quarter 941, the information on Page 1 comes from the employee earnings for months April, May, and June.
- Line 15 and Schedule B amounts come from accumulating checks entered during payroll periods April, May, or June, regardless of the check date.

## <span id="page-28-1"></span>**If Form 941, Page 1, does not balance with Schedule B**

If Form 941 does not balance with line 15/Schedule B, there are two possible causes.

 **Earnings may have been edited directly.** To determine if that was the case, choose **Setup / Employees** and then choose **Earnings Diagnostics** from the Edit menu or the right-click context menu. You can also run the Employee Audit Log report to verify if and when the employee earnings history was edited directly, and by whom.

*Note:* You can restrict access to the Earnings History dialog (and other Payroll related dialogs) in the Setup / System Configuration / Administration dialog. Click the Groups tab, and then the Group Privileges button to open the Group Privileges dialog. Restrict group access by clearing the **Earnings history** checkbox on the Payroll tab.

 **The taxability on payroll items has changed since the checks were processed.** Earnings are based on **current** payroll items, while line 15/Schedule B are based on check amounts that use payroll items set up at the time the checks were processed. To determine if a taxability change occurred, compare the Depository Totals amount with the Payroll Tax Summary. If they are out of balance, run the Earnings Diagnostics report. If Earnings Diagnostics turns up no differences, the taxability has changed.

## <span id="page-29-0"></span>**If Form 941 does not balance to a report**

If Form 941 does not balance to a report, it is possible that there are checks outside of the selected range. For example, if a check was entered during the April through June period but was given a date prior to April 1, the liability from that check will appear in the first field of the first quarter (A1) on the Schedule B. If the date is past June 30, the liability will appear in the last date of the last quarter (C30) on the Schedule B. In this case, compare reports with a date range of "Current Quarter" to reports with a date range of "Selected Ranges" for the quarter to determine which checks are different.

## <span id="page-30-0"></span>**Payroll Report Descriptions and Examples**

All available payroll reports are summarized in this section — including those available both in Payroll CS and in the Payroll Compliance module of Write-Up CS and those available only in Payroll CS.

## <span id="page-30-1"></span>**Payroll reports available from the File / Print dialog**

Keep in mind that the tabs and options on the Options dialog vary depending on the report you have selected. The tabs are described in the File / Print dialog section beginning on page [3.](#page-8-0)

While some important report options are listed and explained in this section, you can find detailed information about specific report options by choosing **Help** / **CSA Help Topics**, clicking the **Index** button, searching on **Reports**, and clicking either **Payroll Compliance Module reports** or **Payroll CS reports**. If the Options dialog for a particular report is open and you want to know more about the available options, press CTRL+F1 or F1 for help.

*Note:* The reports in this document are listed alphabetically to make it easier to find a specific report. To alphabetize the reports list in the Print Reports dialog, choose **Setup / User Preferences**, click the Print tab, and mark the **Sort report list alphabetically** checkbox.

#### <span id="page-31-0"></span>**8846 Worksheet (Earnings-based)**

The 8846 Worksheet is used to help prepare the top portion of Form 8846 (Credit for Employer Social Security and Medicare Taxes Paid on Certain Employee Tips). The 8846 Worksheet shows total tips, tips deemed to be wages, excess tips, and the current year credit.

*Note:* This is a nonsubmittable worksheet and does not replace the Form 8846.

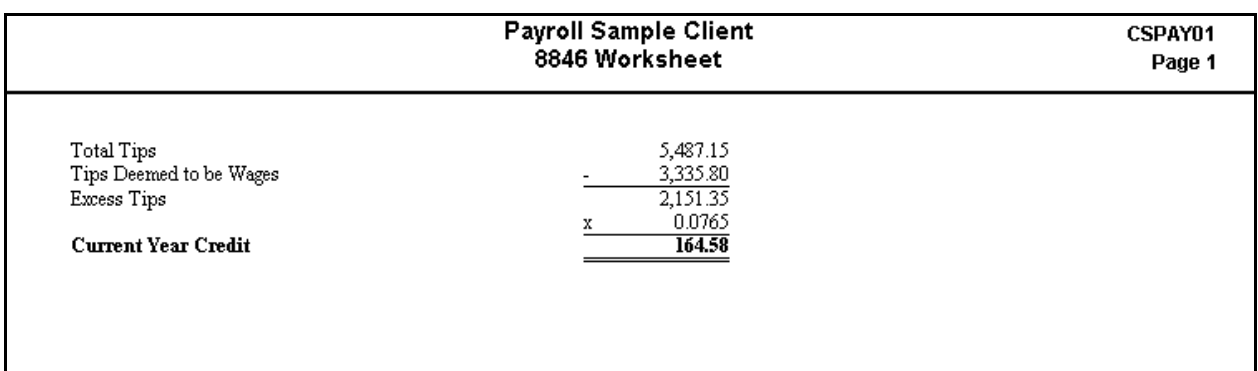

### <span id="page-31-1"></span>**940 Worksheet (Earnings-based)**

The 940 Worksheet provides detailed information about the data that will be used to complete Form 940. You can use this report to review data prior to printing Form 940 and as an audit trail for diagnostic purposes.

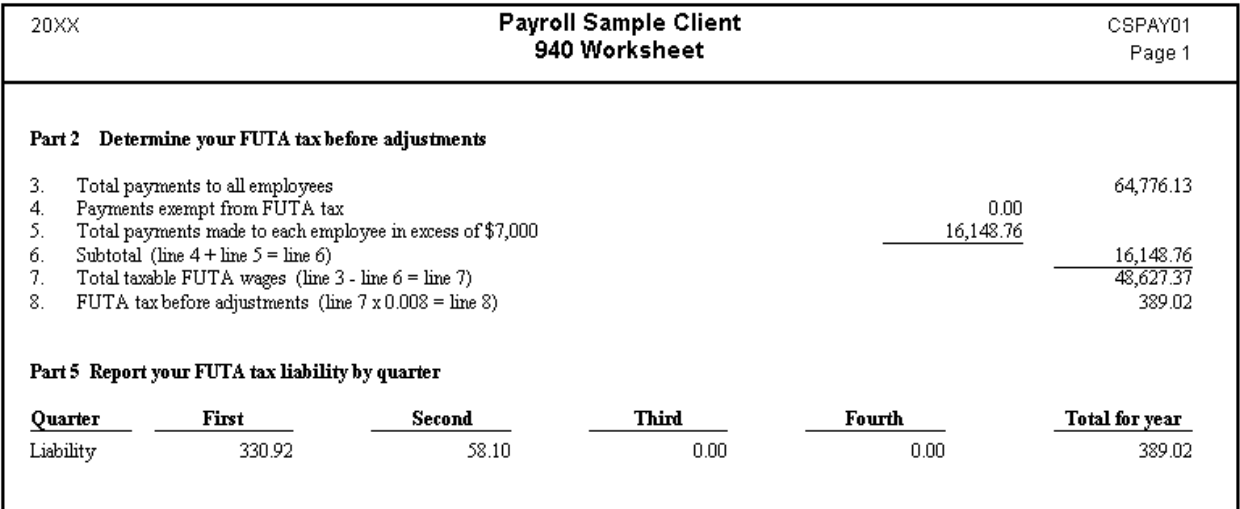

## <span id="page-32-0"></span>**941 Worksheet (Earnings-based except Line 15 page 2 / Schedule B)**

The 941 Worksheet provides detailed information about the data that will be used to complete Form 941. You can use this report to review data prior to printing Form 941 and as an audit trail for diagnostic purposes.

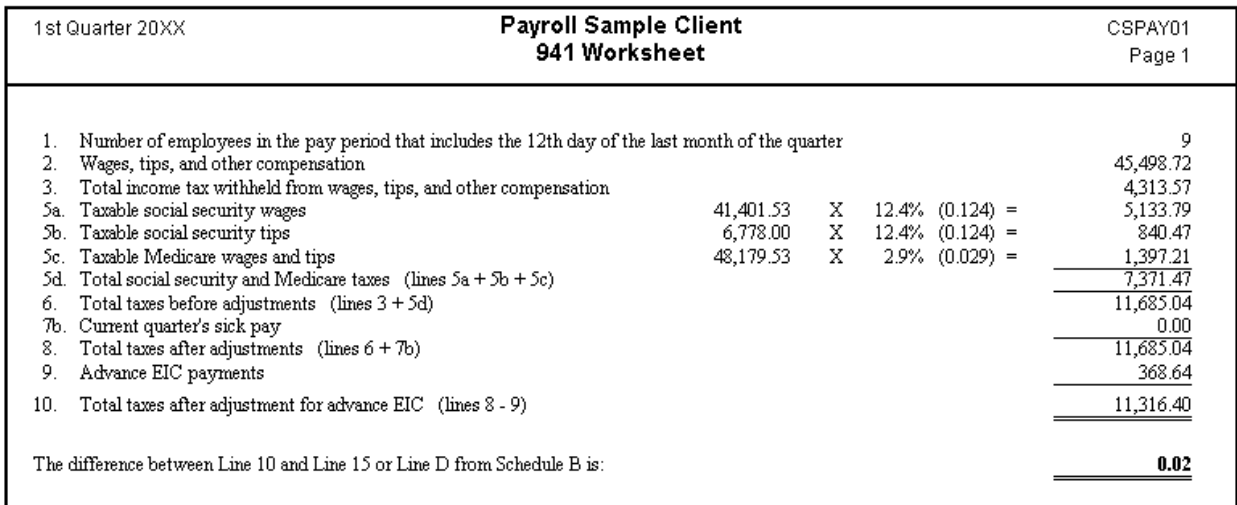

## <span id="page-33-0"></span>**944 Worksheet (Earnings-based)**

The 944 Worksheet provides detailed information about the data that will be used to complete Form 944. You can use this report to review data prior to printing Form 944 and as an audit trail for diagnostic purposes.

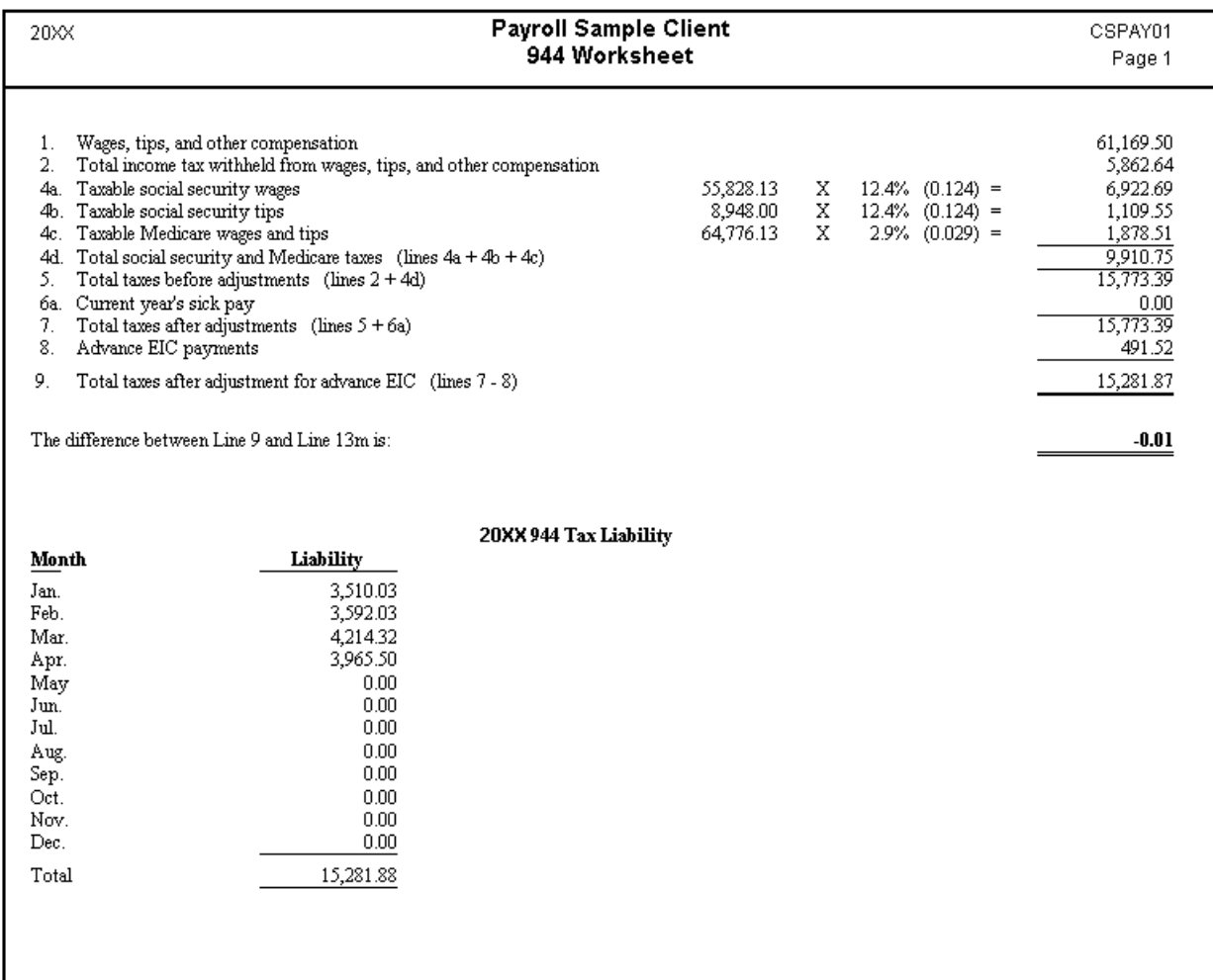

## <span id="page-34-0"></span>**945 Worksheet (Earnings-based except for Schedule A details)**

The 945 Worksheet provides detailed information about the data that will be used to complete Form 945. You can use this report to review data prior to printing Form 945 and as an audit trail for diagnostic purposes. You can include Schedule A information in the worksheet by marking the **Include Schedule A detail** checkbox.

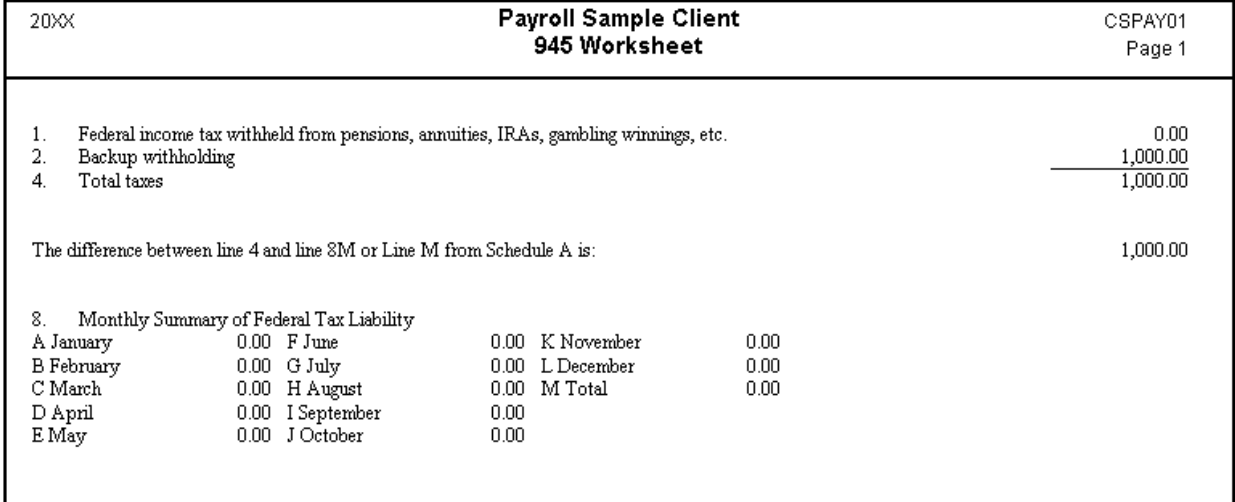

## <span id="page-35-0"></span>**Accruable Benefits Report (Earnings-based)**

Available for Payroll CS only.

The Accruable Benefits Report lists year-to-date information for all or selected accruable benefits, such as vacation time and sick time, for each employee. The departmental sort option is available for this report.

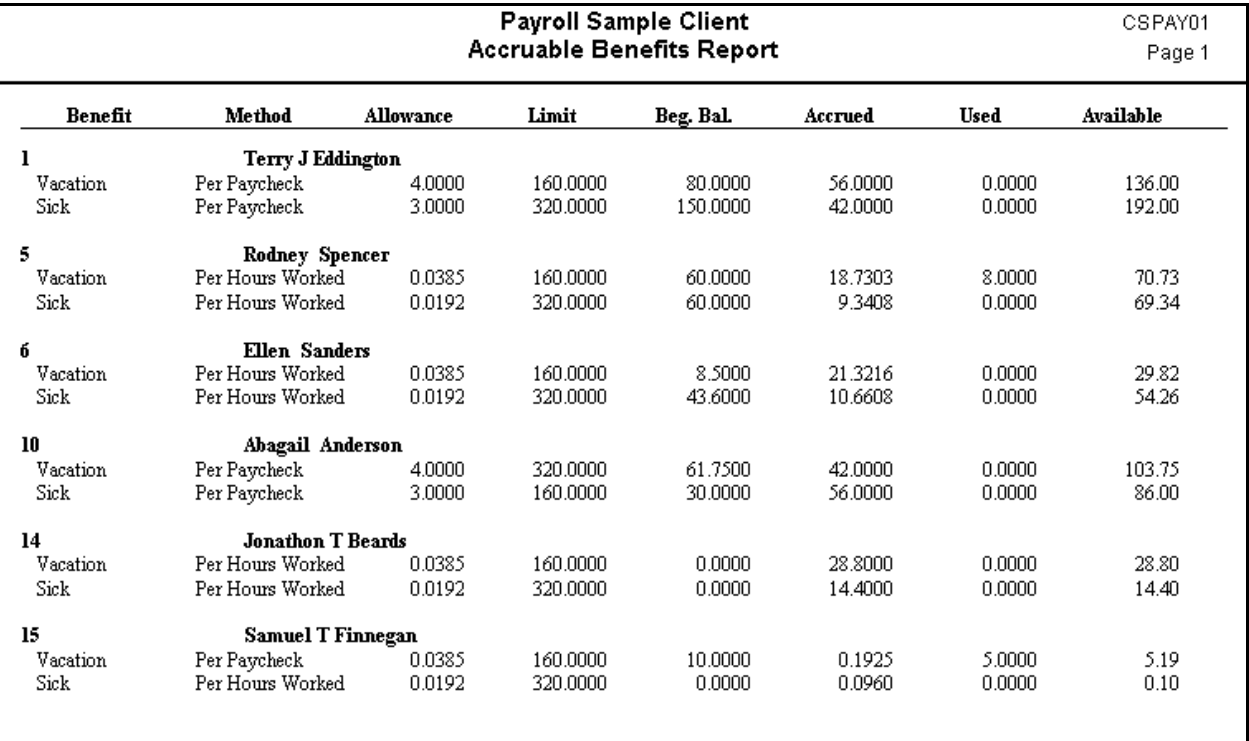
# **Alternate Employee Check Record (Earnings-based and Check-based)**

The Alternate Employee Check Record allows you to view a list of all payroll checks entered in the current year for each employee. This report contains a Quarter-to-date total and a Year-to-date total. You can choose all checkbooks or a single checkbook and specify the preferred sort order.

You can choose to display annual salaries on this report, based either on periodic salary (default) or annual salary.

You can also choose to display up to six deductions by selecting them from the Deductions 1-6 dropdown lists. The deductions you select will be displayed on the report in the order in which they are selected. If you do not select any deductions, the deduction amounts will be totaled into the remainder column. If you have marked the Exclude remainder deduction column checkbox, deduction amounts will **not** be included in the report.

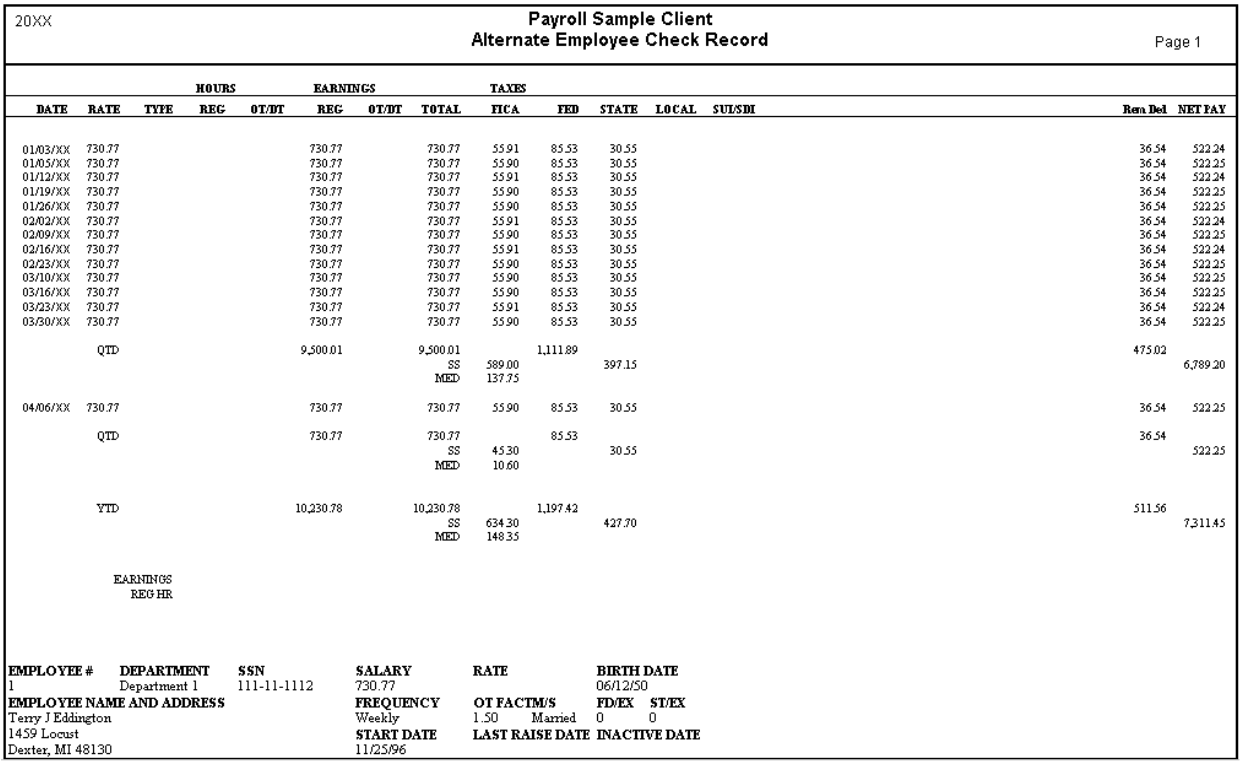

Departmental sort and piecework options are available for this report.

### **Cash Requirements and Deposits Report (Check-based)**

The Cash Requirements and Deposits Report allows you to see the amount of cash that is needed for each payroll run. You have the option to display EIC and tax payments either in the Electronic Funds Transferred (EFT) section or at the bottom of the report. By default, bank account and routing numbers are not displayed on the report, but you have the option to include them. You can also choose to include invoice billing detail at the end of the report.

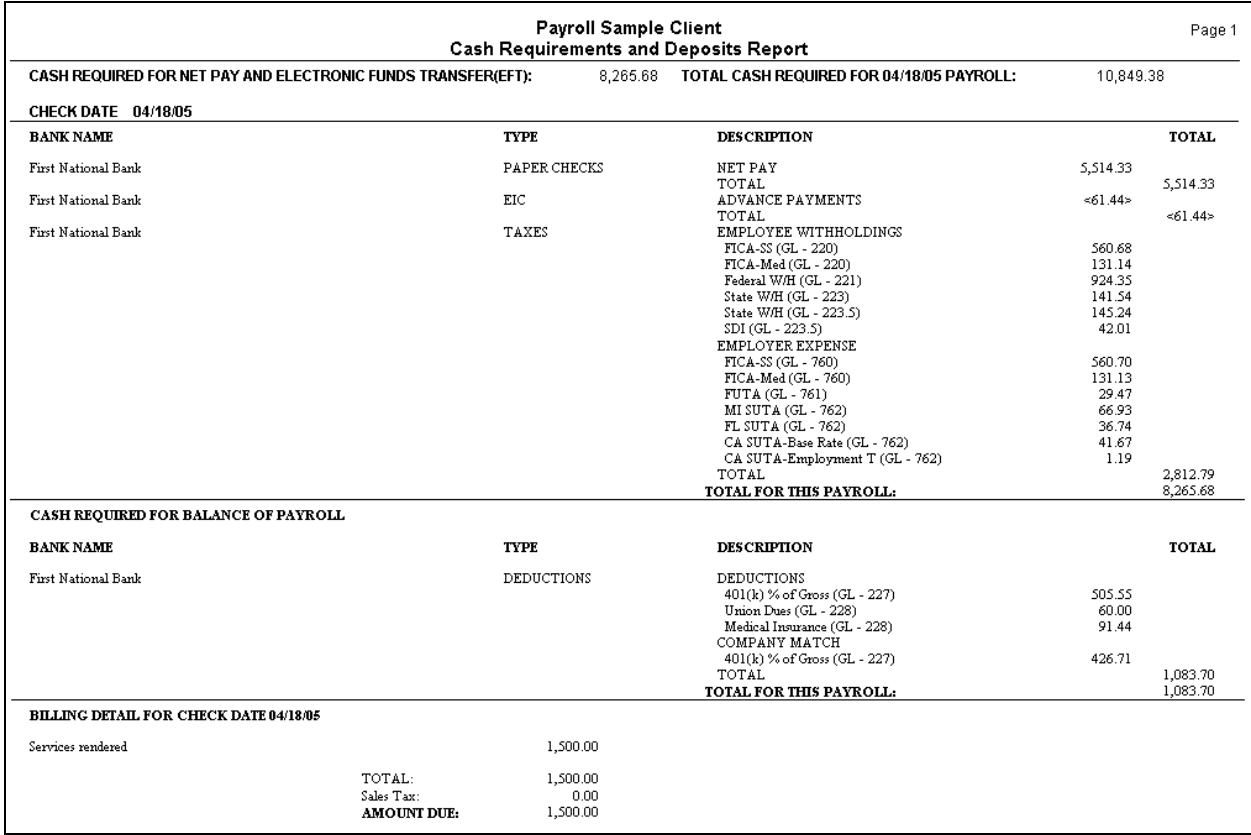

#### **Certified Payroll Worksheet (Check-based)**

Available for Payroll CS only.

The Certified Payroll Worksheet is based on the federal Form WH-347, and can be used to fill out any state-specific certified payroll forms. The report contains the employee's name, SSN, and address, and it lists daily hours, rate of pay, gross amount earned for that payroll week, and net wages. You can choose to include project totals and employees with no weekly check or to exclude zero amount pay items. This worksheet is run by department (project) by default.

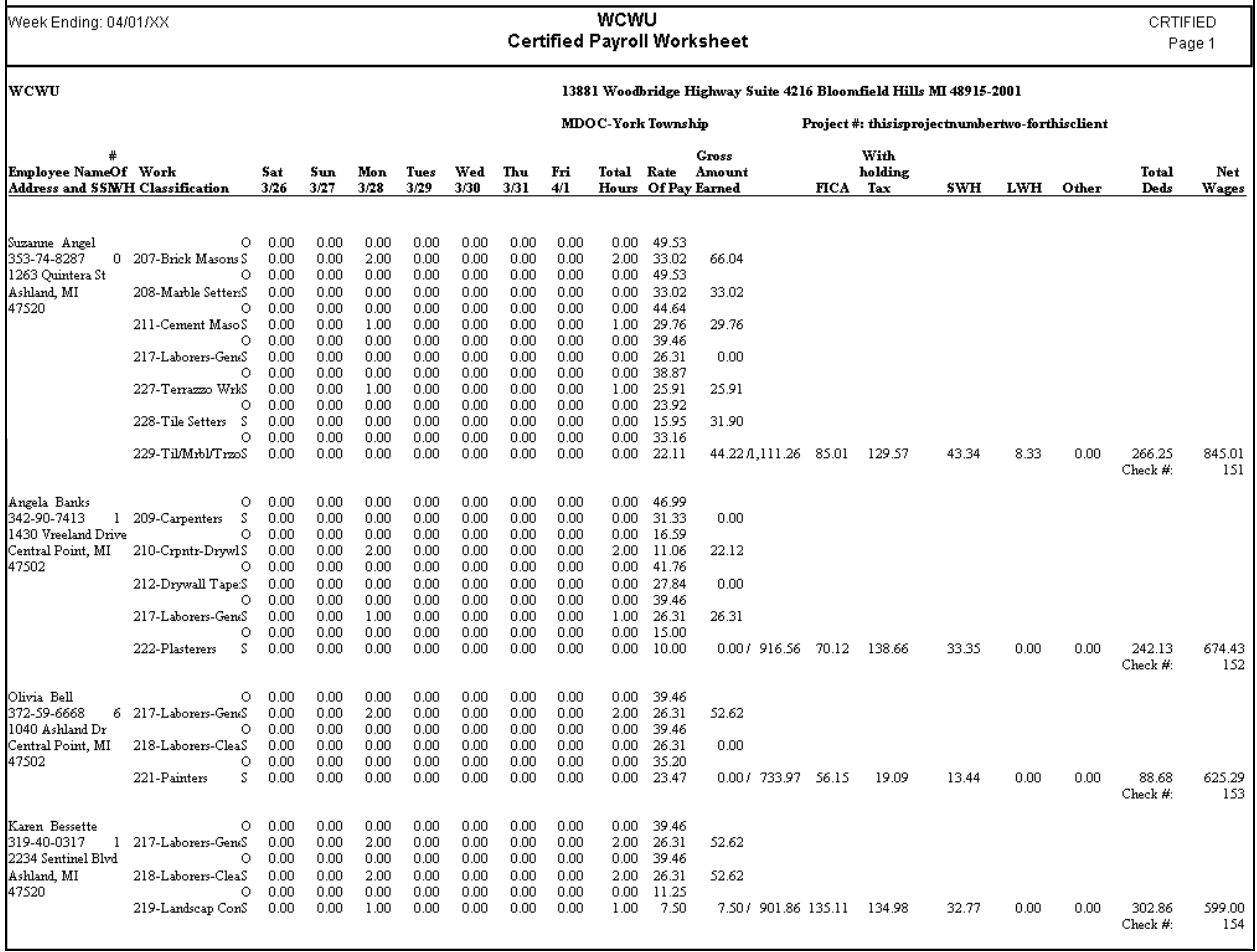

# **Chart of Accounts Report**

The Chart of Accounts Report lists each GL account by number, account type (asset, liability, expense, or revenue), and account description.

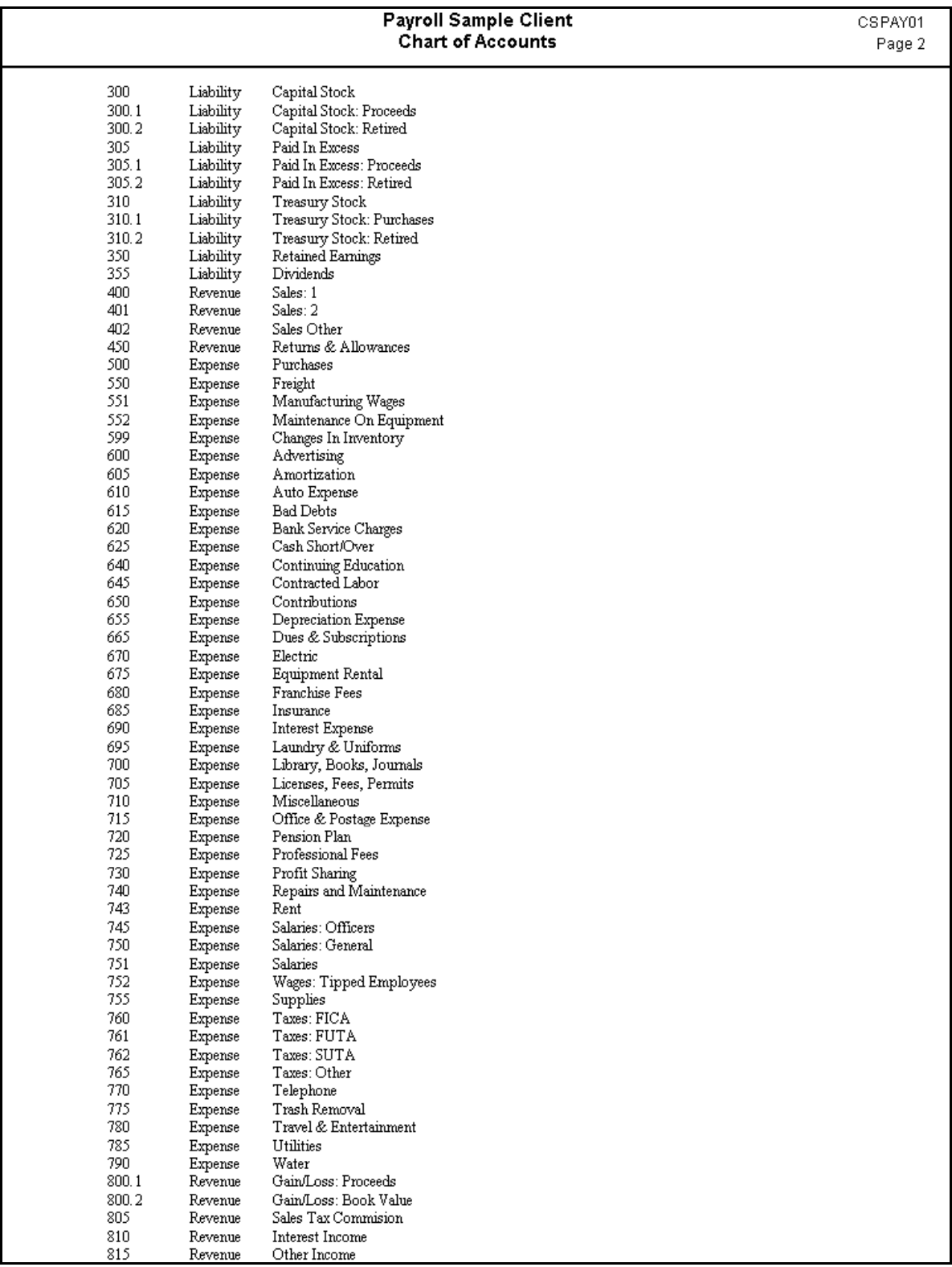

# **Check Register Report (Check-based)**

The Check Register Report can be used for a manual checkbook reconciliation. It lists all payroll and vendor checks for the period that you specify, for all checkbooks or for a selected checkbook. The report includes one line for each processed check and a count of the included checks. Options available for this report include the ability to exclude voided checks, to show direct deposit information, and to show vendor checks separately.

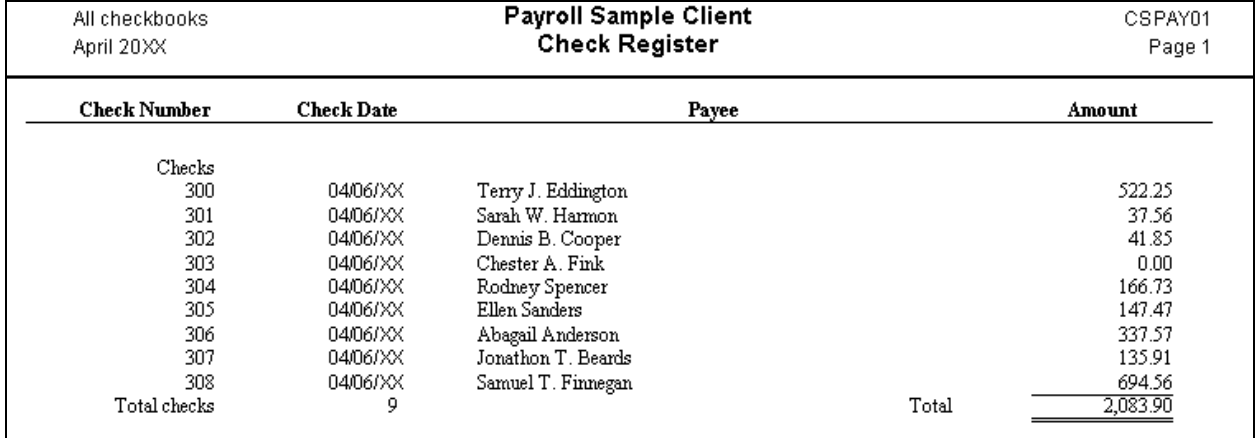

# **City Voucher Report (Check-based)**

The City Voucher report may be used as a generic voucher for local tax payments. This report can include taxable wages, adjustments, tax percentage, and the payment amount for one or more localities.

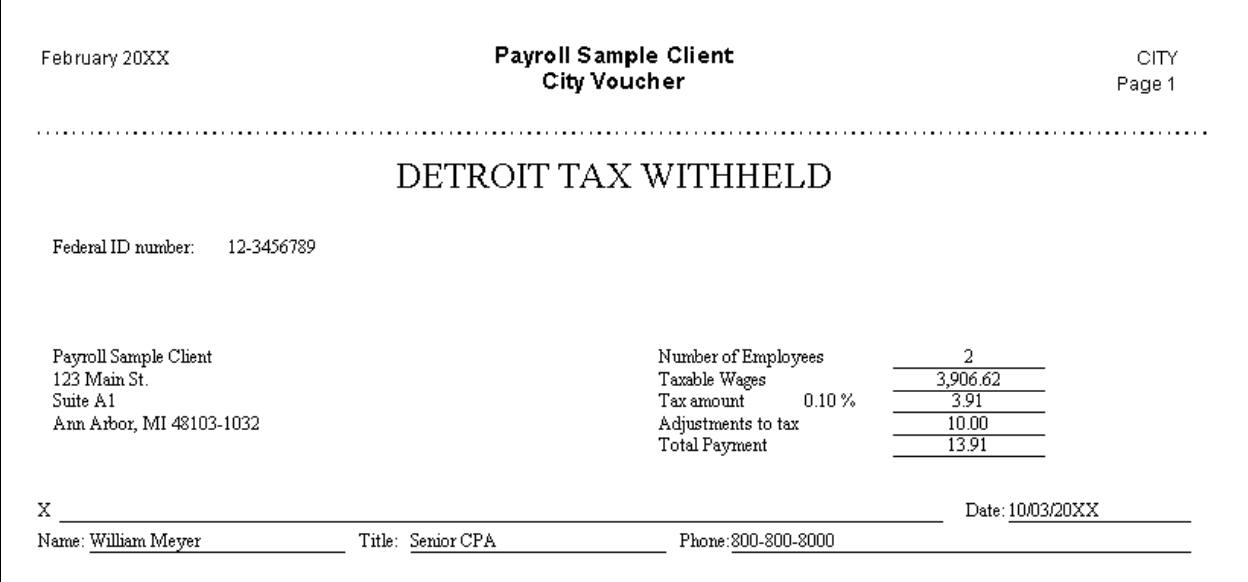

# **Client Information Report**

The Client Information Report provides the information for payroll and GL clients that is currently set up in the Client Properties dialog, along with checkbook routing and account numbers. This report allows you an easy way to provide your clients with a report to check for accuracy of their information.

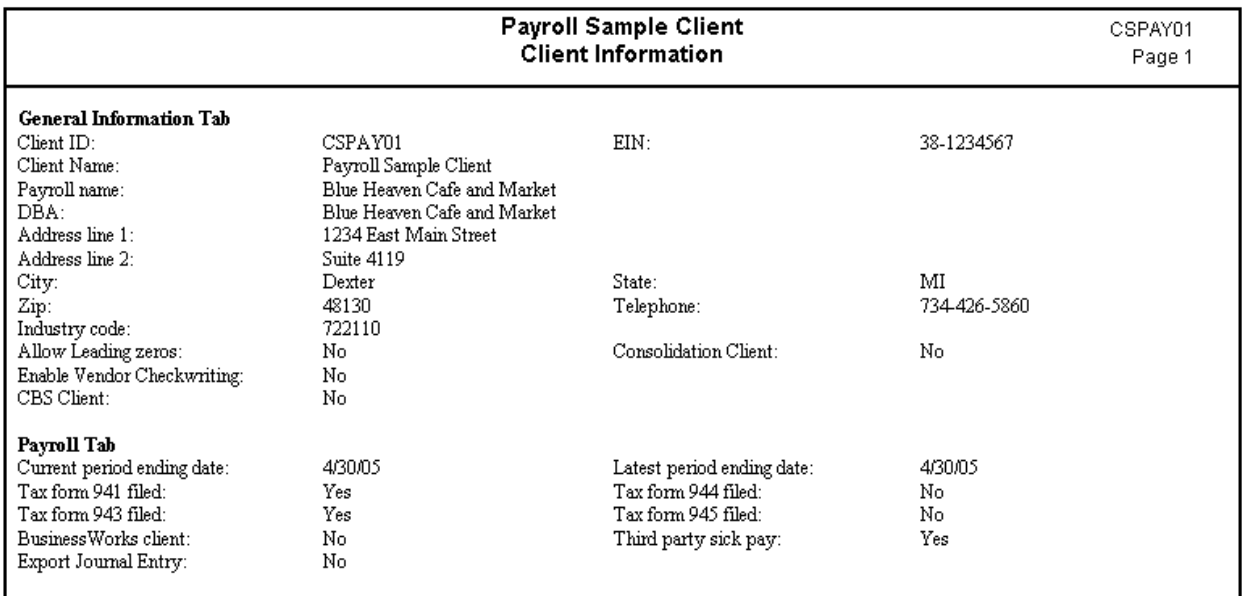

# **Condensed Payroll Journal (Check-based)**

This report is a condensed version of the Payroll Journal and includes detail for all or selected payroll checks from the latest check date. You may choose all checkbooks or a single checkbook as well as the preferred sort order. The report may optionally include benefits, special types, and other earnings. To change the primary sort method to department, mark the Departmental report checkbox, click the Department selection tab, and select the departments to include in the report (the default selection is Print all departments).

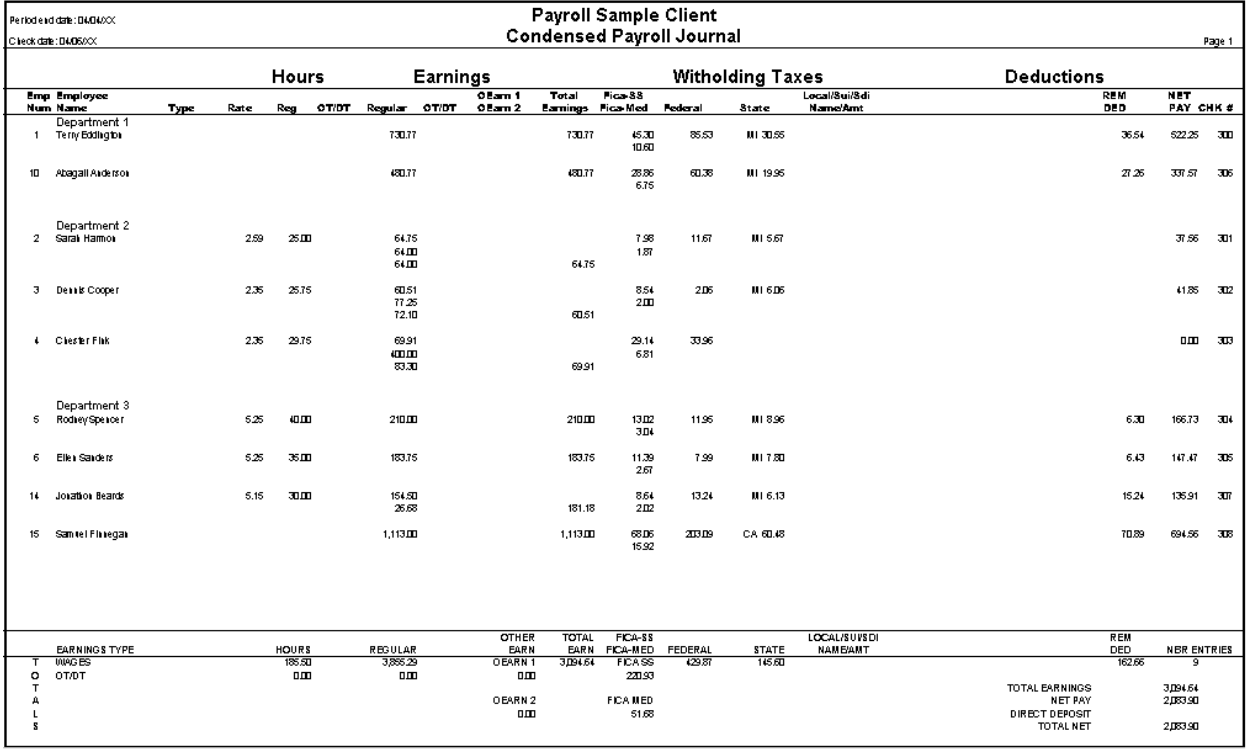

# **Daily Data Entry Worksheet (Earnings-based)**

Available for Payroll CS only.

The Daily Data Entry Worksheet provides an organized way to gather and verify daily data entry check data from your client. A number of options allow you to choose what information to include, which departments to include, and the date range for the report. This report prints by default in landscape format, and has no options for modifying the font.

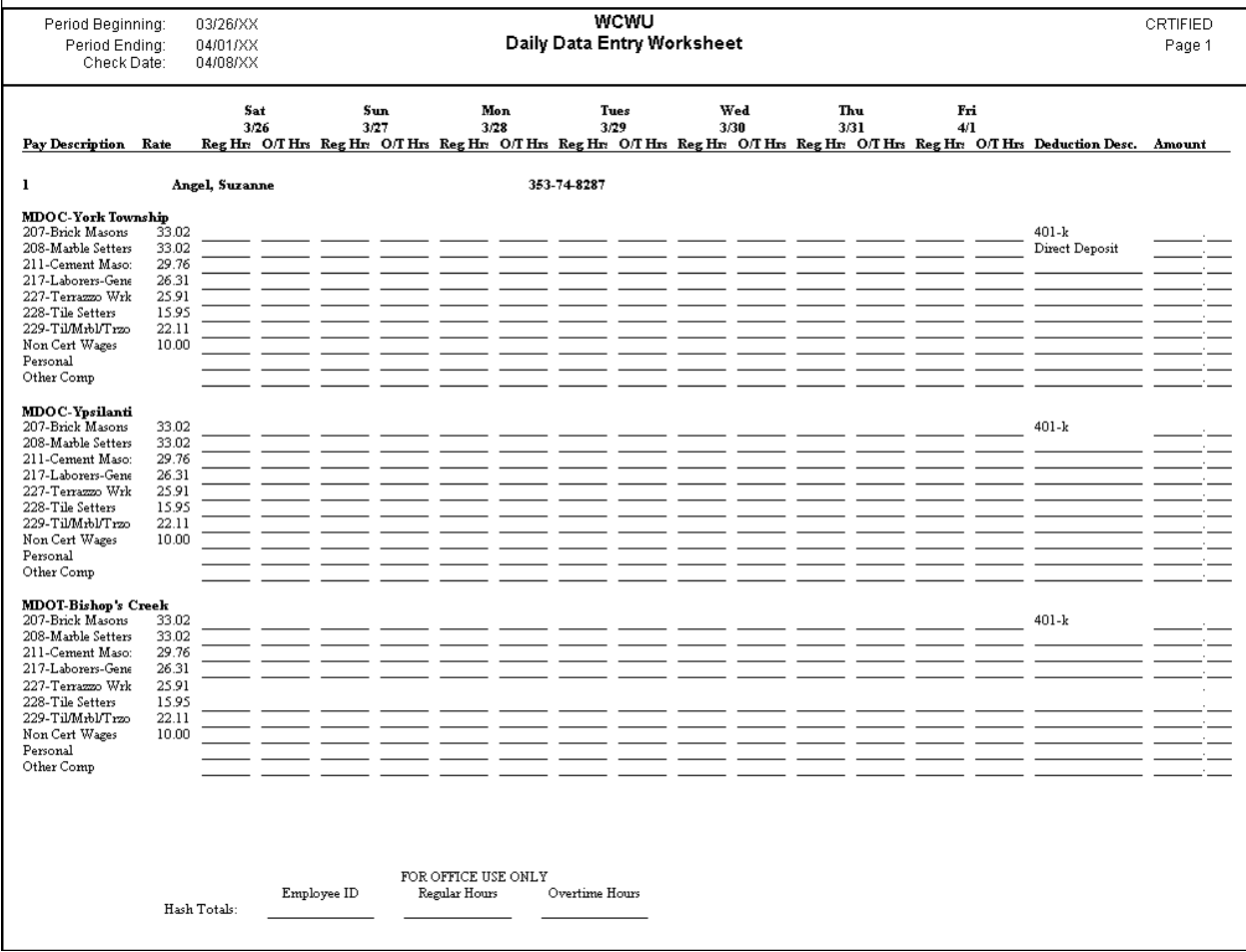

# **Data Entry Worksheet (Earnings-based)**

Available for Payroll CS only.

The Data Entry Worksheet provides an organized way to gather and verify employee check data from your client. You can use the Detailed format (with employee data) to speed check entry, or the Short Form version (without employee data) as an input sheet when adding new employee records. For either the Detailed format or the Short Form version, you may also specify that 6 blank information lines be added for each of up to 99 new employees. By default, the report includes all single frequency employees, though you have the option to include only employees with a selected frequency. Daily Time Entry employees are excluded by default, although you have the option to include them.

A piecework option is available for this report.

**Important!** The Data Entry Worksheet automatically excludes any employee for whom an Inactive date has been entered on the Personal/W-2 tab of the Employees window.

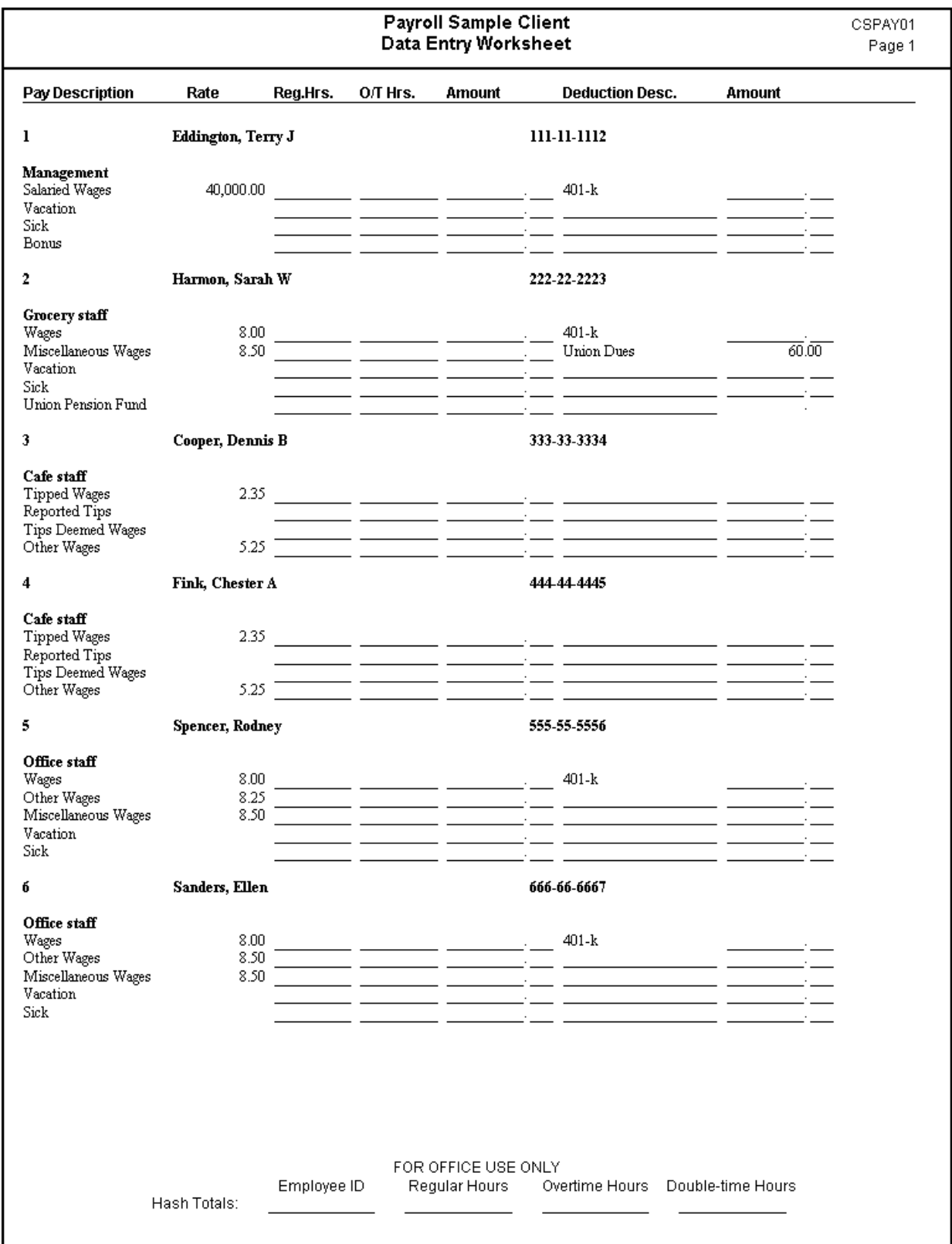

# **Deductions Register (Check-based)**

The Deductions Register lists amounts for each deduction item for a selected period or range of check numbers. You may choose to print a detailed report (with amounts for each employee listed for each deduction), or you may print a summary report (with only the total amount listed for each deduction). You have the option to group the deductions by same report name or retirement types, and you also have the option to show remaining balance amounts (i.e. for loans). The departmental sort option is available for this report.

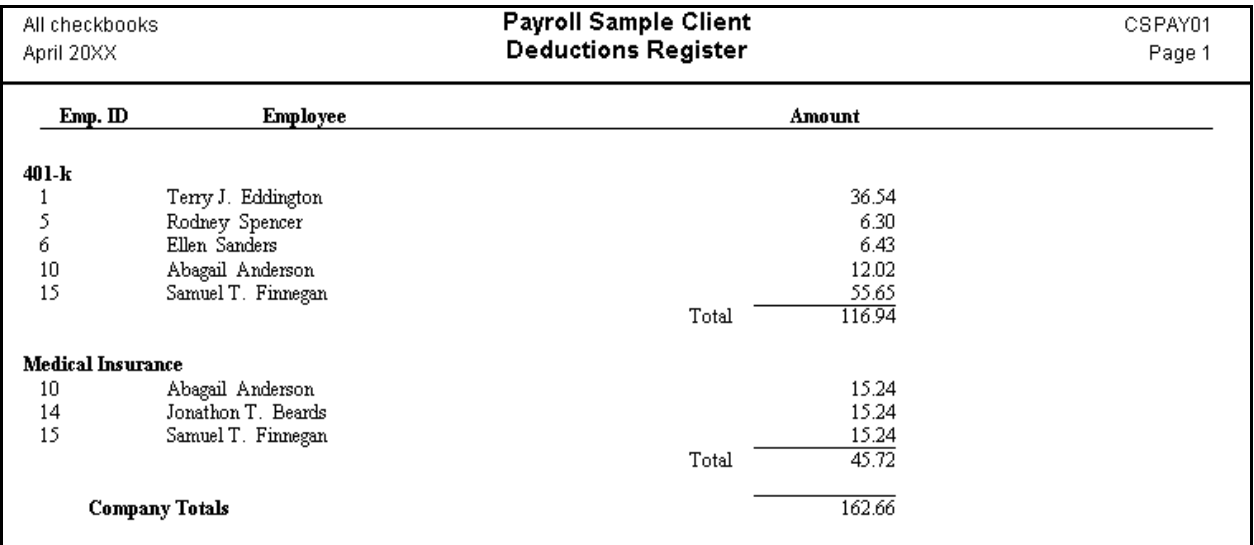

#### **Department Summary Report (Check-based)**

The Department Summary Report is a check-based summary of the totals for a selected department or all departments. You may choose all checkbooks or a single checkbook, and you can run this report using the date range of current month or latest check date.

You can choose Other wages 1 or 2 and/or Benefits 1-3 to display these items separately on the report; otherwise all wages and benefits are included in the Wages column total only. If you choose Deductions 1-4, these deductions are displayed as the first four on the report. Otherwise, all deductions print on the report based on the order of their occurrence in the check history.

To include department totals from the earnings, withholdings, deductions, or employer expenses sections of the report, mark the applicable checkboxes.

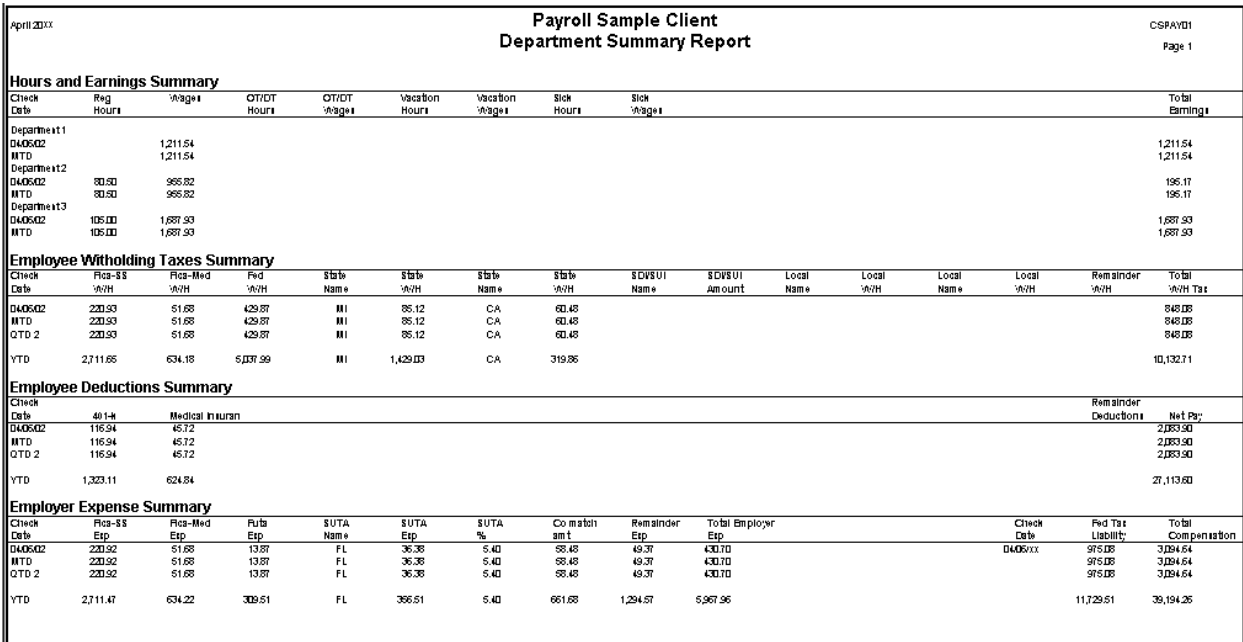

# **Depository Totals Report (Check-based)**

Use the Depository Totals Report to summarize payroll tax amounts — federal depository amounts (including both the employees' withholdings and the employer's expense amounts), unemployment taxes, company matching amounts, deductions, state tax withholding amounts, and/or local tax withholding amounts. The report uses information derived from processed check records. You may print or preview this report based on checks from all checkbooks or from a single checkbook and within the data range that you specify. The departmental sort option is available for this report.

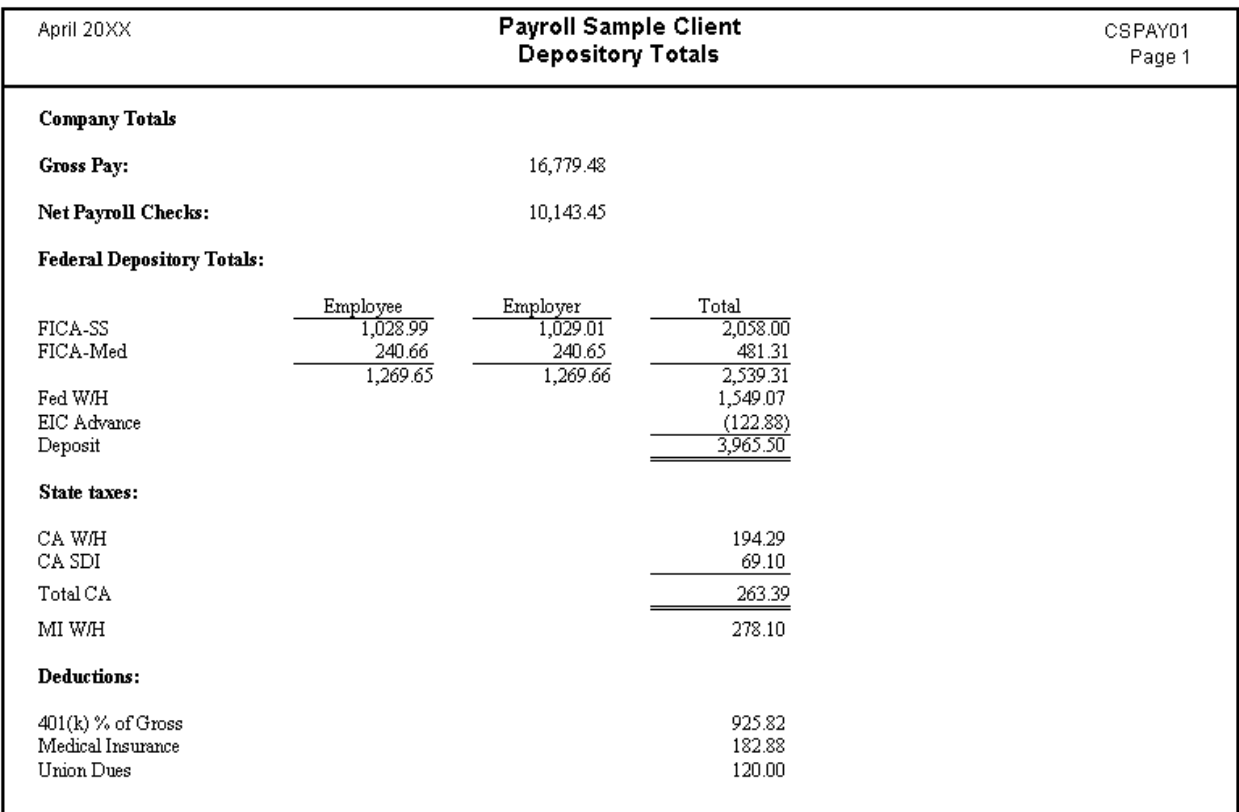

#### **Earnings Report (Earnings-based; optional check-based column)**

The Earnings Report includes month-to-date, quarter-to-date, and year-to-date earnings detail for all or for selected employees. You may choose any of several different sort orders for the report, and if you wish you may limit the employees to include in the report by specifying the starting and ending birth dates, hire dates, or raise dates. Amounts are automatically included for all of an employee's pay items, deduction items, and withholding items. You may optionally include hours columns and department detail for each employee as well as a Current column, which is based on check data rather than earnings. Departmental sort and piecework options are available for this report.

If you want the report to list incorrect W-2 information in the employee record (such as missing, duplicated, or invalid Social Security numbers or missing addresses), mark the **Missing W-2 info** checkbox. Marking this checkbox also notes on the report when an extra W-2 form may print due to an employee having state or local tax set up, but no taxable wages or withholdings.

To list any over- or under-withheld FICA amounts based on the current payroll item setup, mark the FICA variance checkbox.

**Note:** You have the option to print the Earnings Report up to a specified month, even a future month.

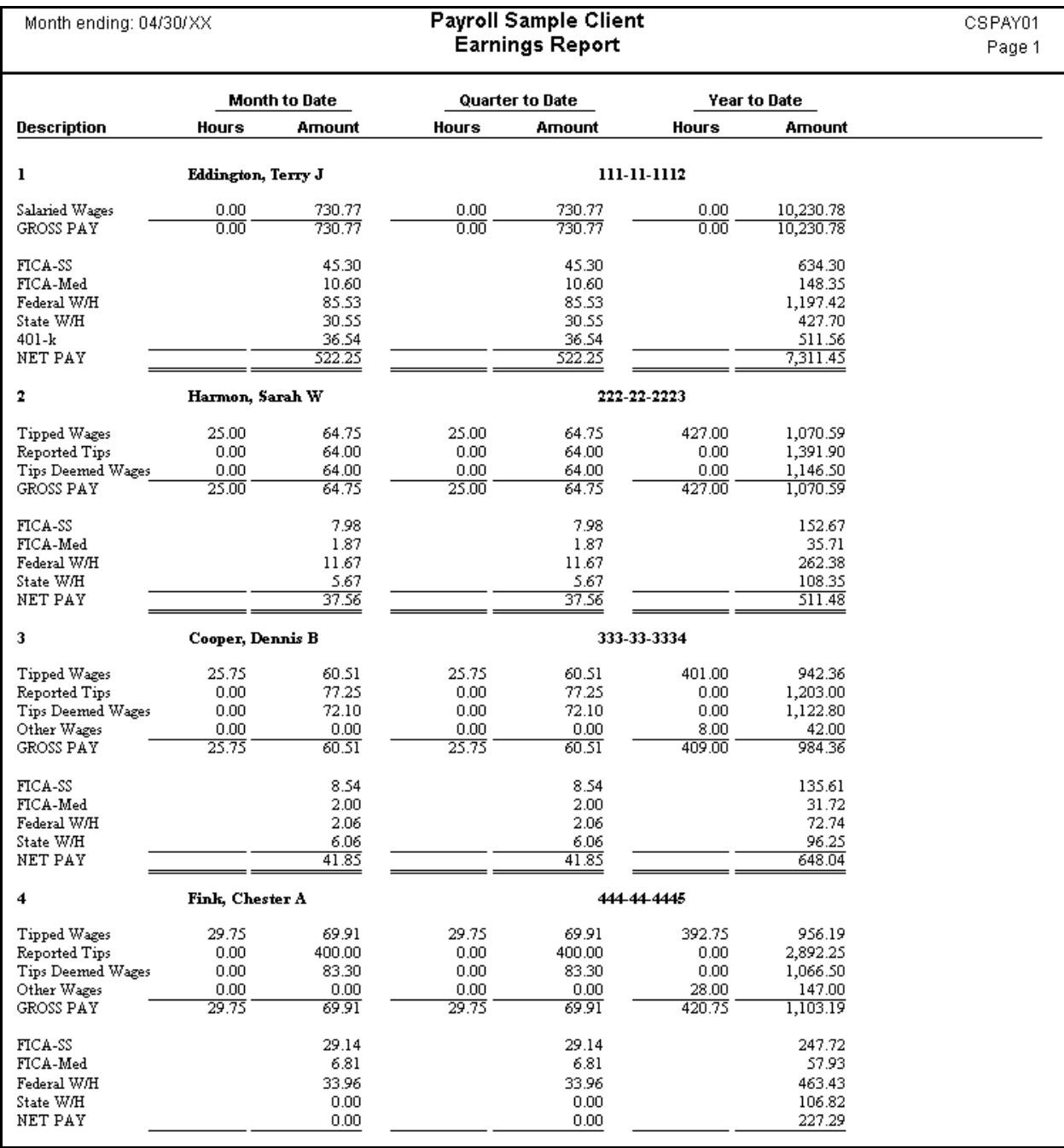

# **EFTPS Report (Check-based)**

You can use the EFTPS Report as a worksheet when preparing to use the over-the-phone system for an EFTPS deposit of a 940 or a 941 payment. You also have the option of printing either the short or long version of the EFTPS Phone Payment Worksheet. The EFTPS Report lists the following information:

- **Payroll Date.** Blank line for your manual entry.
- **Transaction Date.** Blank line for your manual entry.
- **Employer EIN.** From the EIN field in the File / Client Properties dialog.
- **4-digit PIN.** Blank line for your manual entry.
- **Tax Type Number.** 941 and/or 940
- **Tax Period.** In MMYY format, for the last month of the specified quarter.
- **Settlement Date.** Blank line for your manual entry.
- **FICA-SS.** System-retrieved amount (for liability plus expense).
- **FICA-Med.** System-retrieved amount (for liability plus expense).
- **Fed W/H.** System-retrieved amount.
- **Total Deposit.** System-calculated total.
- **FUTA.** System-calculated amount.
- **Verification Code.** (Bank of America only.) System-calculated code, based on the deposit amount and specifications provided by Bank of America.

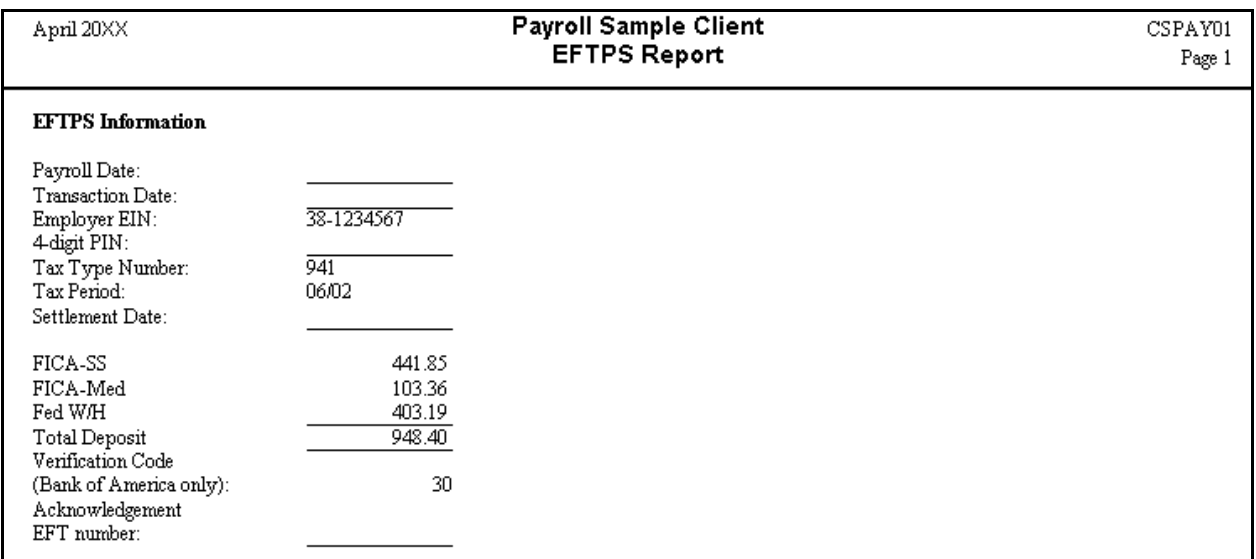

# **Employee Audit Log**

The Employee Audit Log allows you to track several types of activities for existing employees. The report tracks changes, additions, and deletions of specified payroll data for up to two years. You can run the report for all or for selected employees and you can filter the data for changes made by specific staff members. The report tracks the following types of changes:

- Manual edits to an employee record.
- Changes resulting from an employee transfer to a different department.
- Changes made through remote payroll data entry from a NetClient CS™ portal. (These changes use the staff ID **RDE**.)
- Changes made through the Transfer Changes to Employees dialog.
- **•** Changes made via the Client Bookkeeping Solution<sup>®</sup> client software. (These changes use the staff ID **CBS**.)

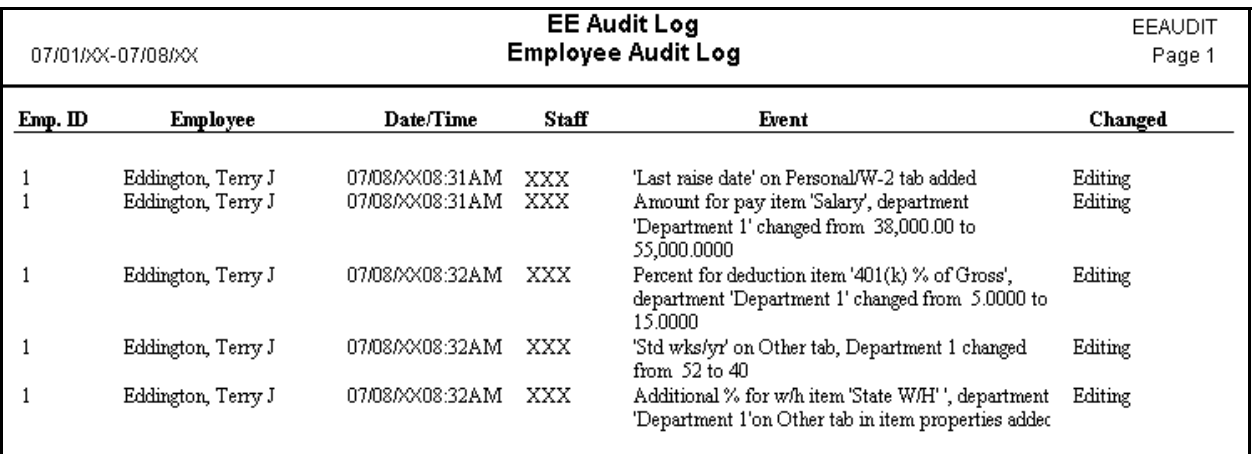

# **Employee Check Record (Check-based)**

The Employee Check Record is a one-line-per-check listing of all processed payroll checks in either all or selected checkbooks. The checks are sorted by employee and can be subtotaled on a month-to-date, quarter-to-date, and year-to-date basis. You may choose to display up to two deductions, and any deductions not specified are summarized in a single column. Departmental sort and piecework options are available for this report.

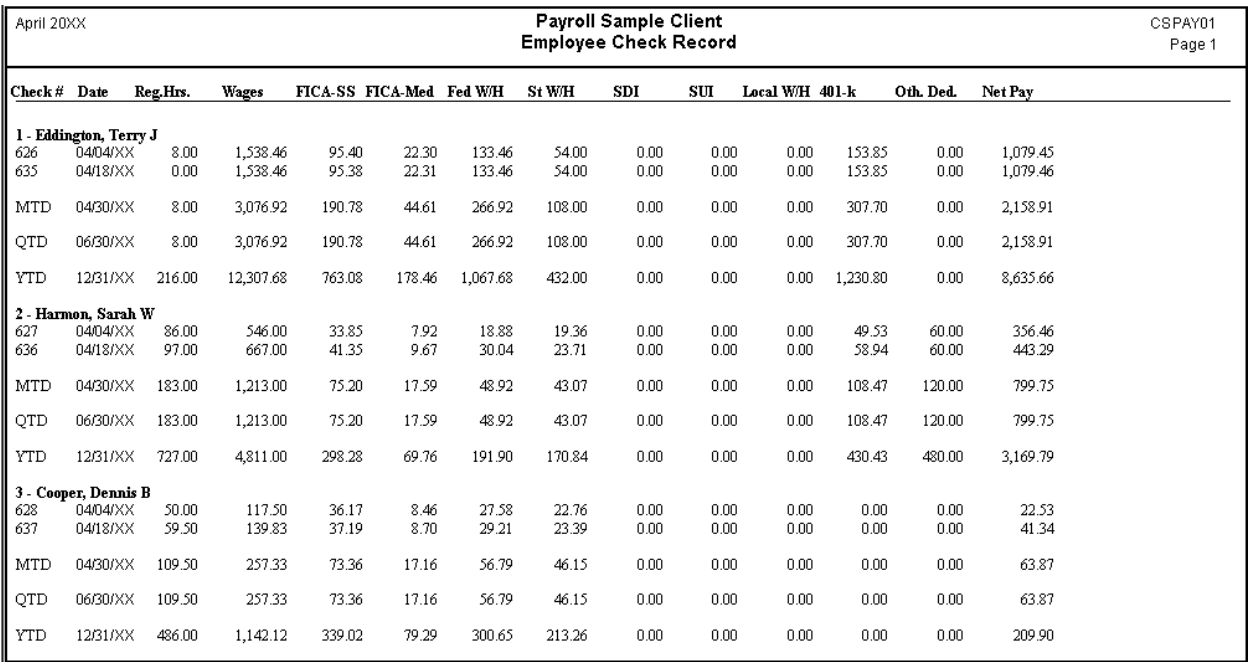

### **Employee Listing (Earnings-based)**

The Employee Listing includes basic setup information from the Employees window for all or for selected employees. You may choose any of several different sort orders for the report, and you may limit the employees to include in the report by specifying the starting and ending birth dates, hire dates, or raise dates.

You may optionally include the employer's name, address, and EIN number (at the top of the first page of the report), setup detail for each employee from the General tab and/or the Personal/W-2 tab of the Employees window, employee salary, child support, federal levy, and tax information, as well as a listing of employees marked as exempt from federal and state withholding. You can choose to include only those employees who will receive W-2s in the current year. If you are a licensed user of the Payroll CS Direct Deposit module, you may also choose to include ACH direct deposit information in this report.

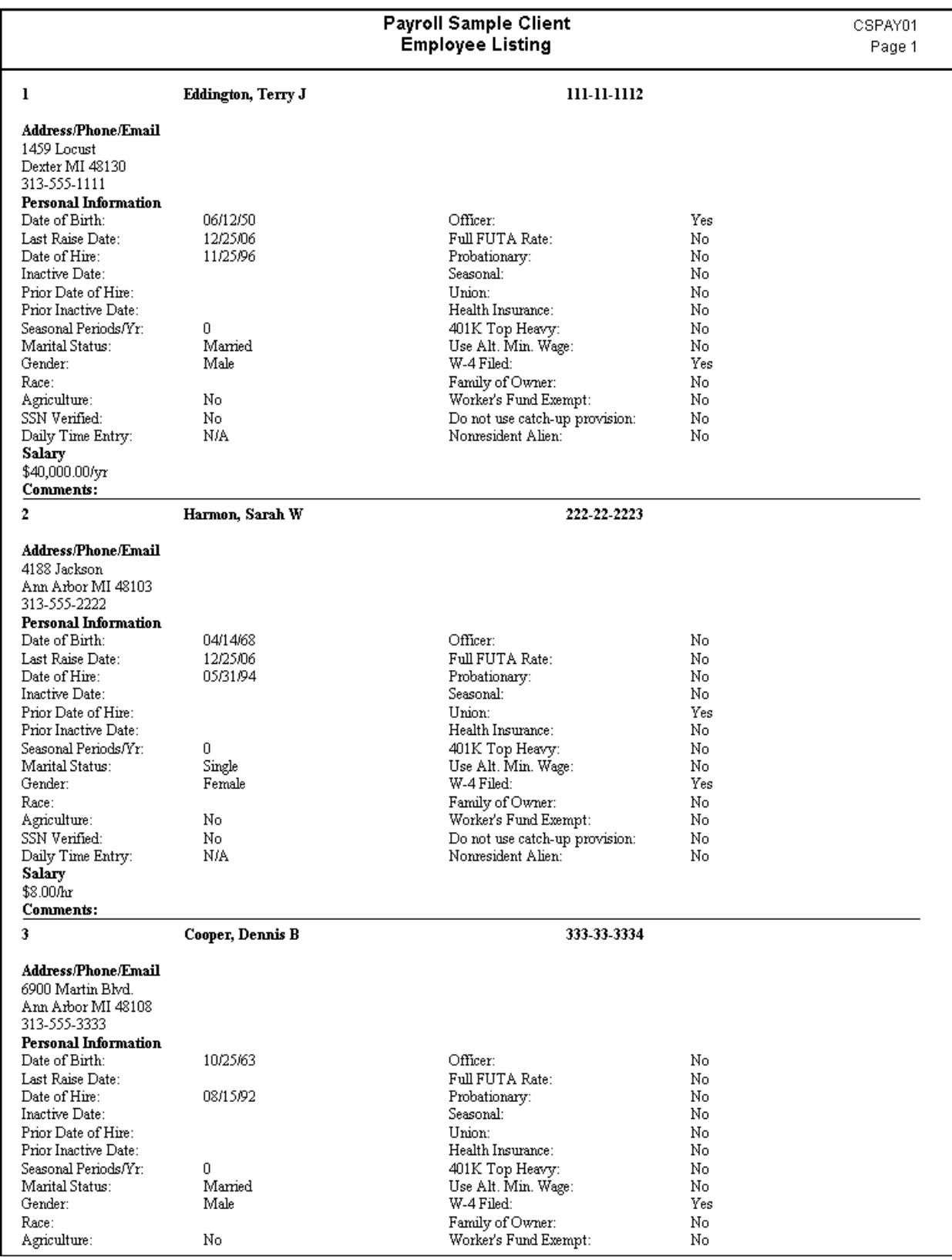

### **Employee Payroll Item Configuration Report**

The Employee Payroll Item Configuration Report lists detailed setup information for all or for selected employees. You may choose to include all or partial setup detail for pay items, deduction items, individual tax information, standard hours and multipliers, employer FICA and FUTA General Ledger account number, SUTA state, and (if applicable) the data-entry reminder.

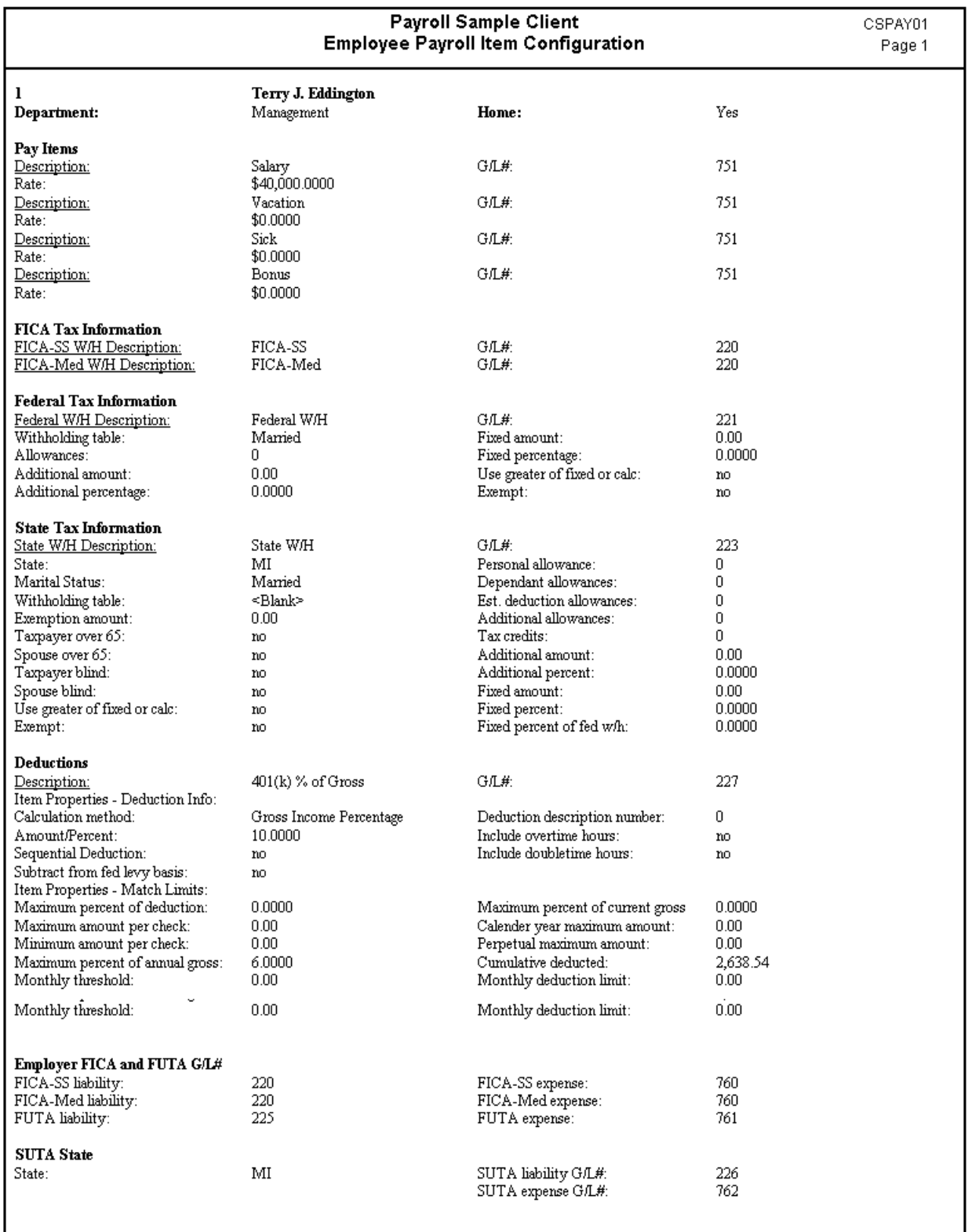

#### **Form 9413 or 9416 (Earnings-based)**

Form 9413 or 9416 are generic forms, used for filing state unemployment tax. Note, however, that they are not accepted by all states, and several states require special formatting of data on these forms. The special formatting may include using spaces instead of dashes in the SSN, double spacing instead of single spacing of employees, and name printed in First, MI, Last format instead of Last, MI, First. To view a list of these states and their formatting exceptions, choose **Help / CSA Help Topics**, click the **Index** button, and search on **Form 9413 or 9416**.

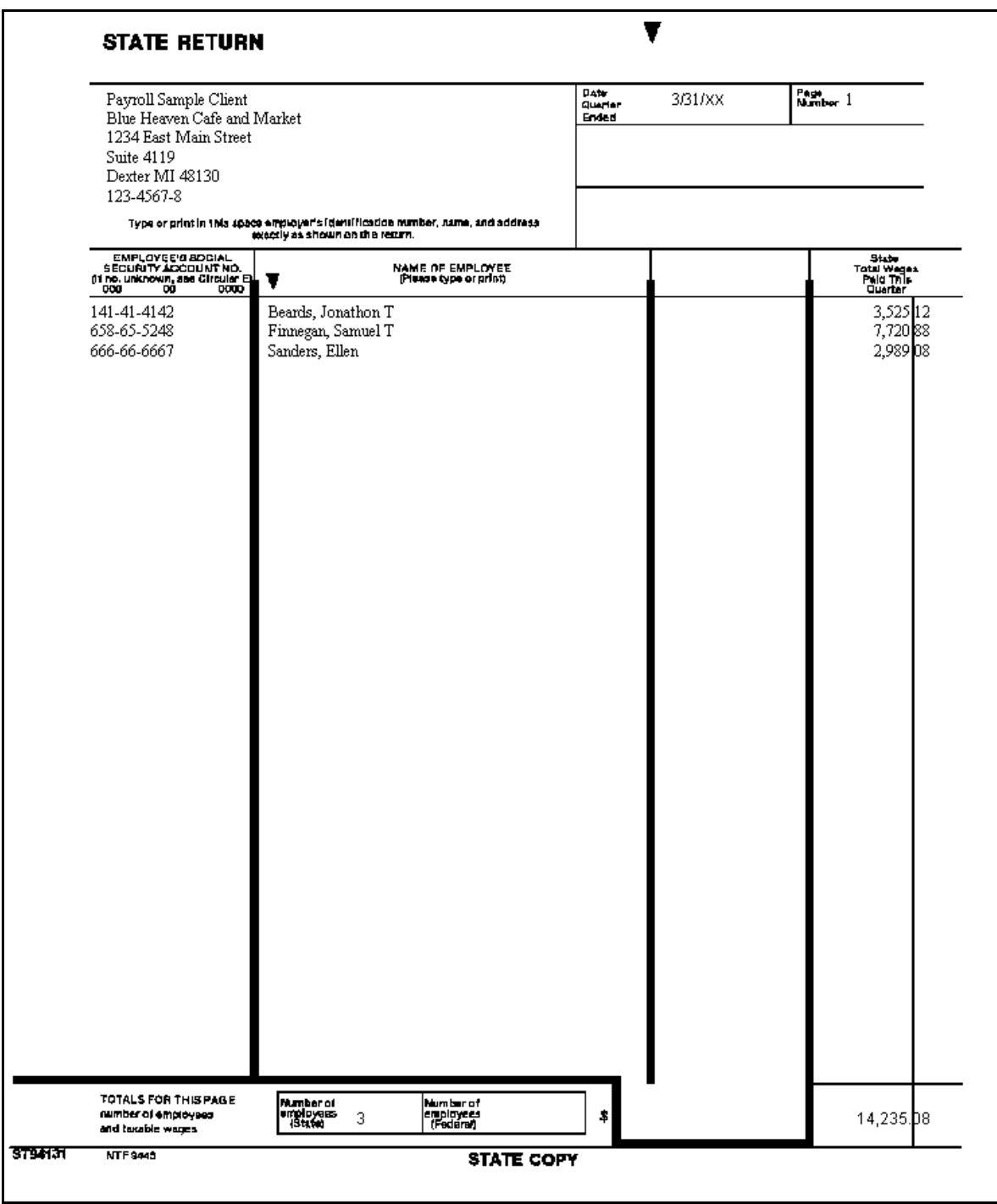

# **Journal Entry Report - Payroll (Check-based)**

The Journal Entry Report - Payroll provides a summary of journal entries from processed checks made within a selected date range. For each debit or credit entry it includes the reference number, date, GL account number, description, and entry amount. Total debits and total credits are also shown.

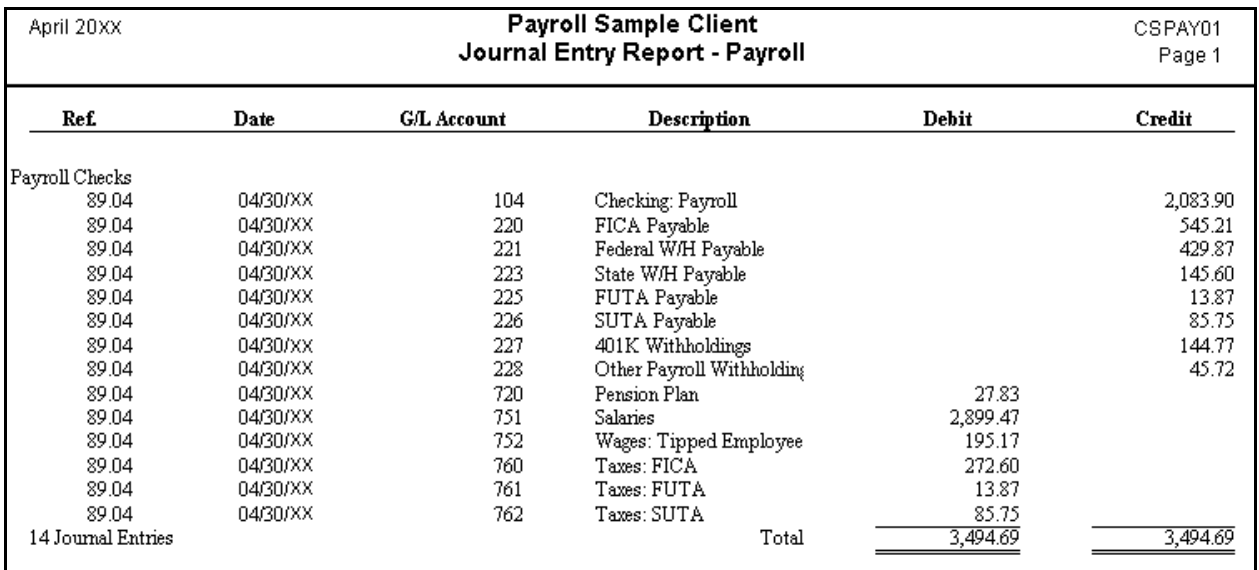

### **Liability by Pay Item Report (Check-based)**

The Liability by Pay Item Report lists the payroll tax liabilities associated with each pay item for the checkbook and the data range that you specify. Note that the report includes only pay items with activity during the period specified. This report allocates liability to the pay items by **department** totals not company totals. The departmental sort option is available for this report.

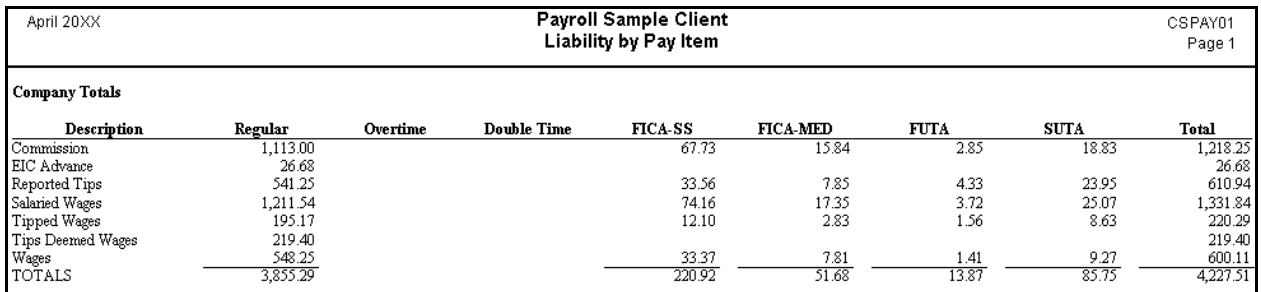

#### **Local Withholding Worksheet Report (Check-based)**

The Local Withholding Worksheet Report is based on check records in the data range you specify, and details wages and withholdings for each selected locality on an employee-by-employee basis. This worksheet may include SSN, employee name, inactive date (optional), and units (optional). You can sort by employee ID, last name, or Social Security number. This worksheet may be prepared for one or all localities in one or all states listed in the Payroll tab of the File / Client Properties dialog.

If you select All States in the Local Withholding Worksheet Report Options dialog, your report will look like the following example. If you select a specific state and specify a single locality, the name of that locality will appear in the report header.

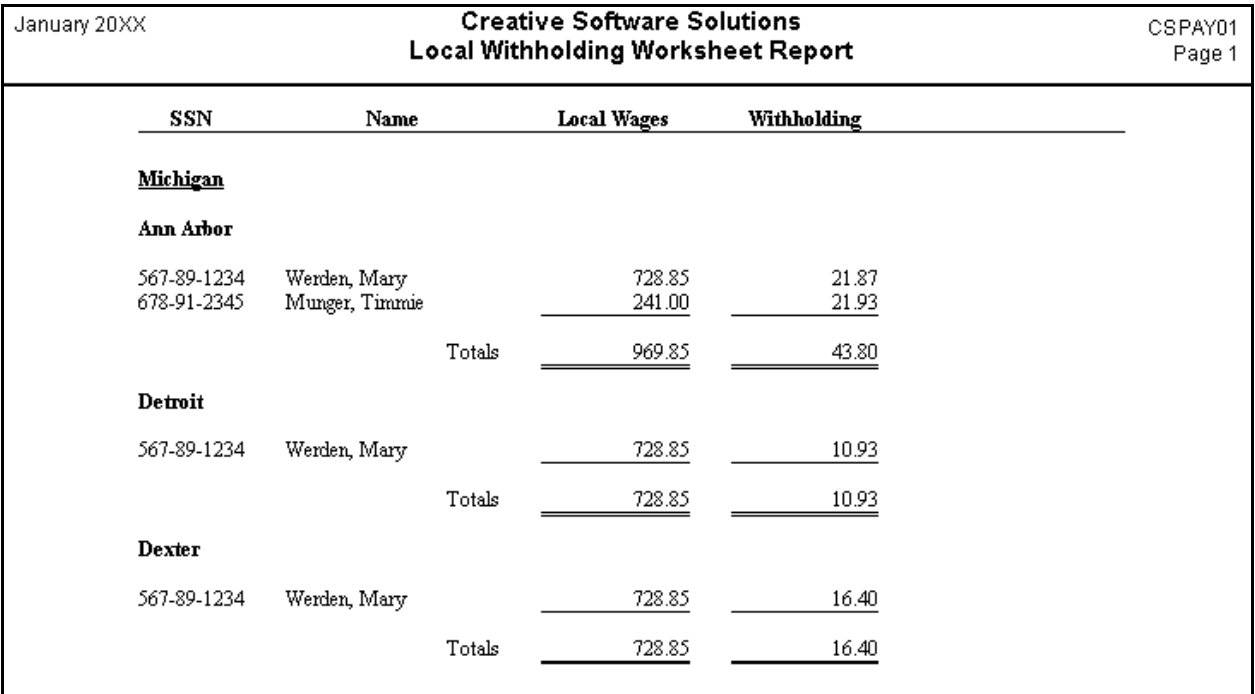

### **New Hire Report (Earnings-based)**

The New Hire Report allows you to easily prepare all relevant information about newly hired employees to comply with any state-required reporting. The report covers all employees hired within the date range that you specify. The departmental sort option is available for this report.

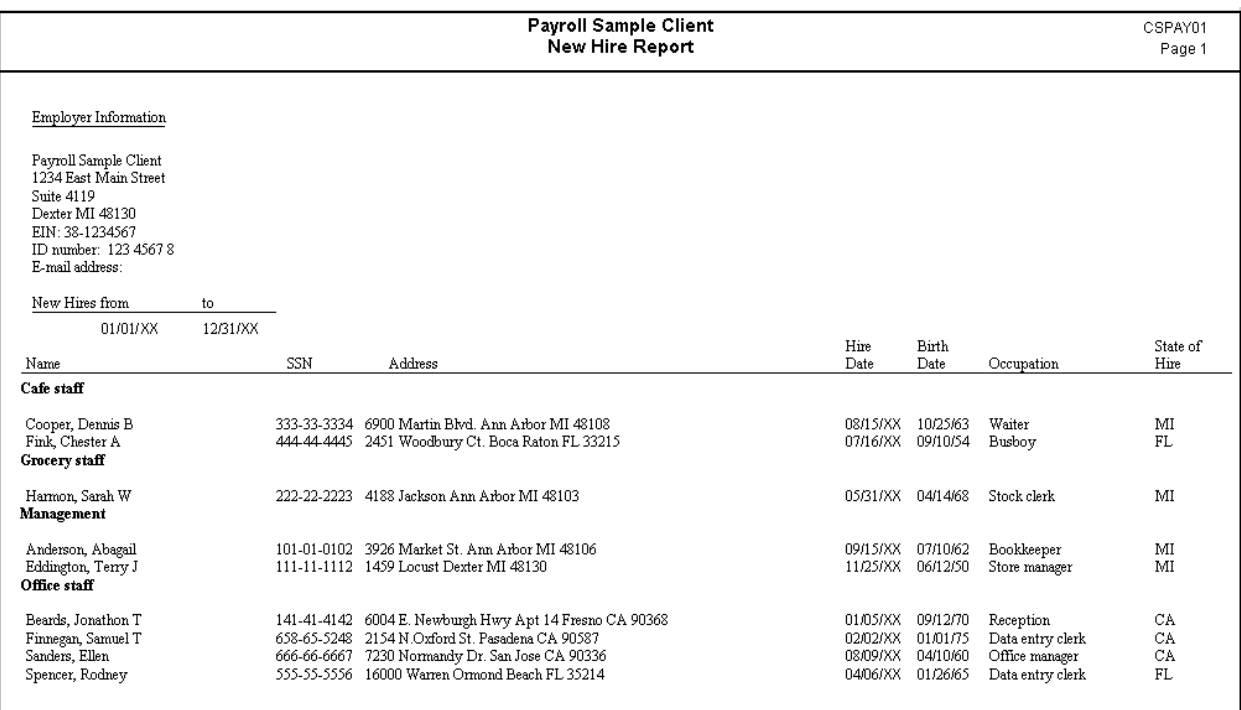

# **Payroll Item Report (Check-based)**

The Payroll Item Report lists check information by employee (for the period that you specify) for any global pay item, deduction item, or tax withholding item that is currently defined in the program. You may optionally include columns for SSN and/or company matching amounts for deduction items. The departmental sort option is available for this report. Note that the report includes only employees to whom the payroll item actually applies.

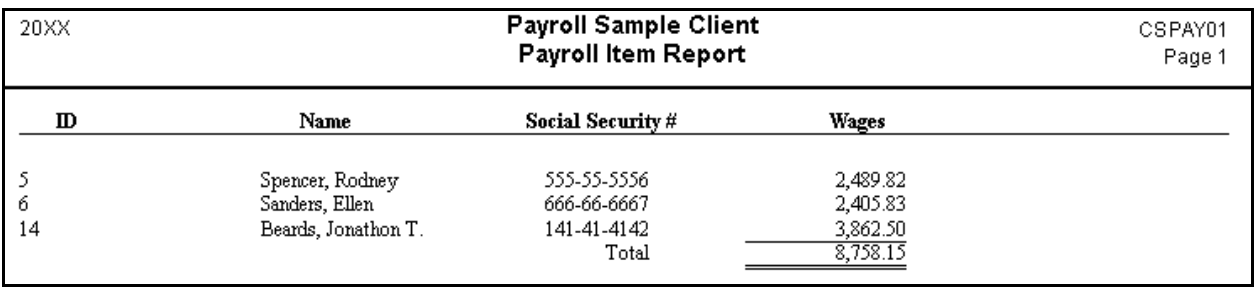

### **Payroll Journal (Check-based)**

The Payroll Journal report includes detail for all or selected payroll checks that have already been processed in the program. You may choose all checkbooks or a single checkbook, the preferred sort order, and the preferred data range. The report may optionally include the following information for each processed payroll check: pay rate, hours, net benefit accruals, company expense amounts, sales, units, periods, and/or departmental detail. If you are a licensed user of the optional Direct Deposit module and you have selected a data range of Latest Check Date, you may also choose to report direct deposit distributions. Departmental sort and piecework options are available for this report.

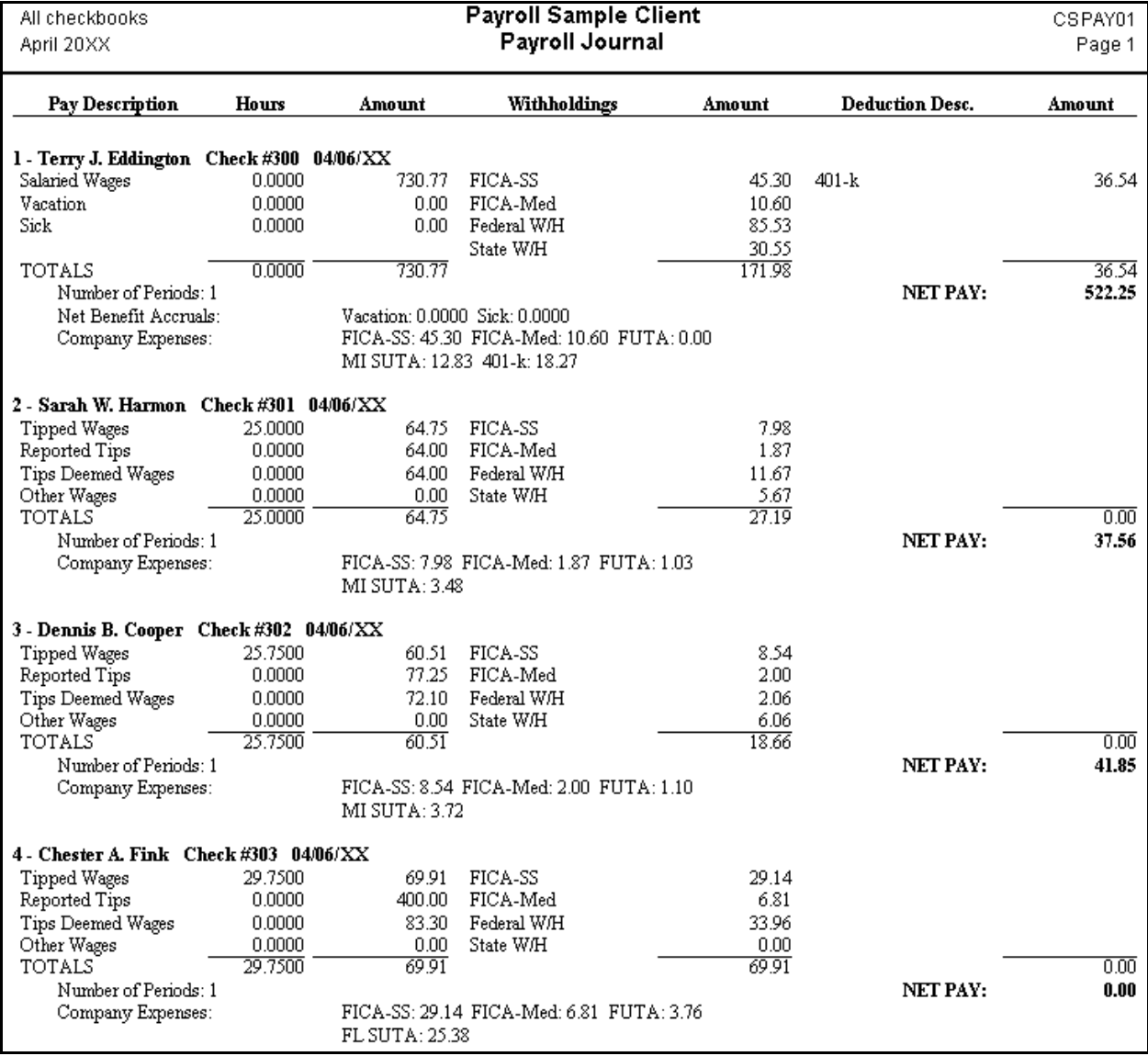

# **Payroll Tax Summary Report (Earnings-based)**

The Payroll Tax Summary Report includes client totals for the various payroll taxes, which are calculated based on information from the employee earnings records, for all or for selected employees. The following amount columns are included for each type of tax: rate; limit; quarter-to-date taxable wages; quarter-to-date tax; year-to-date taxable wages; and year-to-date tax. You may choose to include current taxable wages and amounts for any or all of the following taxes: FICA, FUTA, federal withholding, state withholding, local withholding, SUI, SDI, and SUTA. You have the option to print employee totals or details and to include gross wages. Note that the Payroll Tax Summary Report uses the taxability of global items that is current at the time the report is printed, not when the earnings were updated.

#### *Notes*

- You cannot include all optional information on a single Payroll Tax Summary report. To see all available optional information, you can include two or more versions of the Payroll Tax Summary report in a report profile and choose different options for each version.
- *Important!* For the FICA-SS and FICA-Med, the tax amounts shown in this report include both the employee withholdings and the employer's expense.

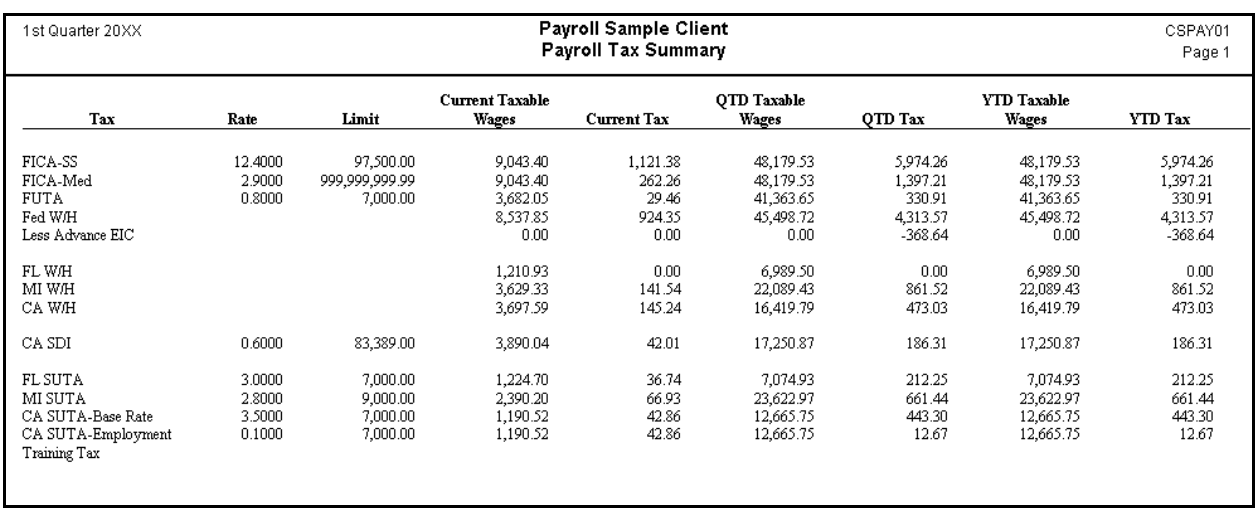

# **Premium Earnings Report (Check-based)**

The Premium Earnings Report is a check-based report that gives a detailed accounting of overtime and (optionally) double-time hours and amounts for processed checks. You may select all checkbooks for this report or a single checkbook, as well as all or selected employees. The departmental sort option is available for this report.

*Note:* Only checks that have overtime or double-time hours are included in the report.

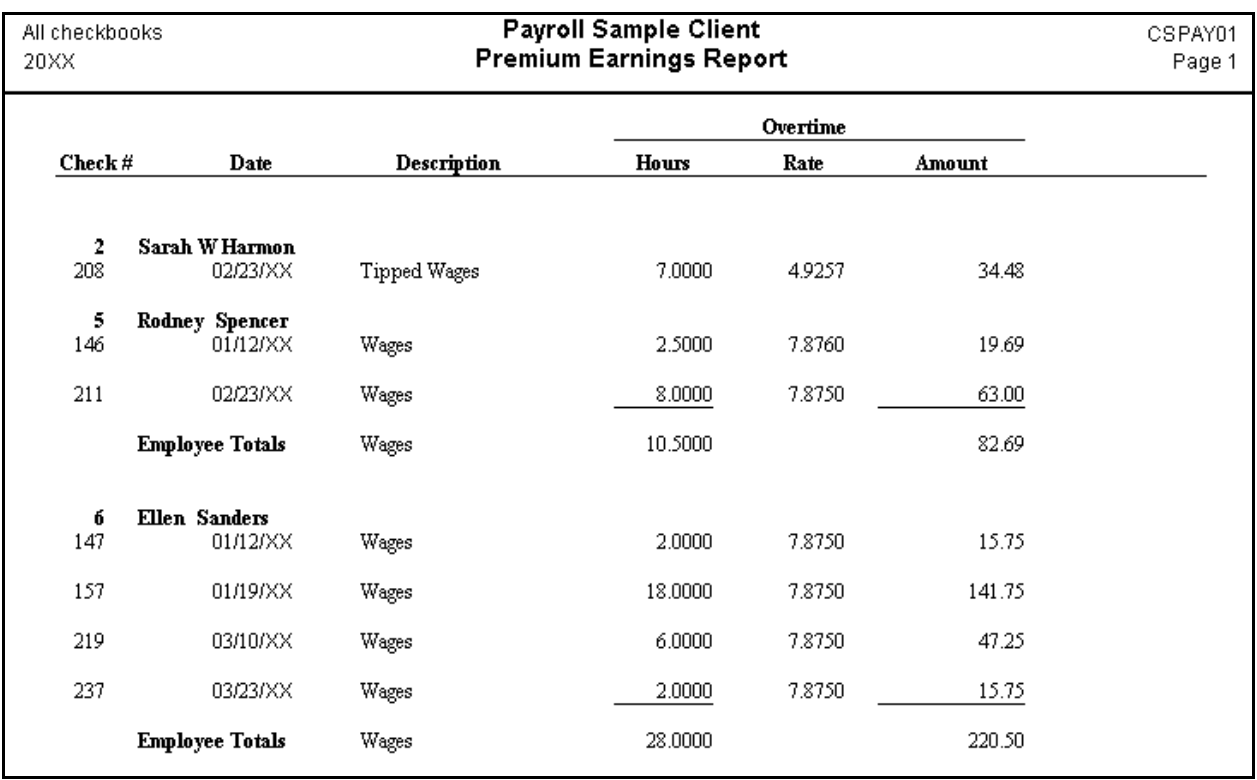

# **State Withholding Worksheet Report (Check-based)**

The State Withholding Worksheet Report is based on check records in the data range you specify, and details wages and withholdings for each selected state on an employee-by-employee basis. This worksheet includes SSN, employee name, inactive date (optional), units (optional), and daily liabilities (optional). You can sort by employee ID, last name, or Social Security number. This worksheet may be prepared for one or all state(s) listed in the Payroll tab of the File / Client Properties dialog.

If you select All States in the State Withholding Worksheet Report Options dialog, your report will look like the following example. If you select a specific state, the name of that state will appear in your report header.

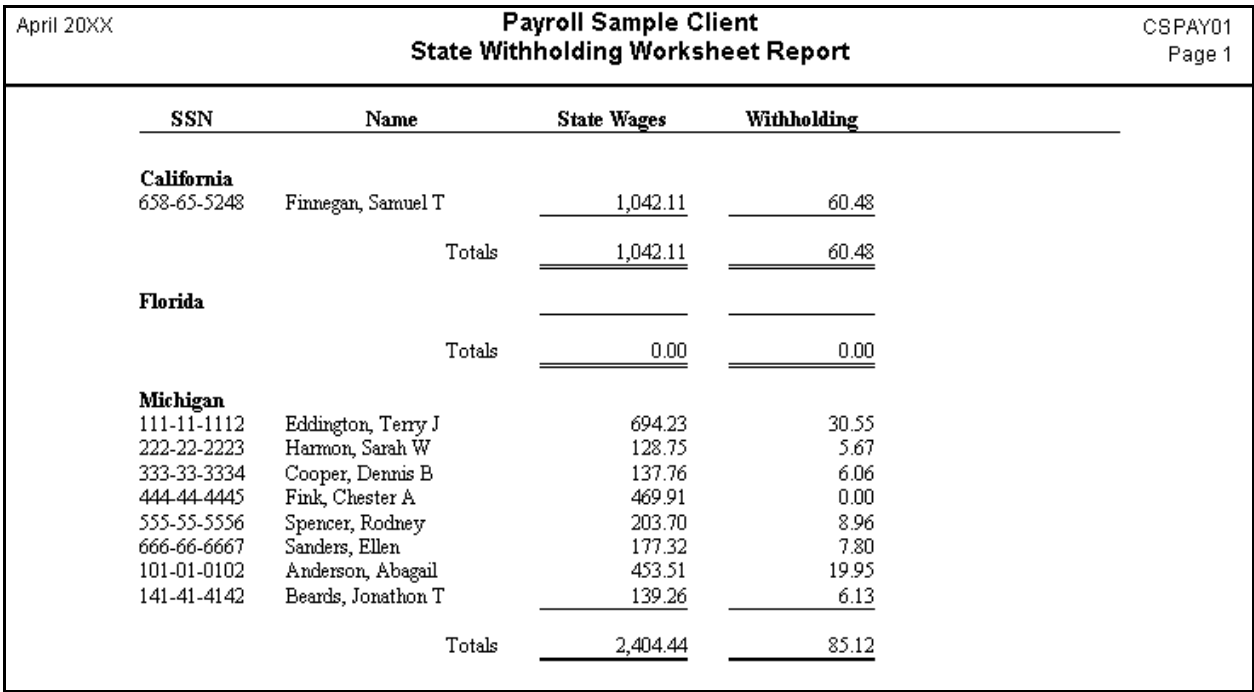

### **SUTA Worksheet (Earnings-based)**

The SUTA Worksheet lists information for each employee from a selected state, including SSN, employee name, inactive date (optional), units (optional), total state wages, taxable state wages, and excess/exempt wages. You can sort by employee ID, last name, or Social Security number. The worksheet may be prepared for any state listed in the Payroll tab of the File / Client Properties dialog.

If you select All States in the SUTA Worksheet Options dialog, your report will look like the following example. If you select a specific state, the name of that state will appear in your report header.

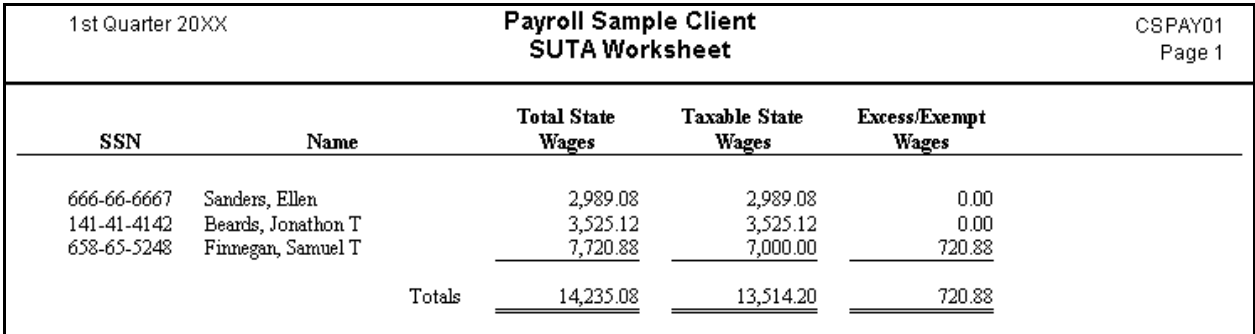

# **Tax Deposit Report (Check-based)**

The Tax Deposit Report is a check-based report that provides information for a semi-weekly 941 depositor. It provides both due date and amounts due totals and subtotals for a selected quarter within the current or previous year.

*Note:* The program's period and due date calculations are based on the rules for semi-weekly 941 depositors as determined by the IRS.

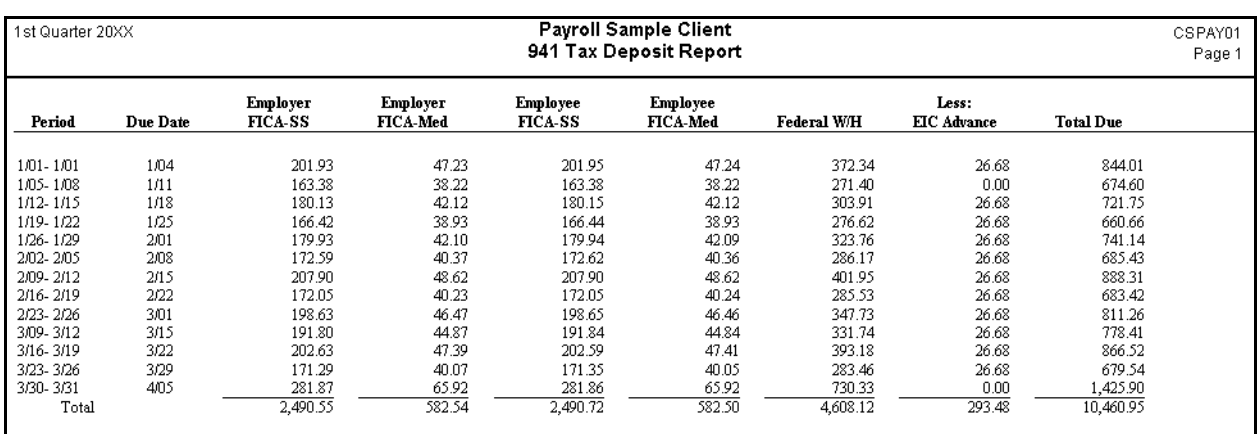

# **Tip Analysis Report (Check-based)**

Available for Payroll CS only.

The Tip Analysis Report lists the following information for all checkbooks or for a selected checkbook and for the preferred data range:

#### **For each employee (sorted by ID or name)**

- Check number, date, and description of each tipped wage pay item.
- Total hours (regular, overtime, and double-time combined), rate, wages, and tips required (minimum wage less the rate times the number of hours) for each tipped wage pay item.
- Reported tips, tips deemed wages, and any excess or shortfall (reported tips minus required tips, with a negative amount indicating a shortfall).

#### **Company totals**

- **The sum of the employee amounts for each tipped wage type.**
- **The aggregate amounts for reported tips, tips deemed wages, and excess or shortfall.**

The departmental sort option is available for this report.

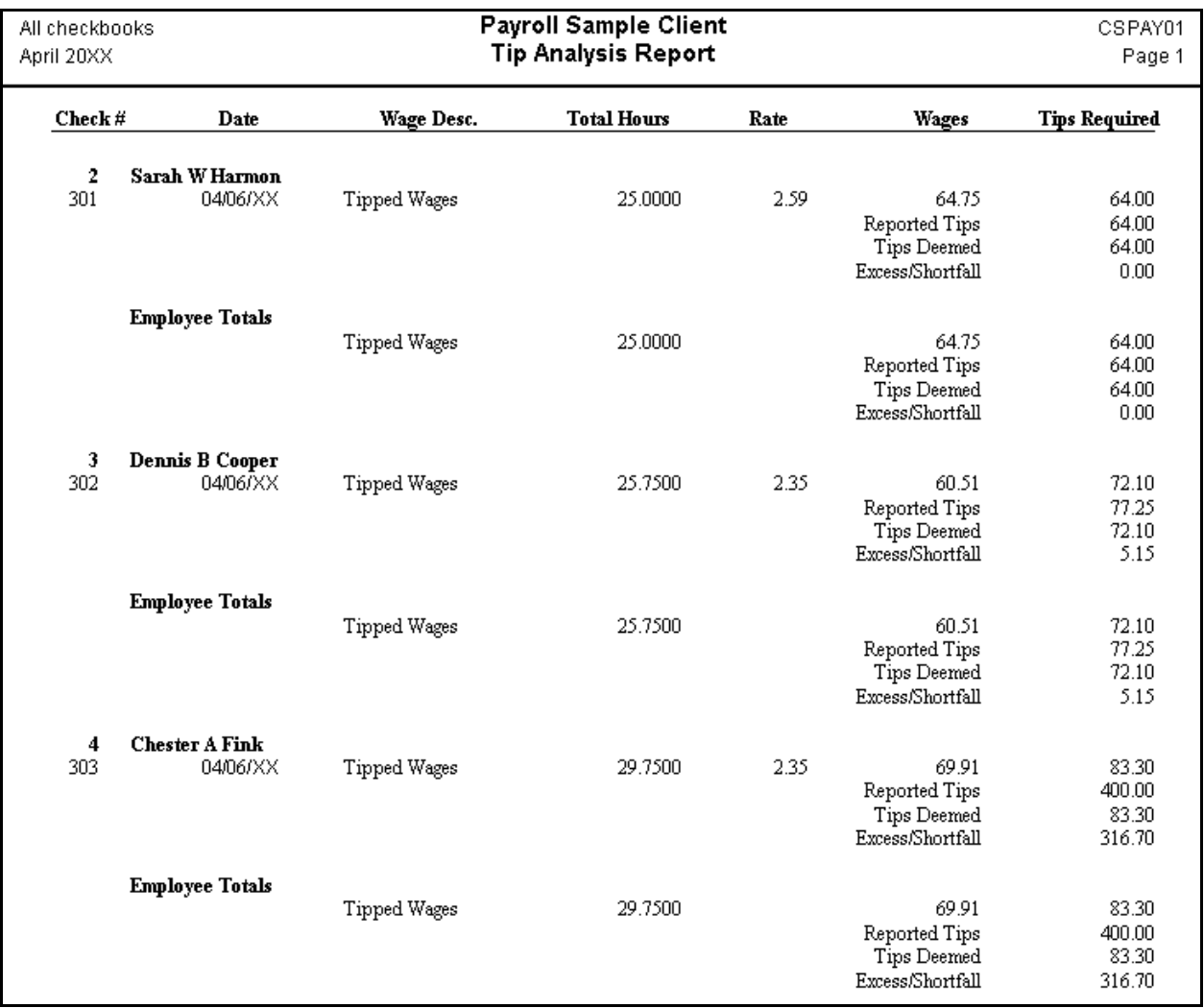

# **Unprinted Checks Report (Check-based)**

Available for Payroll CS only.

The Unprinted Checks Report includes detail for all or for selected payroll checks that have not yet been processed. You may select all checkbooks for this report or a single checkbook, as well as all or selected employees. The list may optionally include the following information for each unprinted check: pay rate, hours, net benefit accruals, company expense amounts, sales, units, periods, departmental detail, and (if you are a licensed user of the optional Direct Deposit module) ACH direct deposit information. Departmental sort and piecework options are available for this report.

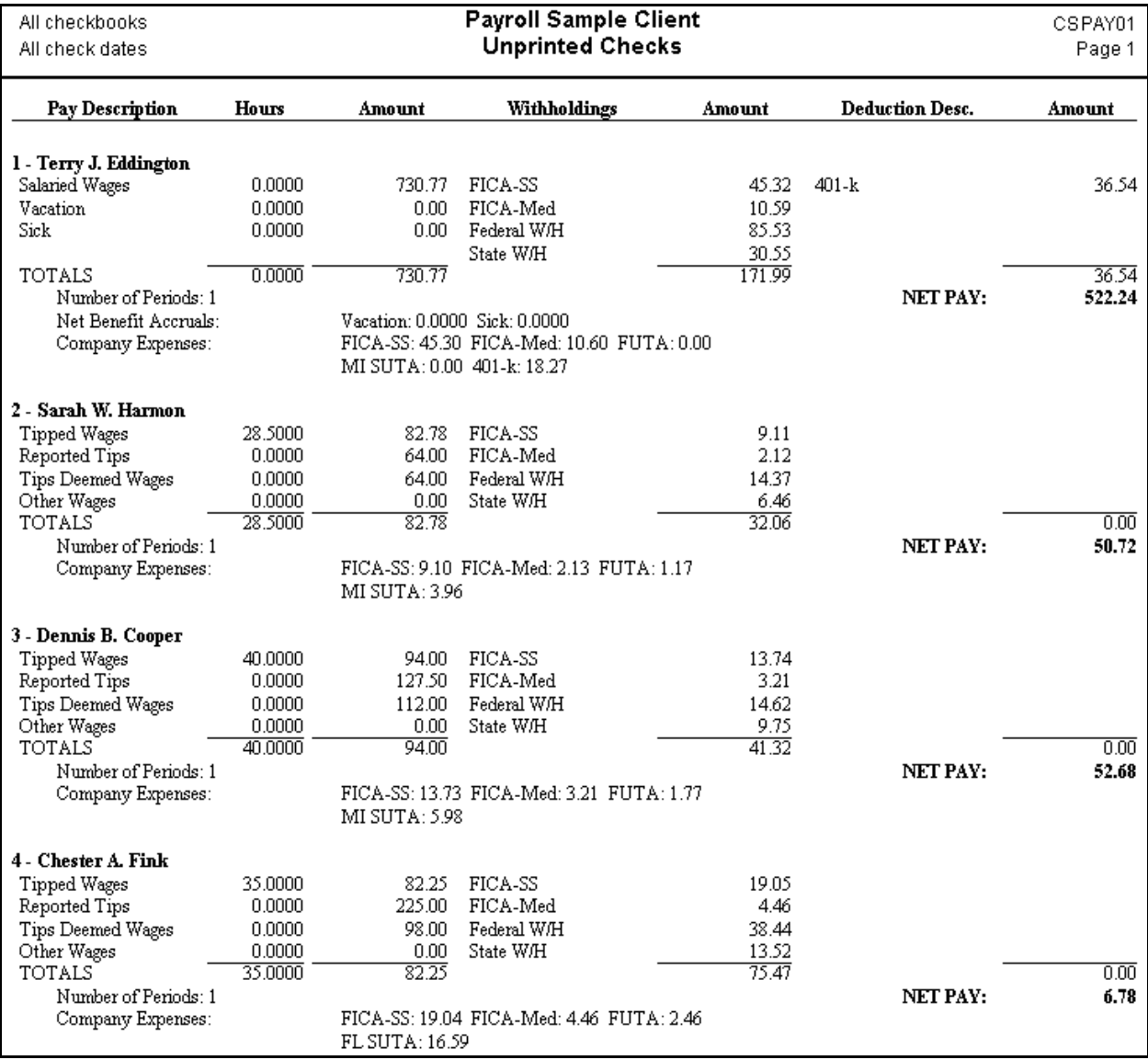
#### **Unprinted Vendor Checks Report (Check-based)**

Available for Payroll CS only, or Write-Up CS with the vendor checkwriting feature.

The Unprinted Vendor Checks Report includes detail for all or for selected vendor checks that have not yet been processed. You may choose the payee type to include in the report, all or selected vendors, all checkbooks or a single checkbook, the preferred sort order, and a check date range. In addition, the report may optionally include account distributions detail, with or without 1099 information.

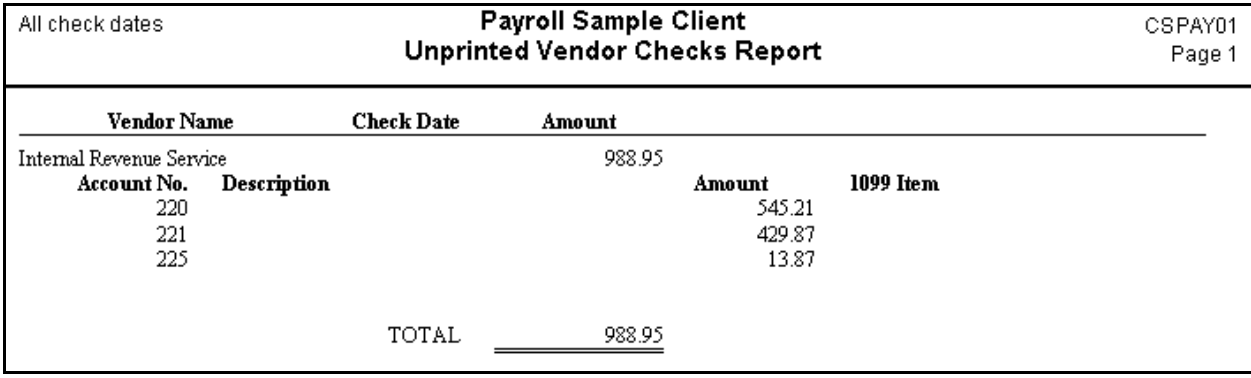

#### **Vendor Activity Report**

The Vendor Activity Report is based on General Ledger transactions (if the client is processed with the GL module of Write-Up CS) or from vendor checks (for non-GL clients) and lists the vendor transactions within a date range that you select. You can specify the sort order (payee name, vendor ID, or 1099 item) and you may choose to include the calendar YTD checks total in the report.

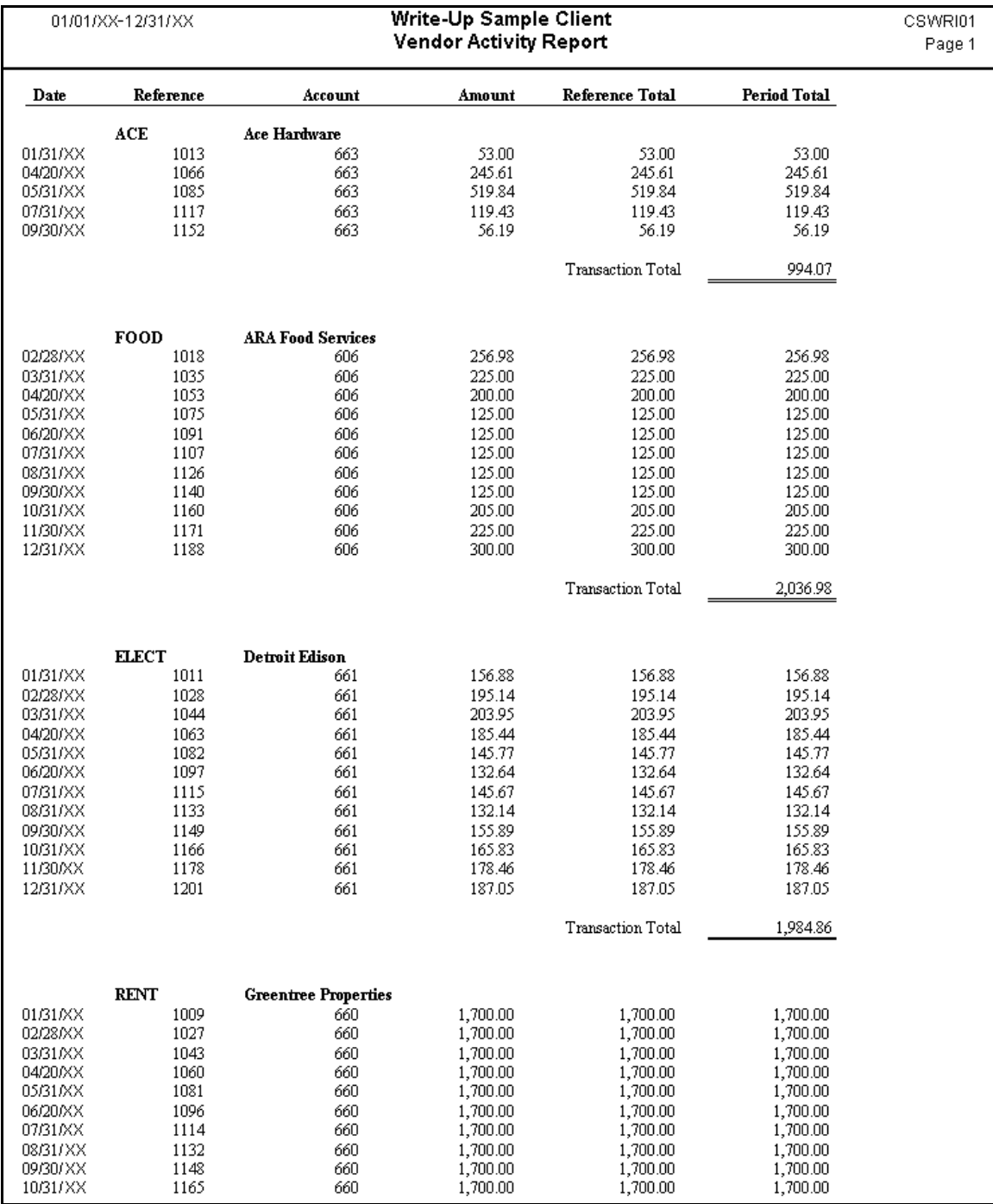

### **Vendor Checks Report (Check-based)**

Available for Payroll CS only, or Write-Up CS with the vendor checkwriting feature.

The Vendor Checks Report includes detail for all or for selected vendor checks that have already been processed in vendor check entry. You may choose all checkbooks or a single checkbook, the preferred sort order, and the preferred data range. The report may optionally include the distributions detail for each processed vendor check.

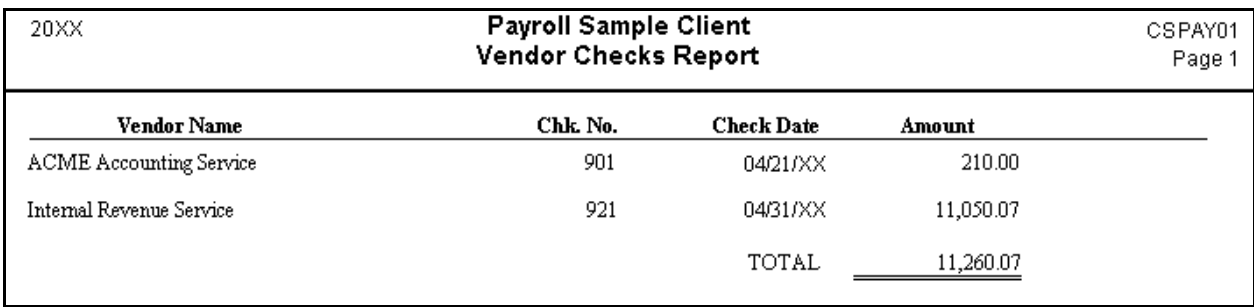

## **Vendor Listing**

The Vendor Listing provides detail from the Setup / Vendors window, for all vendors or for selected vendors. You may optionally include any of the following information in this report: general information, alternate address, GL account triggers, 1099 distributions and item detail, standard check information, and (if licensed for the Direct Deposit module) direct deposit information.

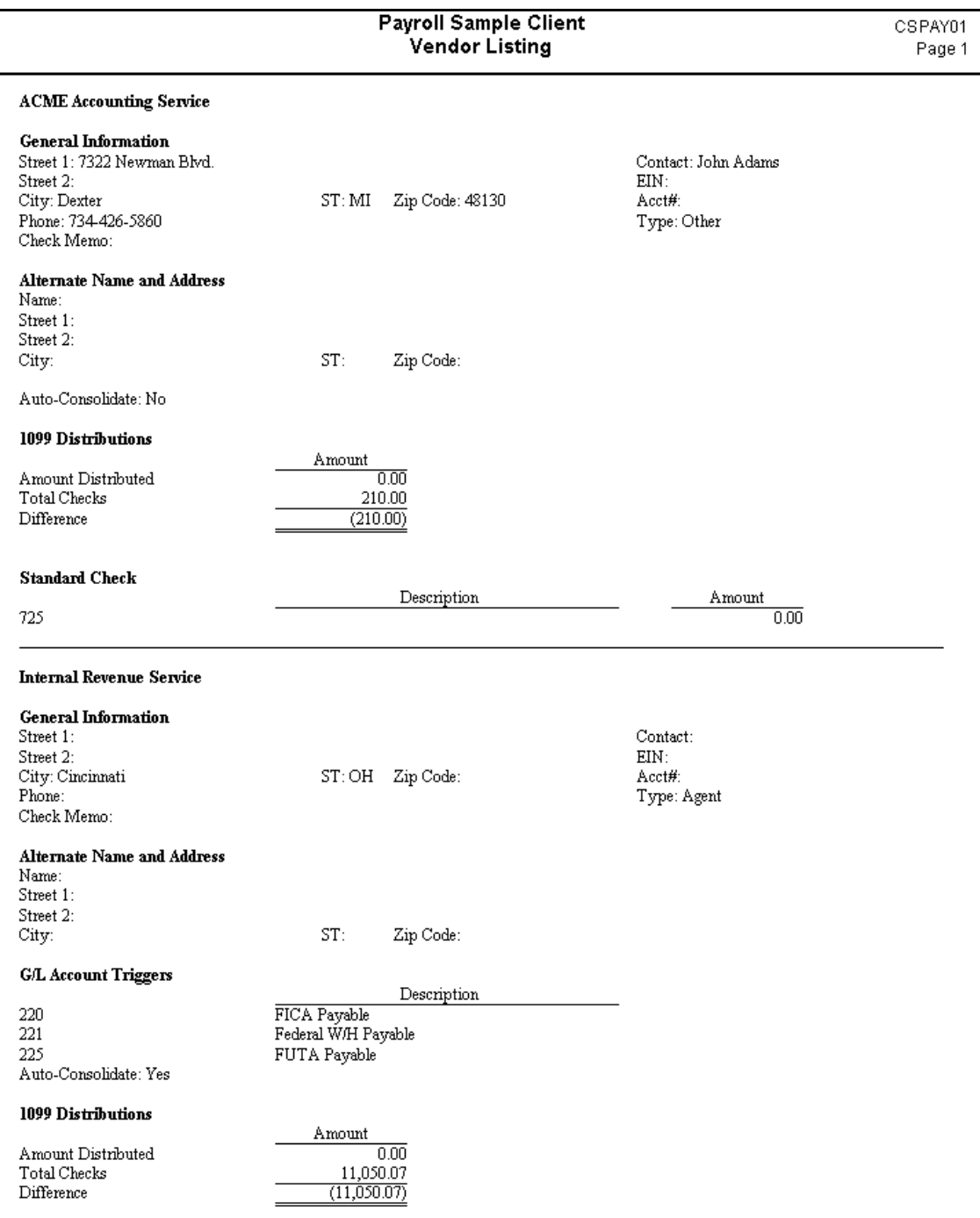

## **Voided Checks Report (Check-based)**

The Voided Checks Report has options similar to those for the Check Register but shows only voided checks within the date range you specify. Amounts for all of the voided checks displayed in the Voided Checks Report are shown as negative.

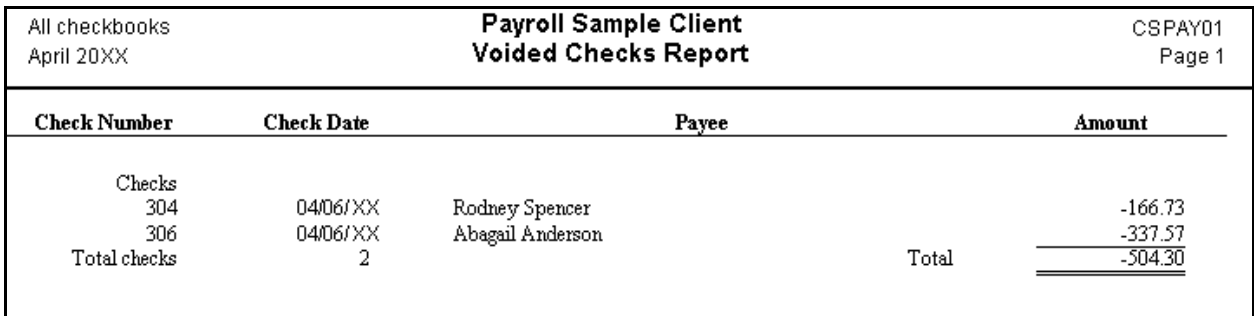

#### **Wage Register Report (Check-based)**

The Wage Register Report is a checkbook-based report that lists hours and/or amounts for each pay item for a selected period or range of check numbers. You may choose to print a detailed report (with hours and/or amounts for each employee listed for each pay item), or you may print a summary report (with only the total hours and/or amount listed for each pay item). Departmental sort and piecework options are available for this report.

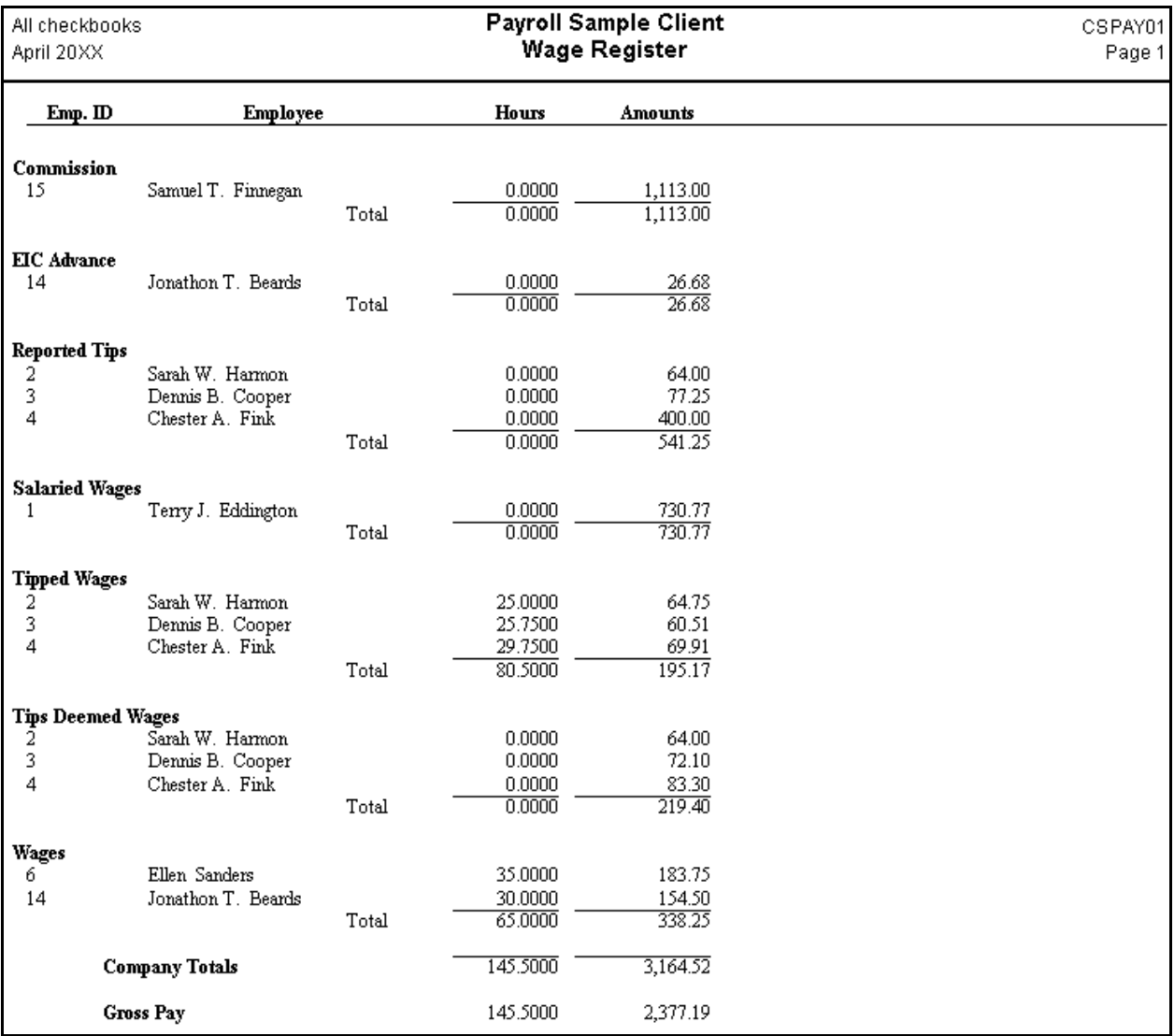

#### **Workers Compensation Report (Earnings- and Check-based)**

The Workers Compensation Report lists the employee ID and name, SSN, hours, total wages, excess wages, taxable wages, and Workers Comp amount for all or for selected employees. The report calculates the Workers Comp amount for wages from checks by state, class, and rate entered in the Pay Item Properties dialog (which is accessible from the Earnings tab of the Employees window). You may choose to have the program calculate the amount in one of several ways:

- **Hours based.** The amount is calculated by multiplying the number of hours recorded by the Workers Comp rate. With this option, the Workers Compensation rate is treated as a decimal.
- **Regular hours based**. The amount is calculated by determining the wage amounts for regular hours only. With this option, the Workers Compensation rate is treated as a decimal.
- **Taxable Wages based.** The amount is calculated by determining the wage amounts as if there were no overtime or double-time premium, and then multiplying by the Workers Comp rate. With this option, the Workers Compensation rate is treated as a percentage.
- **Total Wages based.** The amount is calculated by multiplying the wage amount (with overtime and double-time premiums intact) by the Workers Comp rate. With this option, the Workers Compensation rate is treated as a percentage.
- **XactPay.** (For XactPay users only.) The amount is calculated as the workers' compensation rate multiplied by the difference between gross wages and excluded wages, as found in the existing XactPay files in the Utilities / XactPay / File Maintenance dialog.

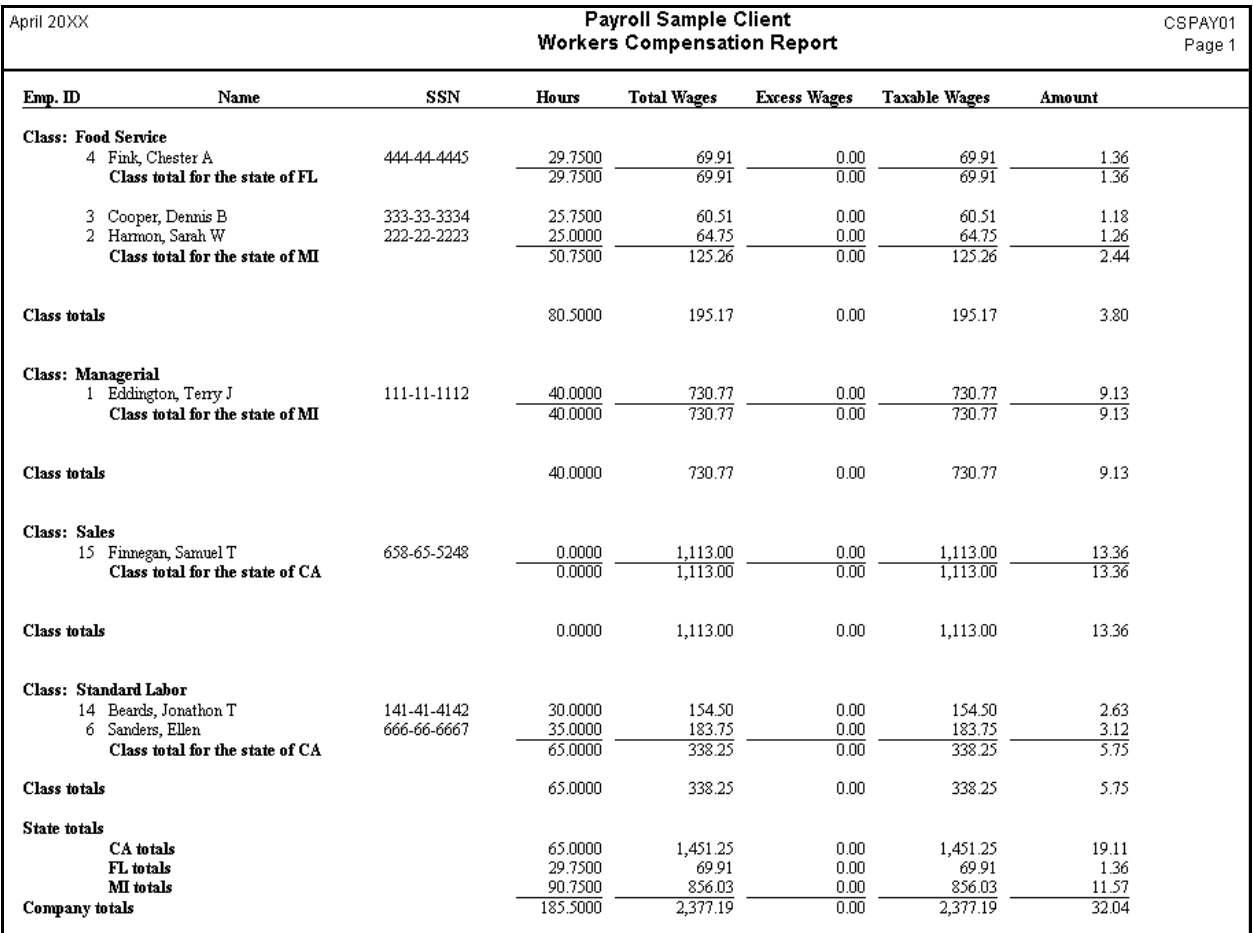

# **Global pay item reports**

In addition to the reports described in the previous section that are available from the File / Print dialog, the following global pay item reports are available from the Utilities menu.

#### **Global W-2/1099 Ordering Worksheet**

The Global W-2/1099 Ordering Worksheet calculates the minimum number of sheets needed when it's time to order W-2 and 1099 forms for your clients. To run this report, choose either **W-2 Form Processing** or **1099 Form Processing** from the Utilities menu, and then choose **Global W-2/1099 Ordering Worksheet**. You can export this worksheet to ASCII or DIF file format using the Utilities / Export dialog.

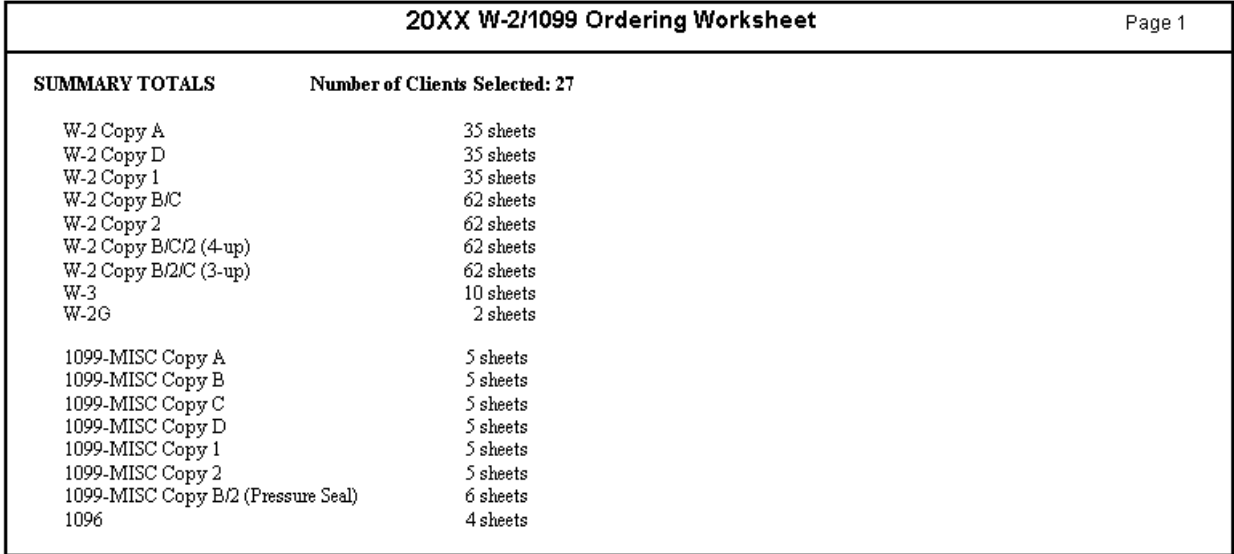

## **Payroll Item Listing**

The Global Payroll Item Listing report allows you to print the W-2 box selection, Tax Treatment, and Other information for pay, deduction, and withholding items. To print this report, choose **Utilities / Global Payroll Item Reports / Payroll Item Listing**.

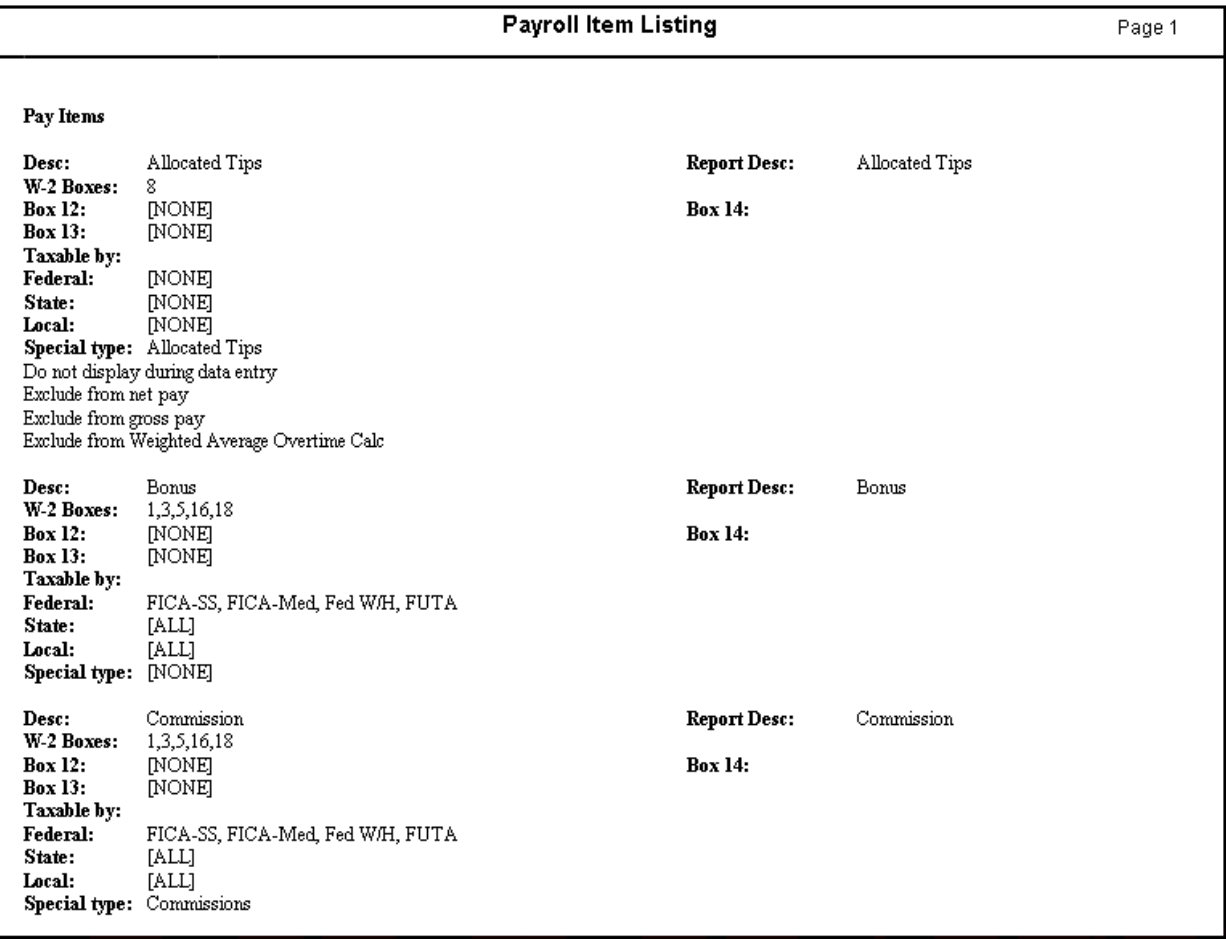

## **Unused Payroll Item Report**

This report allows you to preview or print a listing of pay items, deduction items, and withholding items that are not used by any client. To print this report, choose **Utilities / Global Payroll Item Reports / Unused Payroll Item Report**.

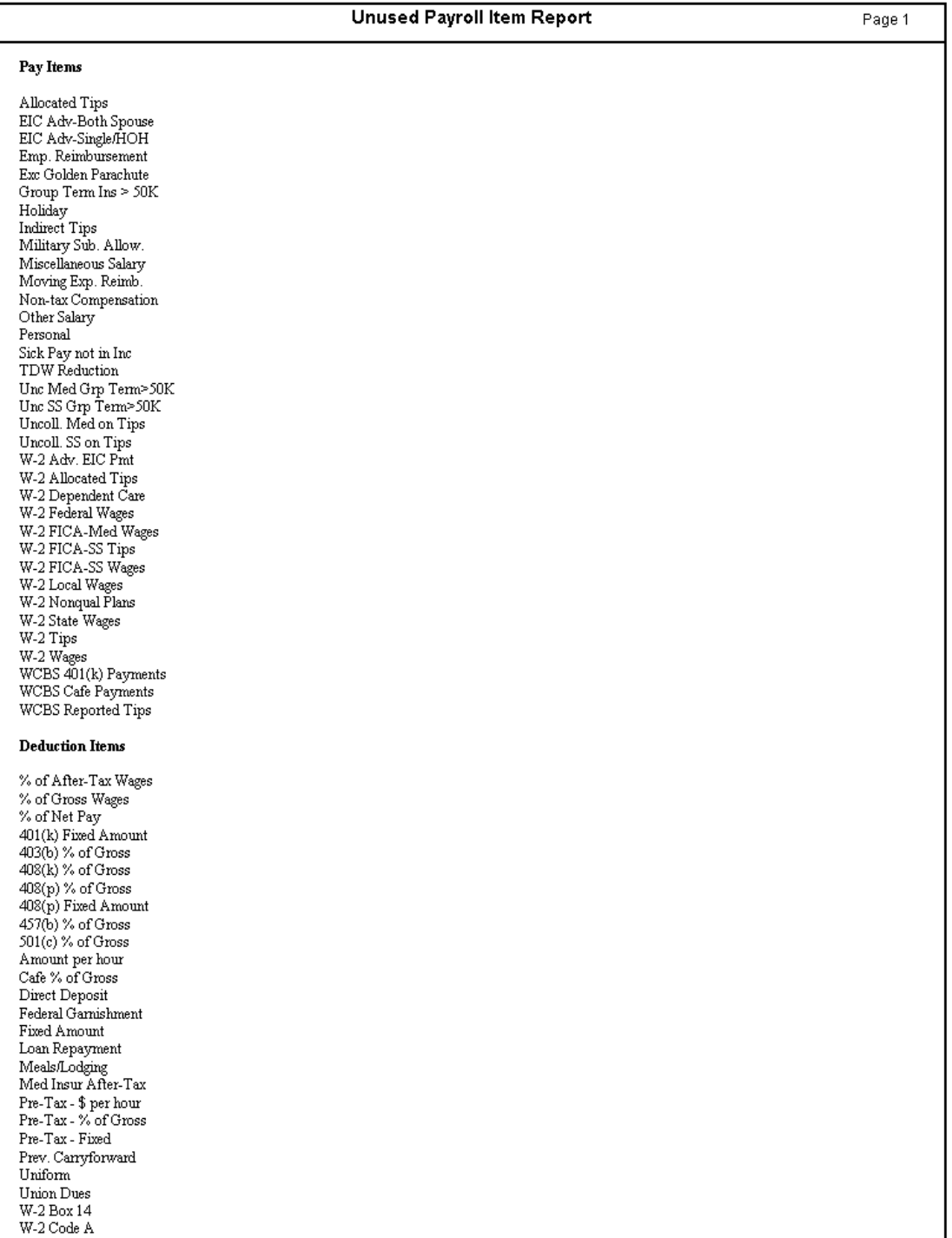

## **Missing Payroll Item Report**

This report allows you to preview or print a listing of pay items, deduction items, and withholding items that are set up for at least one employee, but not set up globally. For example, if a deduction item was deleted globally using Setup / System Configuration / Deduction Items but is used in an employee record, that deduction item will display on this report. To print this report, choose **Utilities / Global Payroll Item Reports / Missing Payroll Item Report**.

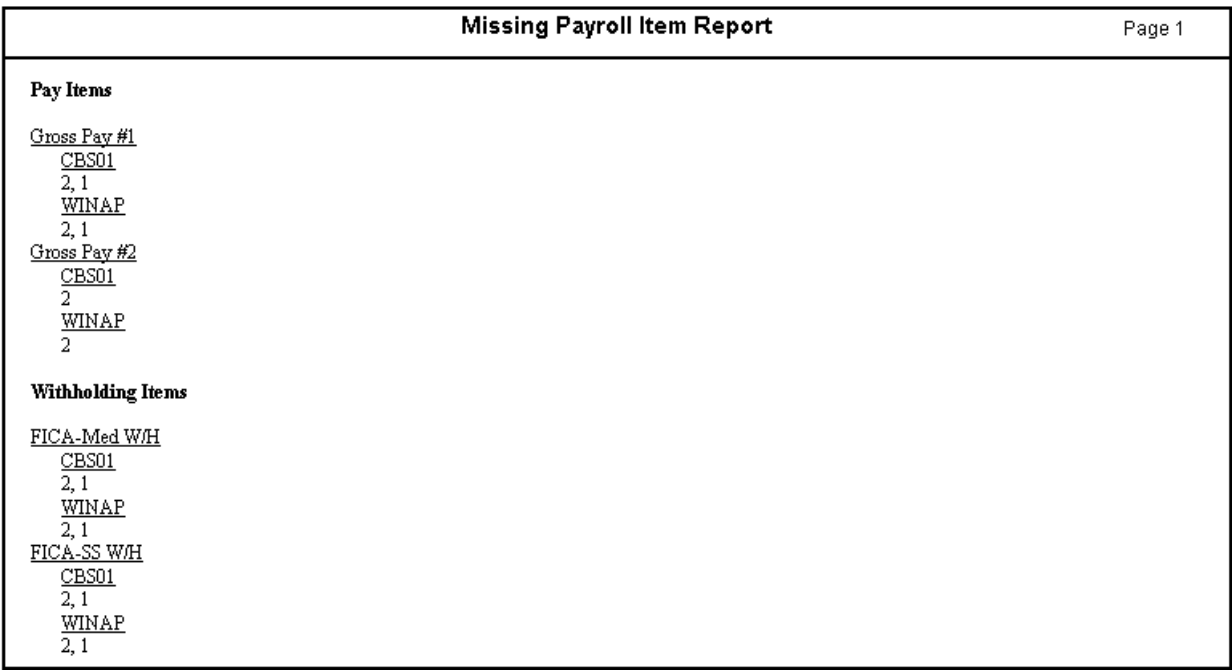

## **Payroll Item Usage Report**

This report allows you to preview or print a listing of all clients and employee IDs that use the selected payroll items. To print this report, choose **Utilities / Global Payroll Item Reports / Payroll Item Usage Report**.

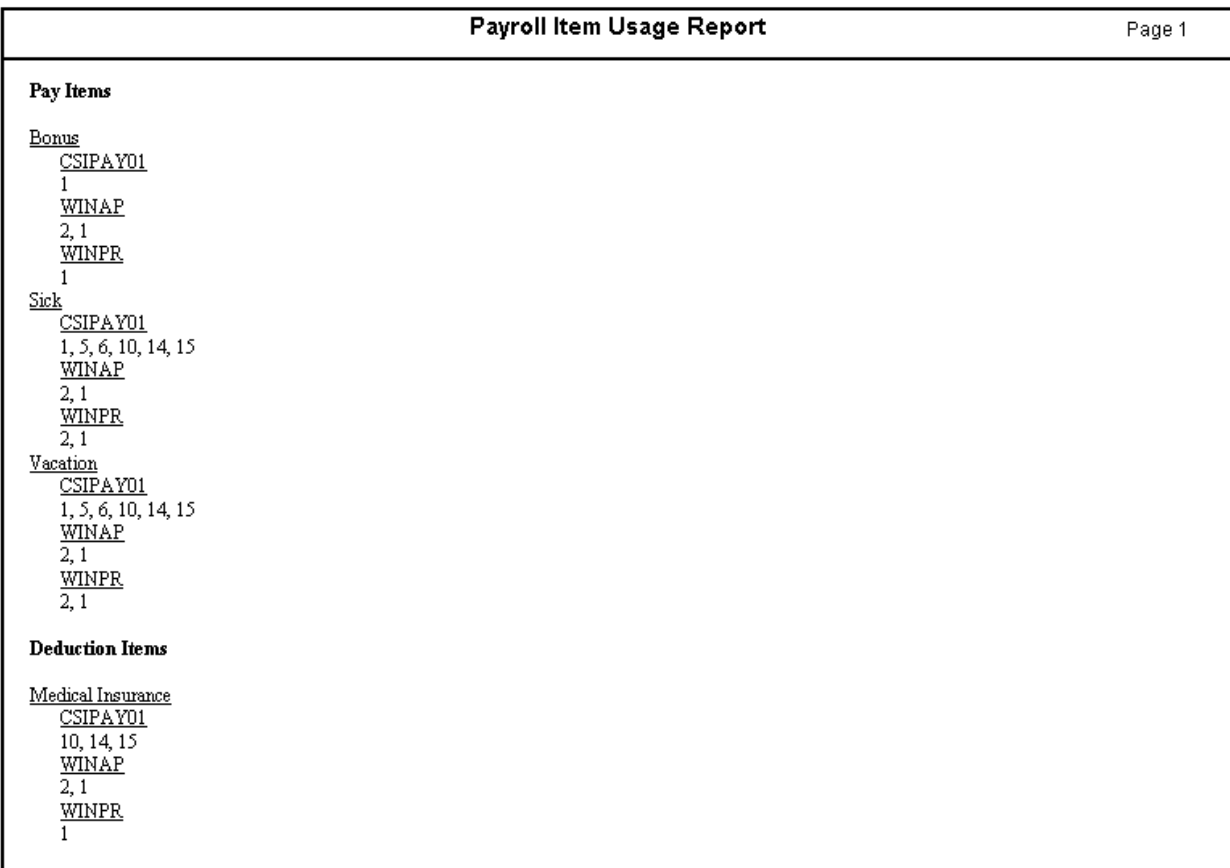

## **Payroll Item Audit Report**

This report allows you to preview or print a listing of modifications made to any pay items, deduction items, or withholding items. You can specify the general criteria for information to be included in your Payroll Item Audit report, such as the sort order, data range, types of changes, and the initiator of any changes. To print this report, choose **Utilities / Global Payroll Item Reports / Payroll Item Audit Report.**

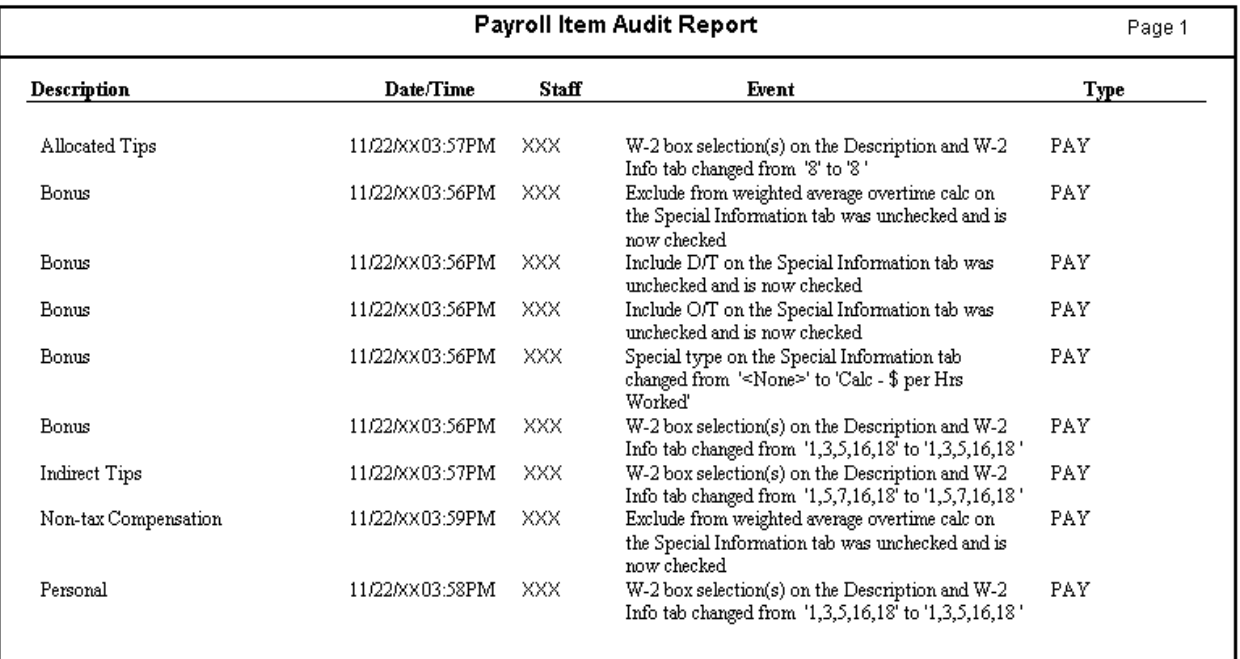

# **ACH reports**

The reports in this section are available with the Payroll CS Direct Deposit module.

#### **ACH Detail Report**

The ACH Detail Report shows details of all direct deposit transactions contained in the selected ACH file. You have the option to print this report. To access this report, choose Utilities / Direct Deposit to open the Maintain Electronic Files dialog. From there, choose File / Maintain ACH Files, select one or more ACH files, and then choose File / View / Detail to access the report.

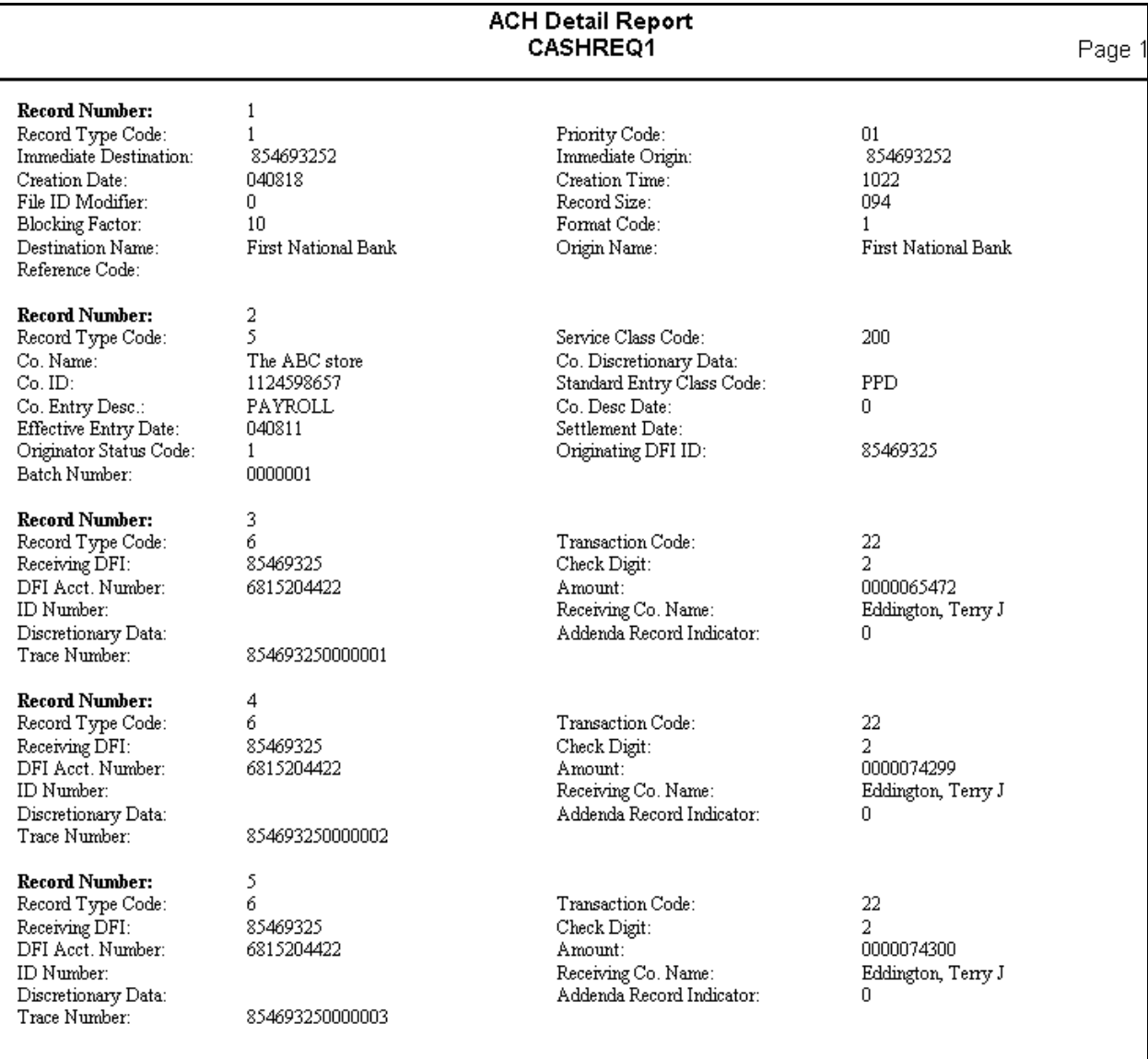

#### **Condensed ACH Report**

The Condensed ACH Report is a one-page condensed view of the currently selected ACH file. To access this report, choose Utilities / Direct Deposit to open the Maintain Electronic Files dialog. From there, choose File / Maintain ACH Files, select one or more ACH files, and then choose File / View / Condensed to access the report.

You can use the ACH Condensed Report Options Dialog to specify the Bank ID and Account numbers for any banks for which you want to exclude the routing and account numbers in the Condensed ACH Report. Access this dialog by choosing Utilities / Direct Deposit to open the Maintain Electronic Files dialog, and then choose Setup / ACH Condensed Report Options.

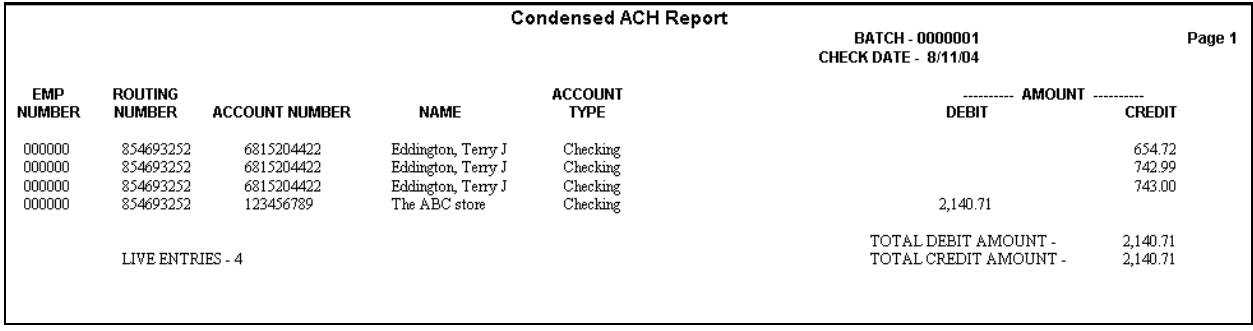

## **Impounding feature reports**

The reports in this section are available with the Impounding feature of the Payroll CS Direct Deposit module.

#### **Impound Client Balance Report**

The Impound Client Balance Report can be run for all or for selected clients and with several options to meet your needs. This report lists impound transactions in a variety of ways. It will also report the reserve amount for a client if one was entered. To generate this report, choose Utilities / Impound Reports / Impound Client Balance Report.

#### **Impound Vendor Prefund Report**

The Impound Vendor Prefund Report lists all prefunds for a vendor and the associated check. When printing this report, you have various sort order and data range options to choose from. To generate this report, choose Utilities / Impound Reports / Impound Vendor Prefund Report.